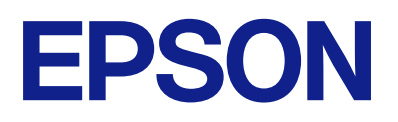

WF-C21000/WF-C20750/WF-C20600 Series<br>Epson Print Admin Serverless

# 설정 및 관리 가이드

# 목차

## [소개](#page-3-0)

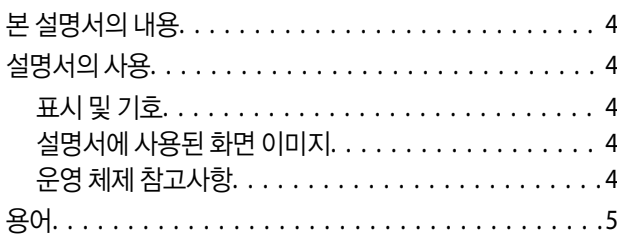

## 인증 [방법](#page-6-0) 개요

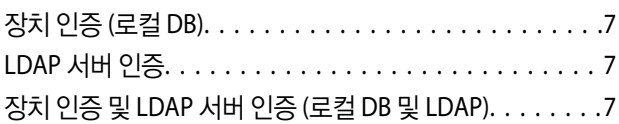

## 시스템 [요구사항](#page-7-0)

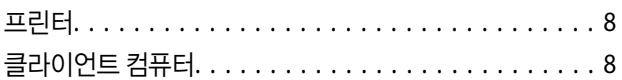

### 설정 [개요](#page-9-0)

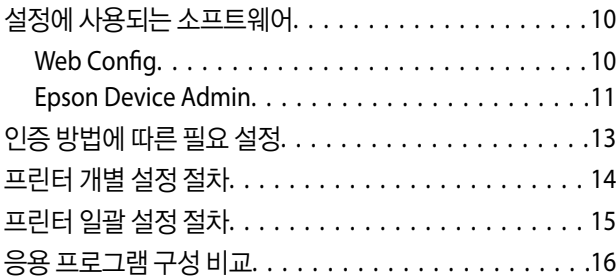

### 인증 [장치](#page-19-0) 연결

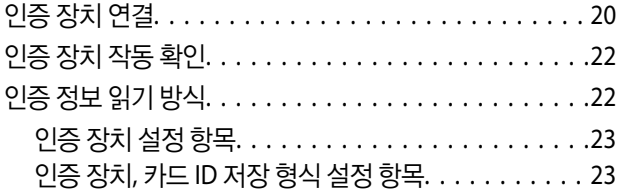

## 정보 등록 및 [시스템](#page-24-0) 구성

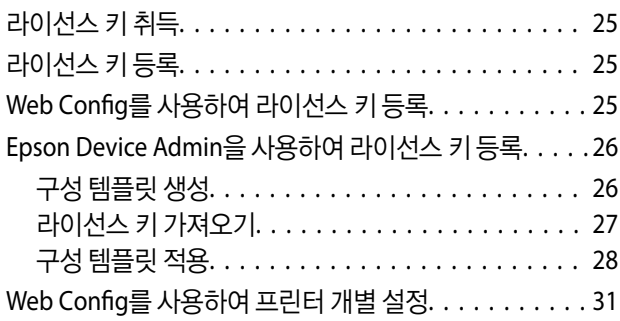

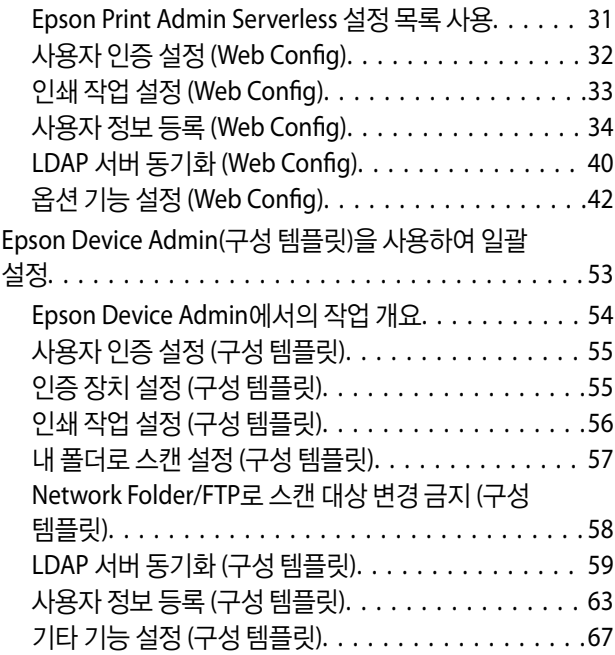

# [클라이언트](#page-75-0) 컴퓨터 설정

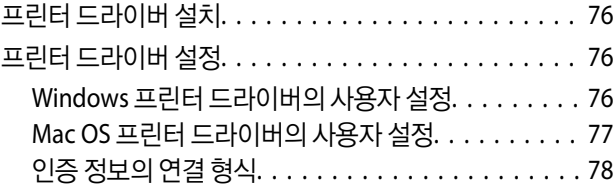

## [운용](#page-78-0) 및 관리

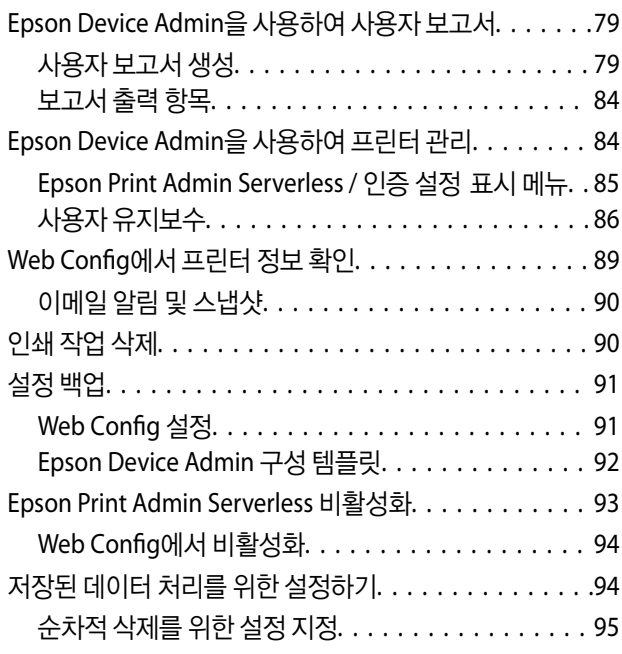

### 문제 [해결](#page-95-0)

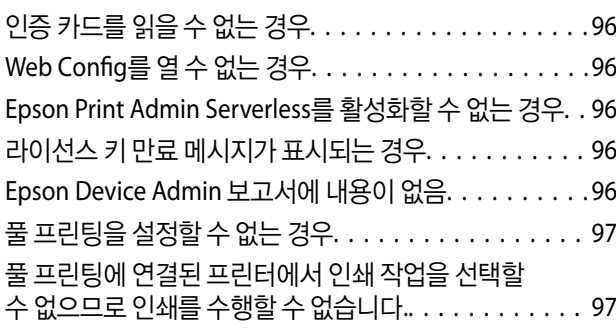

### [부록](#page-97-0)

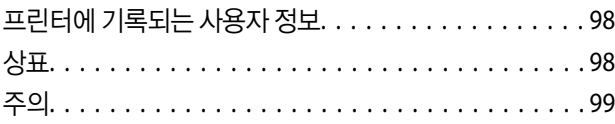

# <span id="page-3-0"></span>소개

# 본 설명서의 내용

본 설명서는 Epson Print Admin Serverless의 설치부터 일상적인 관리에 이르기까지의 절차를 설명합니다. 프린터의 일반적인 기능에 관한 내용은 프린터의 설명서를 참조하십시오.

# 설명서의 사용

# 표시 및 기호

### ! 주의**:**

인체에 상해를 입을 수 있으므로 반드시 따라야 합니다.

### c 중요**:**

제품에 손상을 줄 수 있으므로 반드시 따라야 합니다.

#### 참고**:**

보충 설명 및 참조 정보를 제공합니다.

#### 관련 정보

◆ 관련된 설명 페이지로 이동합니다.

# 설명서에 사용된 화면 이미지

설정 항목은 제품 및 설정 환경에 따라 다를 수 있습니다.

# 운영 체제 참고사항

#### **Windows**

본 설명서에서, "Windows 11", "Windows 10", "Windows 8.1", "Windows 8", "Windows 7", "Windows Vista", "Windows XP", "Windows Server 2022", "Windows Server 2019", "Windows Server 2016", "Windows Server 2012 R2", "Windows Server 2012", "Windows Server 2008 R2", "Windows Server 2008", "Windows Server 2003 R2" 및 "Windows Server 2003"와 같은 용어는 다 음 운영 체제를 의미합니다. 추가적으로 "Windows"는 모든 버전을 의미합니다.

- ❏ Microsoft® Windows® 11 운영 체제
- ❏ Microsoft® Windows® 10 운영 체제
- ❏ Microsoft® Windows® 8.1 운영 체제
- <span id="page-4-0"></span>❏ Microsoft® Windows® 8 운영 체제
- ❏ Microsoft® Windows® 7 운영 체제
- ❏ Microsoft® Windows Vista® 운영 체제
- ❏ Microsoft® Windows® XP 운영 체제
- ❏ Microsoft® Windows® XP Professional x64 Edition 운영 체제
- ❏ Microsoft® Windows Server® 2022 운영 체제
- ❏ Microsoft® Windows Server® 2019 운영 체제
- ❏ Microsoft® Windows Server® 2016 운영 체제
- ❏ Microsoft® Windows Server® 2012 R2 운영 체제
- ❏ Microsoft® Windows Server® 2012 운영 체제
- ❏ Microsoft® Windows Server® 2008 R2 운영 체제
- ❏ Microsoft® Windows Server® 2008 운영 체제
- ❏ Microsoft® Windows Server® 2003 R2 운영 체제
- ❏ Microsoft® Windows Server® 2003 운영 체제

#### **Mac OS**

이 사용 설명서에서 "Mac OS"는 Mac OS X v10.7.0 이상을 의미하는 데 사용됩니다.

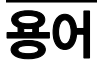

#### **Epson Print Admin Serverless**

프린터 자체만으로 프린터 사용자를 인증하는 Epson 제공 시스템입니다.

#### 라이선스 키

Epson Print Admin Serverless 활성화 키입니다.

#### 사용자 **ID**

Epson Print Admin Serverless 인증 사용자에 대한 고유의 ID입니다.

#### **ID** 번호

사용자 ID와 연계된 4 ~ 8 자리의 숫자입니다.

#### 사용자 정보

사용자 ID, 비밀번호, ID 번호, 이메일 주소 등 사용자 인증 관련 정보의 총칭입니다.

#### 인증 장치

IC 카드 리더와 같은 정보를 입력하여 사용자를 인증하는 장치입니다.

#### 관리자

기업이나 조직에서 장치 또는 네트워크를 설치 및 설정하는 담당자입니다. 소규모 조직의 경우, 관리자가 장치 관리와 네트워크 관리의 담당을 겸하는 경우도 있습니다. 대규모 조직의 경우, 관리자는 부서 등의 조직 단위 내에서 네트워크나 장치와 관련한 권 한을 가지며, 인터넷 등 조직 외부로의 통신 설정에 대한 권한은 네트워크 관리자가 담당합니다.

#### **LDAP** 서버

LDAP으로 통신할 수 있는 디렉토리 서비스를 제공하는 서버입니다. Windows Server의 Active Directory, Linux OpenLDAP 등 이 있습니다.

#### 인쇄 작업

클라이언트 컴퓨터에서 프린터로 전송되는 인쇄 데이터입니다.

#### **Unicode (UTF-8)**

국제적인 문자 코드 규격입니다. 본 설명서에서 "UTF-8"은 UTF-8 형식의 코딩 문자를 가리킵니다.

#### **ASCII (American Standard Code for Information Interchange)**

표준 문자 코드의 한 종류입니다. 알파벳 (a-z, A-Z), 아라비아 숫자 (0-9), 기호, 공백 문자 및 제어 문자와 같은 문자를 포함한 128 개의 문자가 규정되어 있습니다. 본 설명서에서 "ASCII"는 아래에 나열된 0x20 - 0x7E (16진수)를 의미하며, 제어 문자는 포함하 지 않습니다.

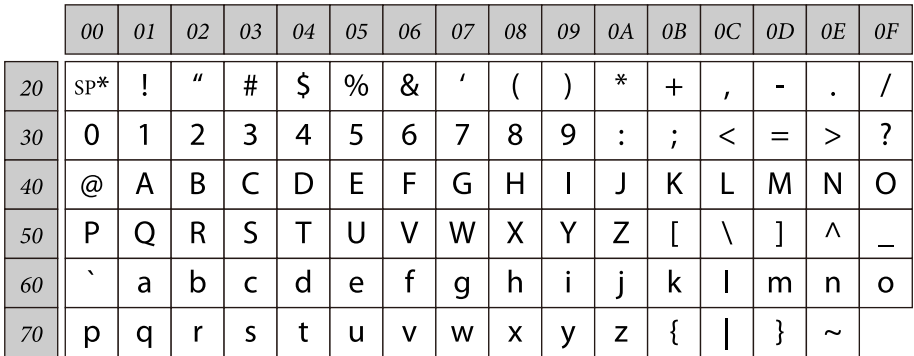

공백 문자

# <span id="page-6-0"></span>인증 방법 개요

Epson Print Admin Serverless를 사용하면 네트워크에 연결된 프린터만으로 인증 기능을 사용할 수 있습니다.

# 장치 인증 **(**로컬 **DB)**

프린터에 등록된 사용자 정보와 인쇄 또는 스캔 기능을 이용하는 사용자를 대조하는 인증 방식입니다. 사용자 정보가 작업 이력 과 연계되므로 관리자는 사용자별 사용 상황을 파악할 수 있습니다.

사용자 정보는 직접 입력한 경우와 CSV 파일 및 LDAP 서버에서 불러온 경우를 포함하여 최대 1,000 건까지 등록할 수 있습니다.

사전에 사용자 정보를 프린터에 등록해야 합니다.

# **LDAP** 서버 인증

프린터와 동기화되어 있는 LDAP 서버의 사용자 정보를 대조하는 인증 방식입니다. 사용자 정보는 프린터에 최대 1,000 건까지 캐시로 임시 저장되므로 LDAP 서버가 다운되는 경우에도 캐시를 사용하여 인증할 수 있습니다.

사전에 LDAP 서버를 설정해야 합니다.

# 장치 인증 및 **LDAP** 서버 인증 **(**로컬 **DB** 및 **LDAP)**

프린터에 등록된 사용자 정보와 프린터에 동기화되어 있는 LDAP 서버의 사용자 정보를 대조하는 인증 방식입니다. 사용자 정보 를 확인할 때, 프린터에 등록된 사용자 정보에 대해 첫 번째 검색을 수행 한 다음 관련 정보가없는 경우 LDAP 서버를 검색합니다. 사용자 정보는 최대 1,000 건까지 등록할 수 있습니다. 비어 있는 공간은 LDAP 서버의 캐시로 임시 사용되며, LDAP 서버의 사용 자 정보가 프린터에 등록됩니다. LDAP 서버가 다운되면 이 캐시를 사용하여 사용자를 인증할 수 있습니다.

사전에 사용자 정보를 프린터에 등록하고 LDAP 서버를 설정해야 합니다.

# <span id="page-7-0"></span>시스템 요구사항

# 프린터

#### 펌웨어

펌웨어 버전 : GQ10N5 (2023년 5월 10일) 이상

#### **Web Config**용 웹 브라우저

- ❏ Internet Explorer 9 이상
- ❏ Microsoft Edge
- ❏ Google Chrome (최신 버전)
- ❏ Mozilla Firefox (최신 버전)
- ❏ Safari: Ver.6 이상

# 클라이언트 컴퓨터

#### 운영 체제

- ❏ Windows :
	- ❏ Windows 11
	- ❏ Windows 10
	- ❏ Windows 8.1
	- ❏ Windows 8
	- ❏ Windows 7
	- ❏ Windows Vista
	- ❏ Windows XP
	- ❏ Windows XP Professional x64 Edition
	- ❏ Windows Server 2022
	- ❏ Windows Server 2019
	- ❏ Windows Server 2016
	- ❏ Windows Server 2012 R2
	- ❏ Windows Server 2012
	- ❏ Windows Server 2008 R2
	- ❏ Windows Server 2008
	- ❏ Windows Server 2003 R2
	- ❏ Windows Server 2003

❏ Mac OS : Mac OS X v10.7.0 이상

#### 프린터 드라이버

- ❏ Windows: 표준 드라이버
- ❏ Mac OS: 표준 드라이버

# <span id="page-9-0"></span>설정 개요

설치한 프린터 개수나 네트워크 환경에 따라 설정 방식을 선택할 수 있습니다.

## c 중요**:**

설정을 위해서는 관리자 비밀번호가 필요합니다. 설정 전에 프린터의 사용설명서에서 '관리자 비밀번호 안내'를 참고하십시 오.

# 설정에 사용되는 소프트웨어

설정에 사용되는 소프트웨어에 대해 설명합니다.

### **Web Config**

Web Config는 프린터에 내장된 웹 페이지로, 프린터 설정을 구성합니다. 네트워크를 통해 프린터에 직접 액세스하여 작동하므 로 한 대씩 설정하는 경우에 적합합니다.

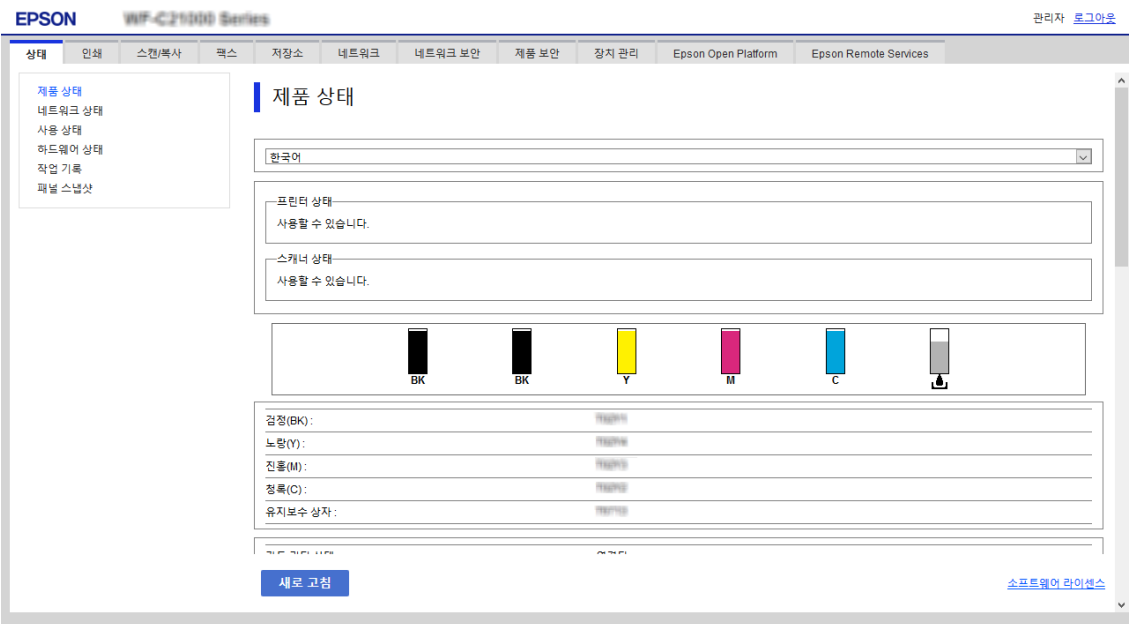

### **Web Config** 접속

웹 브라우저에 프린터의 IP 주소를 입력합니다. JavaScript를 활성화하십시오. HTTPS를 통해 Web Config에 액세스하면 프린터 에 저장된 자체 서명 인증서가 사용되므로 브라우저에 경고 메시지가 나타나지만 문제가 있는 것은 아닙니다.

❏ HTTPS를 통해 접속 시

IPv4: https://<프린터 IP 주소> (< > 제외)

IPv6: https://[프린터 IP 주소]/ ([ ] 포함)

<span id="page-10-0"></span>❏ HTTP를 통해 접속 시 IPv4: http://<프린터 IP 주소> (< > 제외) IPv6: http://[프린터 IP 주소]/ ([ ] 포함)

#### 예

```
❏ IPv4:
https://192.0.2.111/
http://192.0.2.111/
```
❏ IPv6: https://[2001:db8::1000:1]/ http://[2001:db8::1000:1]/

참고**:**

DNS에 프린터 이름을 등록하면 IP 주소 대신 프린터 이름을 사용할 수 있습니다.

### **Web Config**에 로그인

설정을 위해 관리자로 로그인합니다.

- 1. 브라우저에 프린터의 IP 주소를 입력하고 Web Config를 실행합니다.
- 2. 로그인를 클릭합니다.
- 3. 사용자 이름 및 현재 비밀번호에 사용자 ID 및 관리자 비밀번호를 입력합니다.
- 4. 확인를 클릭합니다.

### **Epson Device Admin**

Epson Device Admin은 네트워크 상의 장치를 관리하는 다기능 응용 프로그램 소프트웨어입니다. 다음과 같은 기능을 사용할 수 있으므로 여러 대의 프린터를 설치 및 관리하는 경우에 유용합니다.

- ❏ 세그먼트를 초월하여 여러 대의 프린터에 통합 설정을 적용합니다.
- ❏ 작업 이력 또는 사용 이력 등에 대한 상세 보고서를 생성합니다.

#### 설정 개요

<span id="page-11-0"></span>Epson Device Admin은 Epson 지원 웹사이트에서 다운로드할 수 있습니다. 자세한 내용은 Epson Device Admin의 도움말이나 설명서를 참조하십시오.

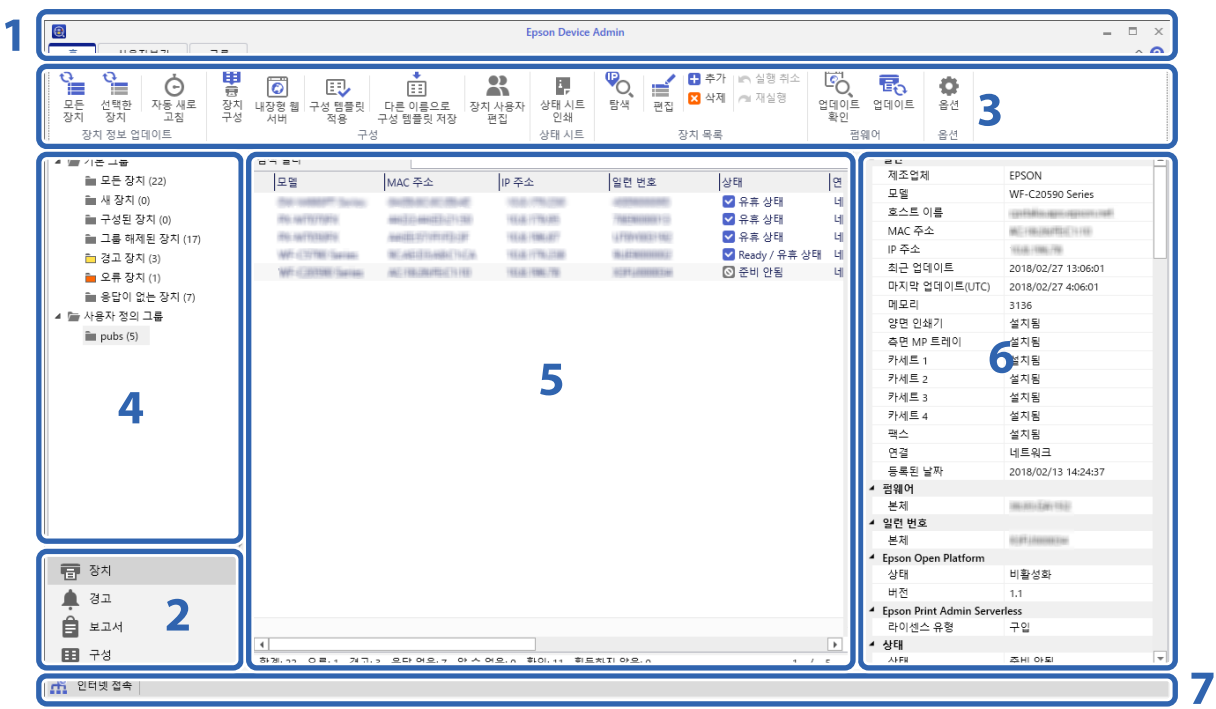

Epson Device Admin의 맨 처음 화면은 다음과 같은 패널로 구성되어 있습니다.

맨 처음 화면의 사이드바 작업 메뉴에서 선택한 항목에 따라 표시가 바뀝니다.

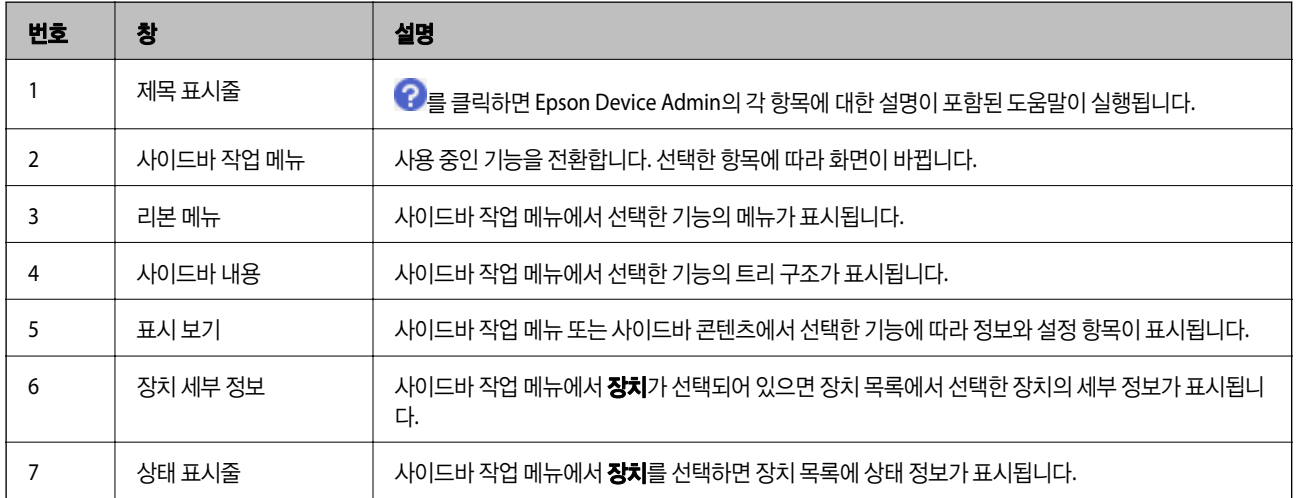

### **Epson Device Admin**에서 프린터의 관리자 비밀번호 등록

Epson Device Admin을 사용하여 프린터를 설정하기 전에 Epson Device Admin에서 프린터의 관리자 비밀번호를 등록해야 합 니다.

#### 참고**:**

프린터의 관리자 비밀번호를 변경할 경우 Epson Device Admin에 등록된 비밀번호를 업데이트했는지 확인하십시오.

1. Epson Device Admin을 시작합니다.

#### 설정 개요

- <span id="page-12-0"></span>2. 사이드바 작업 메뉴에서 장치을 선택합니다.
- 3. 옵션 > 비밀번호 관리를 선택합니다.
- 4. 자동 비밀번호 관리 사용를 선택한 후 비밀번호 관리를 클릭합니다.
- 5. 대상 프린터를 선택한 후 편집을 클릭합니다.
- 6. 비밀번호를 설정한 후 확인을 클릭합니다.

# 인증 방법에 따른 필요 설정

사용 중인 인증 방법에 따라 필요한 설정이 달라집니다. 다음을 참조하여 프린터를 설정합니다.

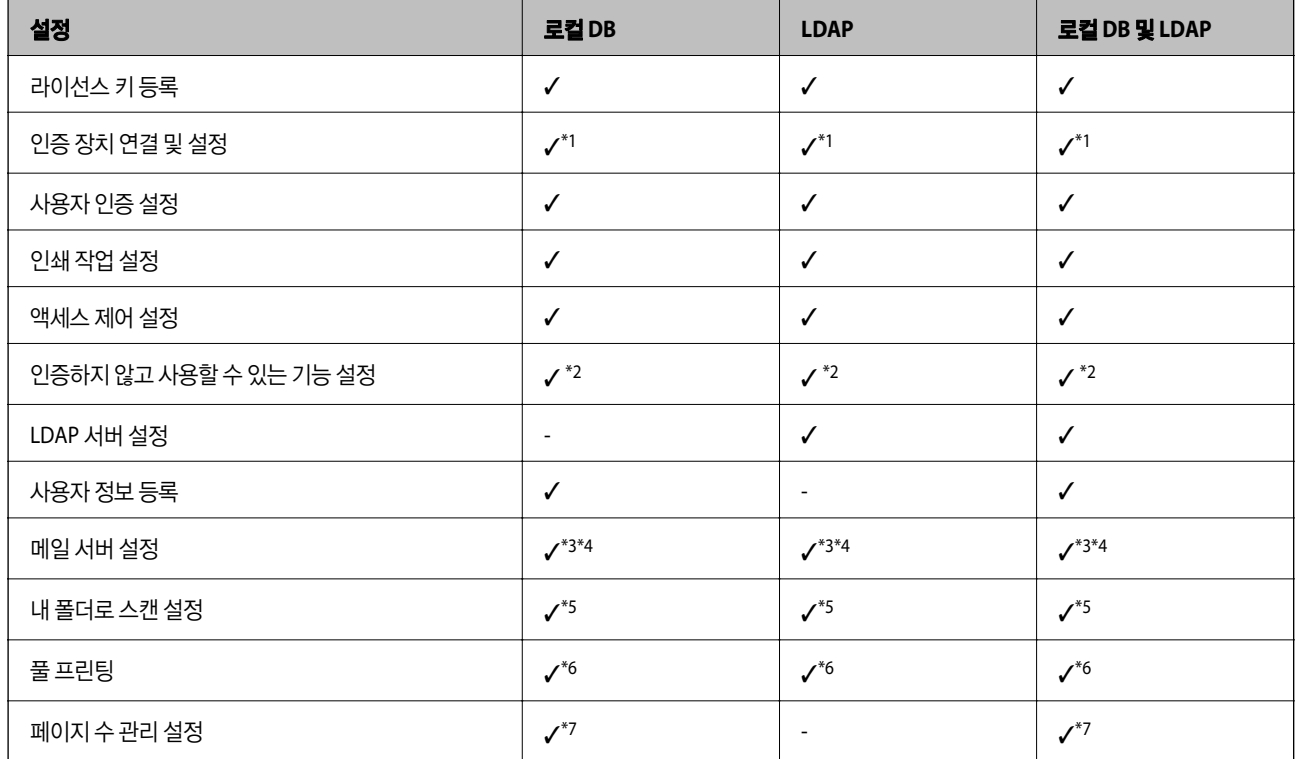

\*1 : 카드 또는 사용자 **ID** 및 비밀번호 또는 카드 또는 **ID** 번호가 인증 방법으로 선택된 경우.

\*2 : 인증 없이 프린터의 단일 기능을 사용하는 경우

- \*3 : 알림 이메일 기능을 사용하는 경우
- \*4 : 내 메일로 스캔 기능을 사용하는 경우.
- \*5 : 내 폴더로 스캔 기능을 사용하는 경우.
- \*6 : 풀 프린팅 기능을 사용하는 경우.
- \*7 : **페이지 매수 관리** 기능을 사용하는 경우.

# <span id="page-13-0"></span>프린터 개별 설정 절차

개별 컴퓨터에 Epson Print Admin Serverless를 설정하는 절차를 설명합니다. Web Config를 사용하면 웹 브라우저에서만 프린 터를 설정할 수 있습니다.

## c 중요**:**

설정을 시작하기 전에 프린터의 시간 설정이 올바른지 확인하십시오.

시간 설정이 올바르지 않으면 "라이선스가 만료되었습니다" 라는 오류 메시지가 표시되며 Epson Print Admin Serverless 설 정에 실패할 수 있습니다. 또한, SSL/TLS 통신 또는 IPsec과 같은 보안 기능 사용을 위해 반드시 시간을 올바르게 설정해야 합 니다. 시간은 다음과 같이 설정할 수 있습니다.

❏ Web Config: 장치 관리 탭 > 날짜 및 시간 > 날짜 및 시간.

❏ 프린터 제어판: 설정 > 일반 설정 > 기본 설정 > 날짜**/**시간 설정

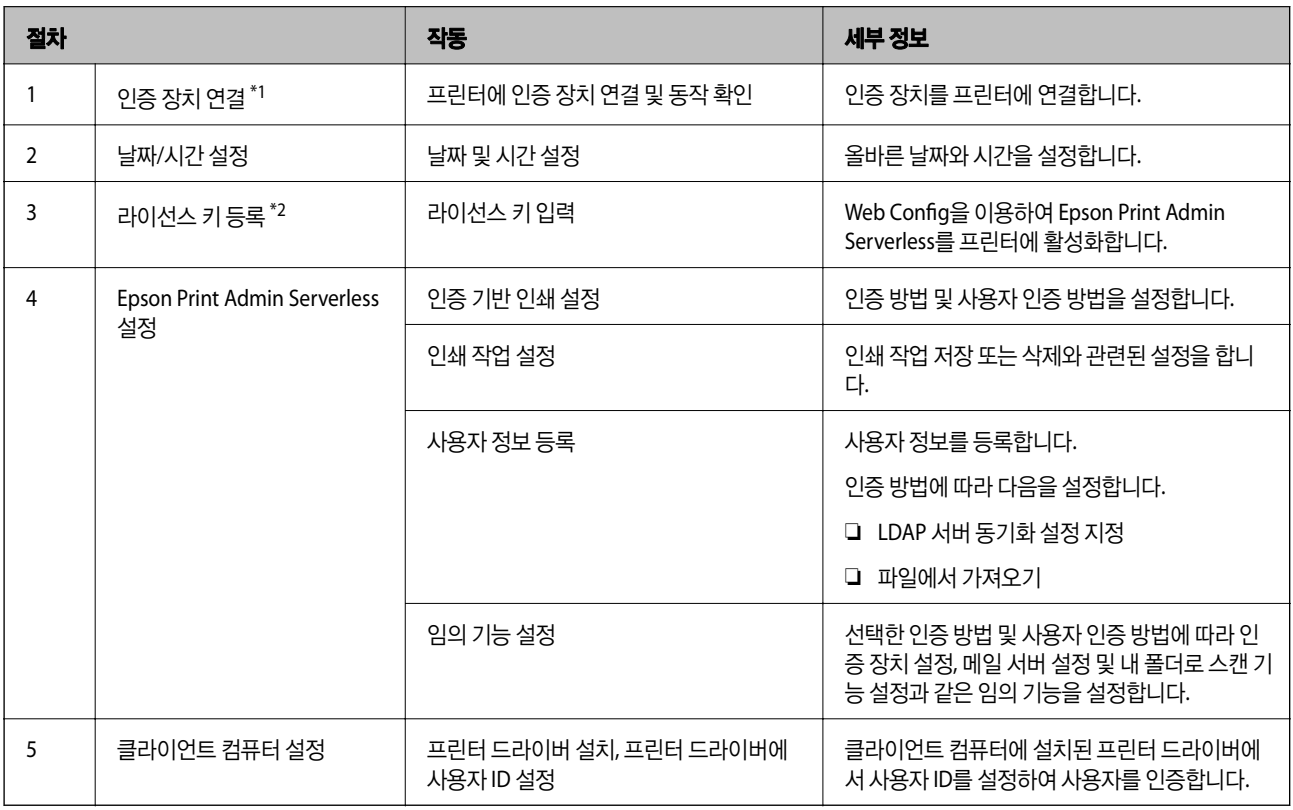

\*1 : 인증 장치를 사용하여 사용자를 인증하는 경우에 설정합니다.

\*2 : 구입처에서 설정했을 수 있습니다.

#### 관련 정보

- ◆ "[Web Config](#page-30-0)를 사용하여 프린터 개별 설정" p.31
- $\rightarrow$  ["클라이언트](#page-75-0) 컴퓨터 설정" p.76

# <span id="page-14-0"></span>프린터 일괄 설정 절차

여러 대의 프린터에 Epson Print Admin Serverless를 설정하는 절차를 설명합니다. Epson Device Admin의 구성 템플릿을 사용 하면 프린터를 효율적으로 설정할 수 있습니다.

### $\mathbf{u}$  gg:

설정을 시작하기 전에 프린터의 시간 설정이 올바른지 확인하십시오.

시간 설정이 올바르지 않으면 로그나 보고서가 수집된 시간 또한 올바르지 않을 수 있으며, 이로 인해 무단 사용 또는 정보 유 출을 추적하기 어려워집니다. 또한, SSL/TLS 통신 또는 IPsec과 같은 보안 기능 사용을 위해 반드시 시간을 올바르게 설정해야 합니다. 시간은 다음과 같이 설정할 수 있습니다.

❏ Web Config: 장치 관리 탭 > 날짜 및 시간 > 날짜 및 시간.

❏ 프린터 제어판: 설정 > 일반 설정 > 기본 설정 > 날짜**/**시간 설정

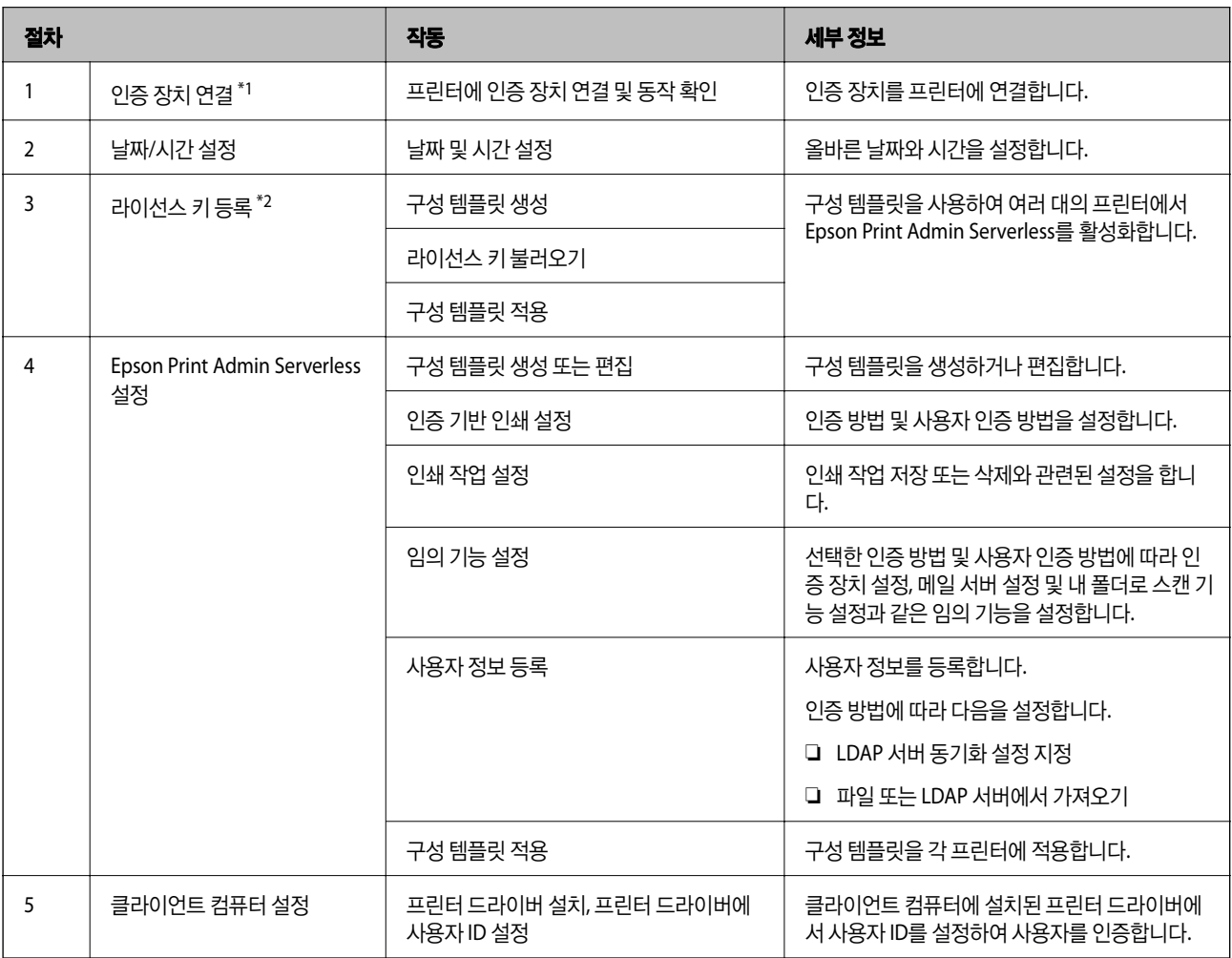

\*1 : 인증 장치를 사용하여 사용자를 인증하는 경우에 설정합니다.

\*2 : 구입처에서 설정했을 수 있습니다.

#### 관련 정보

- ◆ "[Epson Device Admin\(](#page-52-0)구성 템플릿)을 사용하여 일괄 설정" p.53
- $\rightarrow$  ["클라이언트](#page-75-0) 컴퓨터 설정" p.76

# <span id="page-15-0"></span>응용 프로그램 구성 비교

다음은 각 응용 프로그램에서 설정할 수 있는 항목입니다. (✓ = 설정 가능, - =설정 불가) 제품 키 또는 라이센스 키

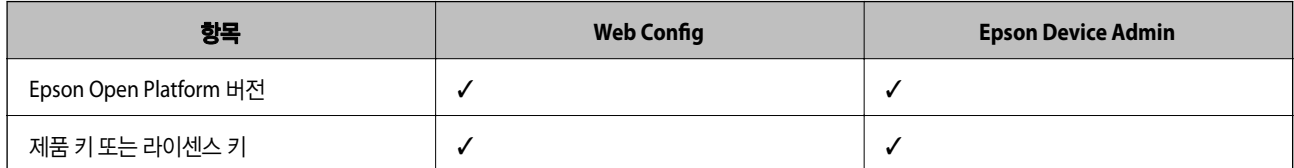

#### 인증 설정

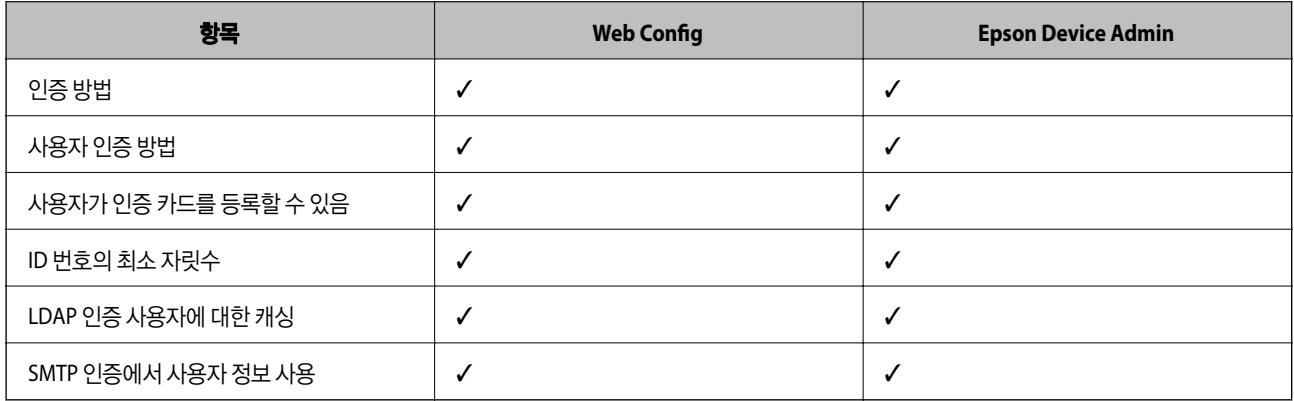

#### 인쇄 작업

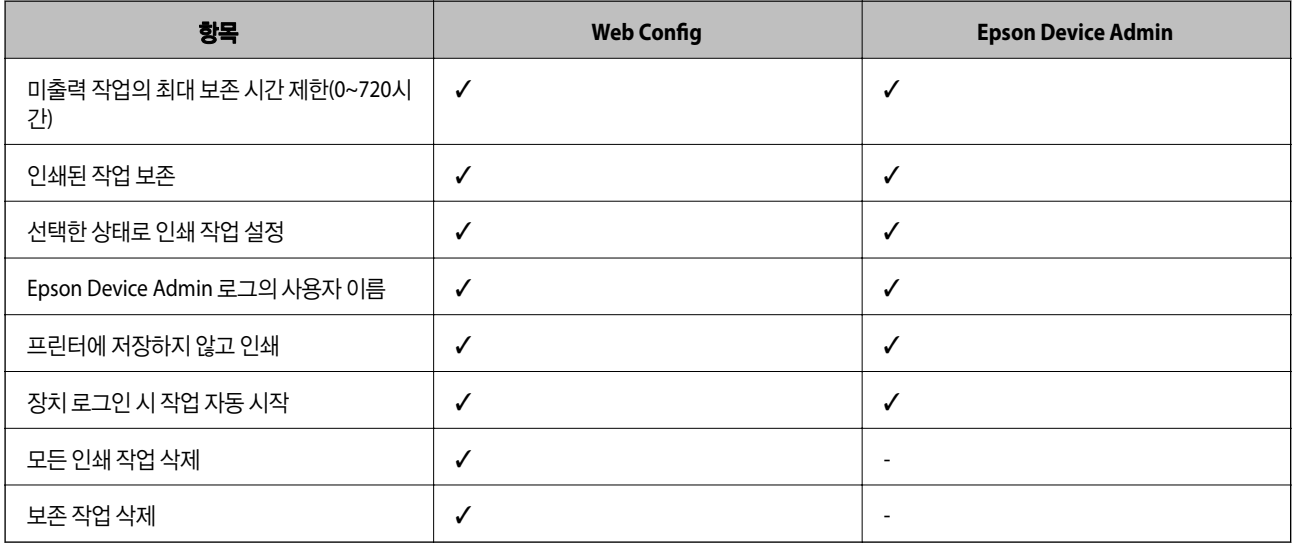

#### 사용자 설정

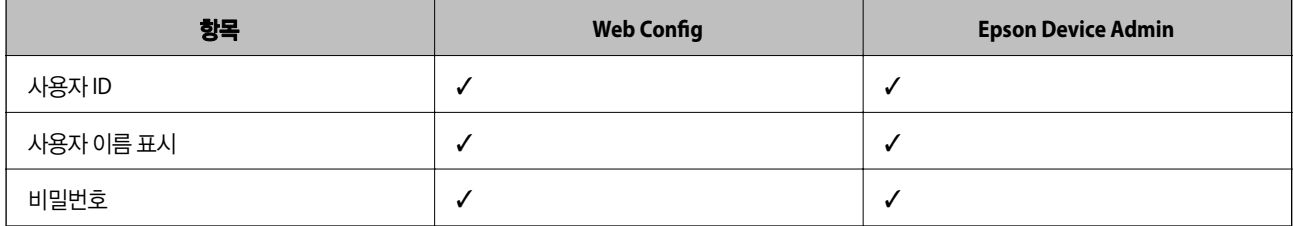

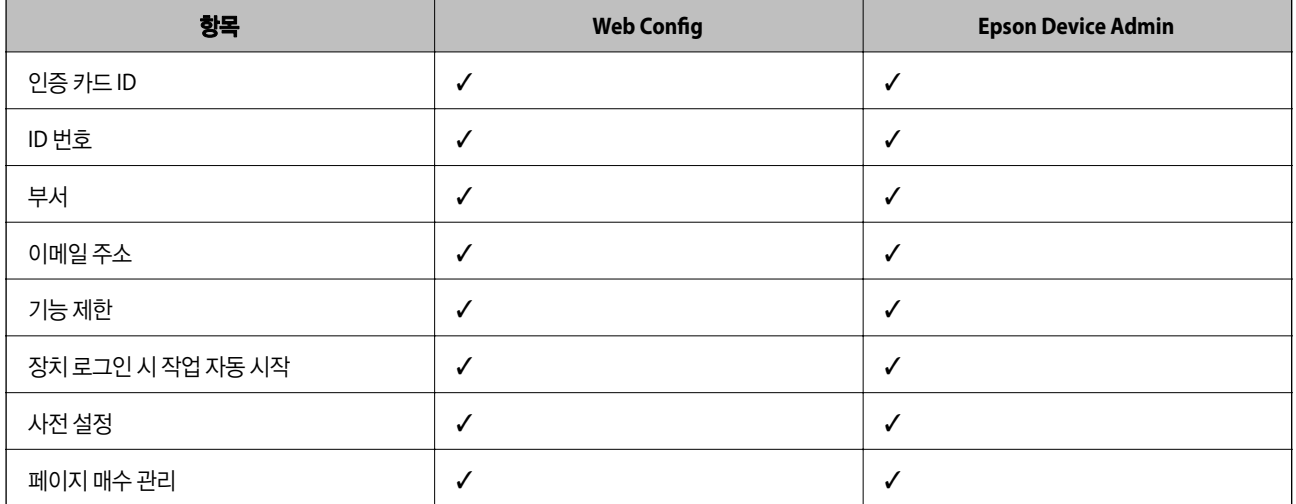

#### 접근 제어 설정

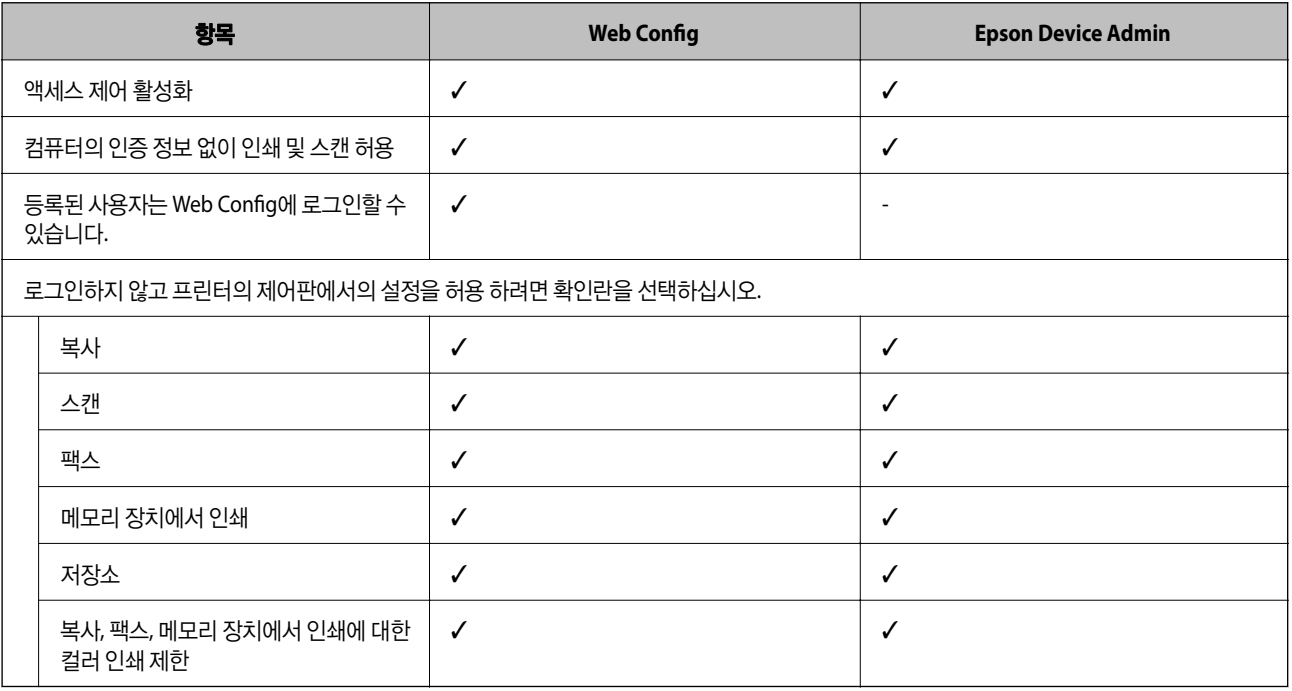

### 카드 리더

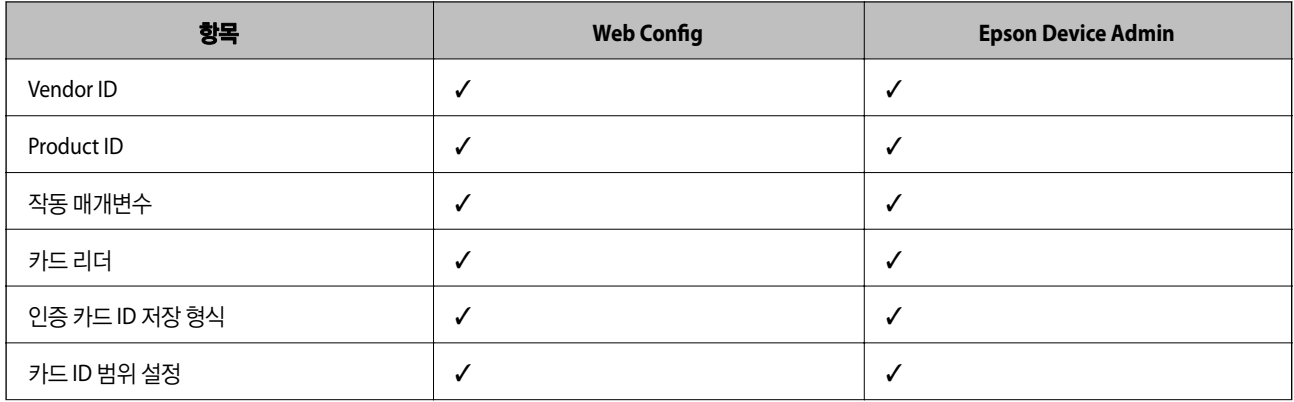

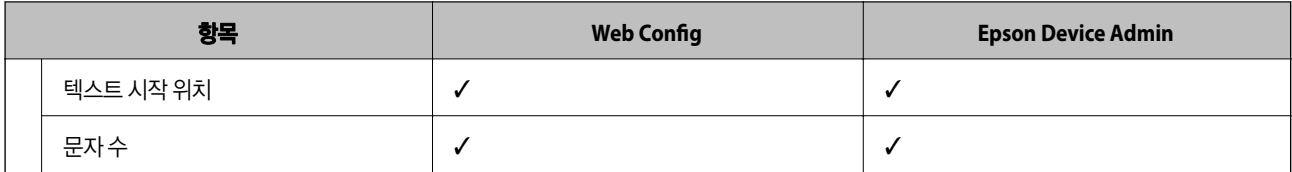

#### 사용자 기본 설정 (내 폴더로 스캔)

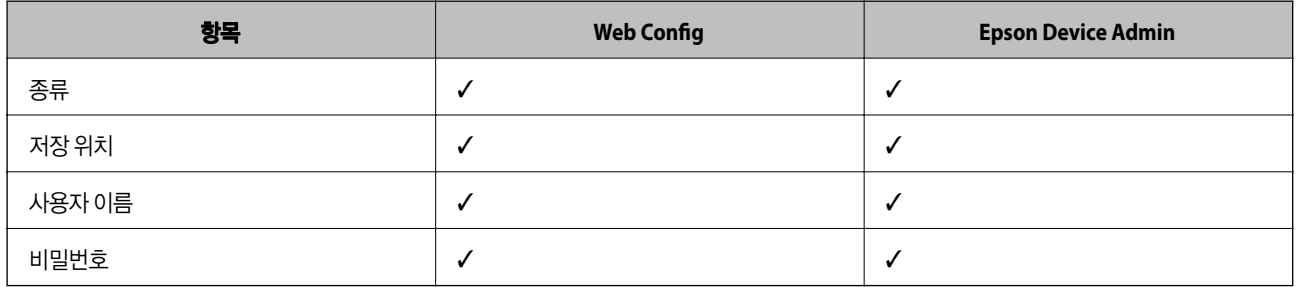

#### LDAP 서버 > 설정 검색

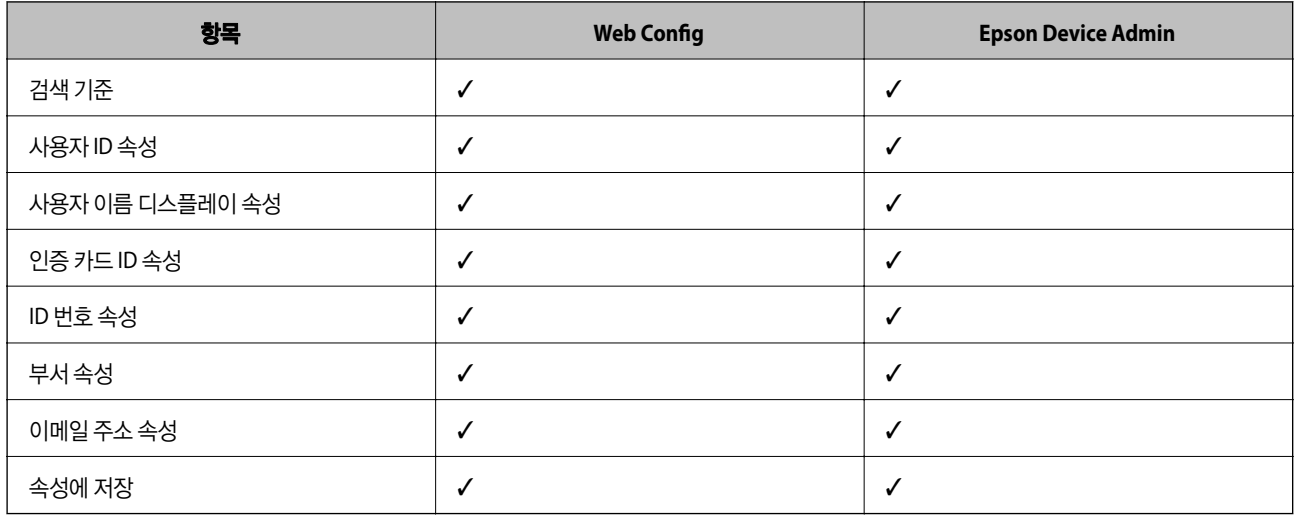

#### 스캔 후 네트워크 폴더/FTP로 전송

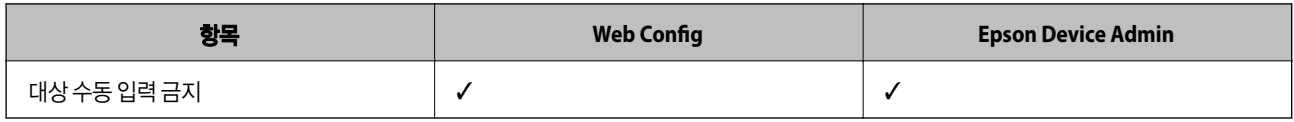

#### 내 폴더로 스캔

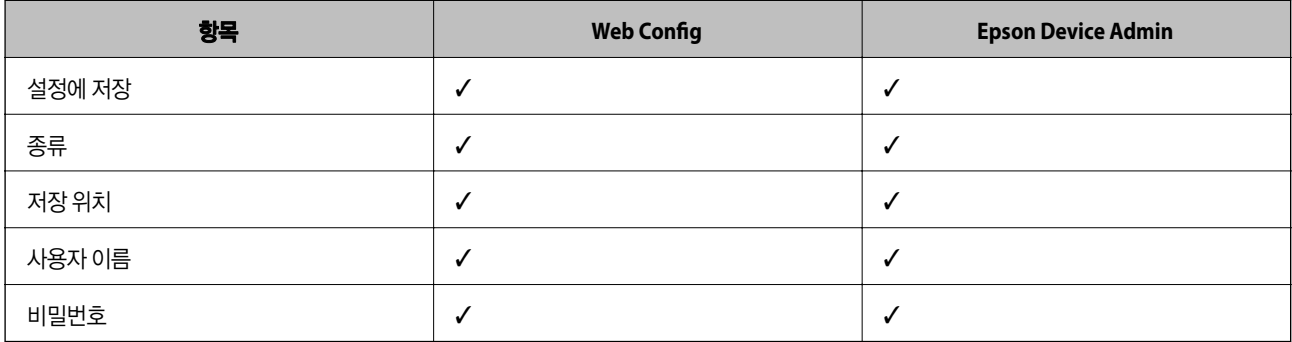

#### 원터치 기능 사용자 지정

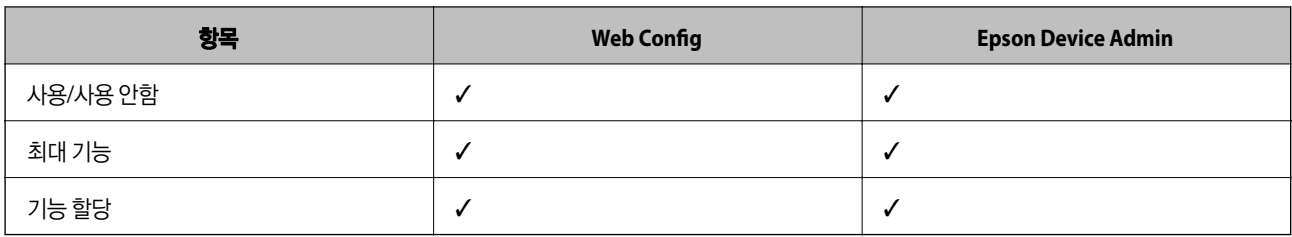

#### 풀 프린팅 기능

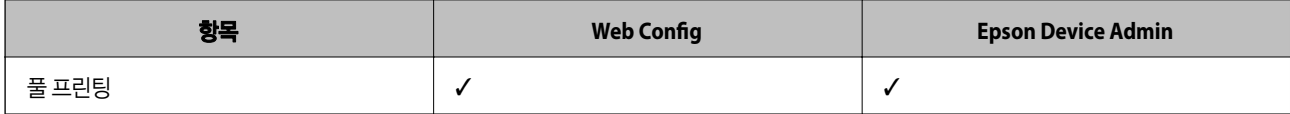

#### 페이지 매수 관리

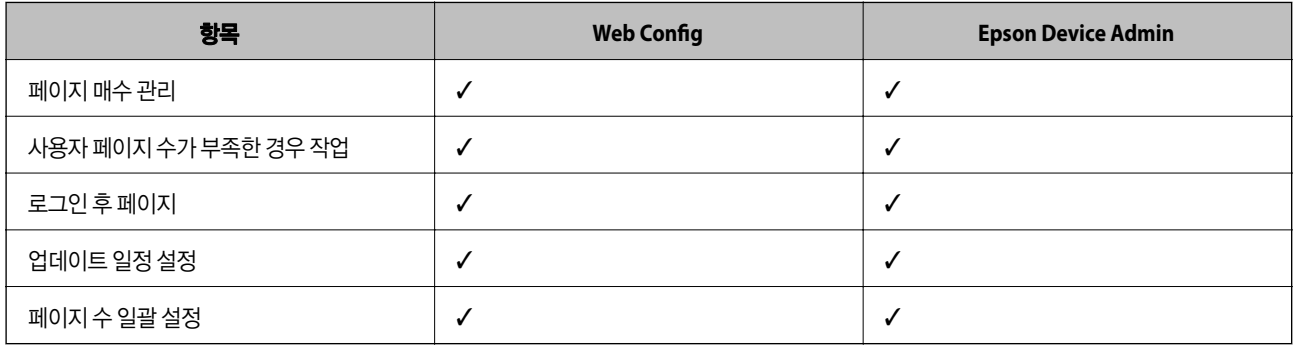

#### 보고서

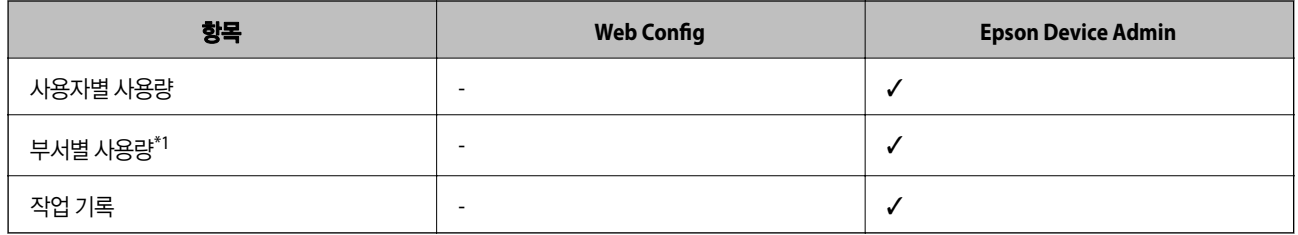

\*1 : 프린터에 작업을 보관하지 않고 인쇄하면 부서별 사용량이 생성되지 않습니다.

#### 관련 정보

- ◆ "[Web Config](#page-30-0)를 사용하여 프린터 개별 설정" p.31
- ◆ "[Epson Device Admin\(](#page-52-0)구성 템플릿)을 사용하여 일괄 설정" p.53

# <span id="page-19-0"></span>인증 장치 연결

사용자 인증을 사용하려면 인증 장치를 연결 및 설정합니다. 인증 장치를 사용하지 않는 경우에는 필요하지 않습니다.

참고**:**

IC 카드 리더 이외의 인증 장치와 관련한 사항은 구입처에 문의하십시오.

# 인증 장치 연결

USB 케이블을 사용하여 인증 장치를 연결할 수 있습니다.

### c 중요**:**

❏ 프린터에 연결한 인증 장치의 인증 카드를 확인하는데 사용된 인증 장치와 모델 번호가 동일한 제품을 사용하십시오. ❏ 인증 장치는 반드시 프린터의 전면에 있는 서비스 포트에 연결하십시오. 다른 USB 포트에 연결하면 작동하지 않습니다.

1. 덮개가 나사로 고정되어 있는 경우에는 십자 드라이버를 사용하여 나사를 분리합니다.

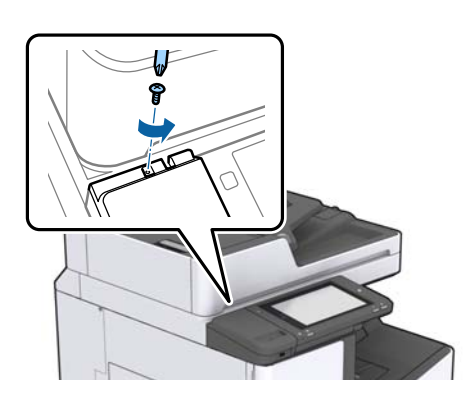

2. 덮개를 앞으로 더 밀어 넣으십시오.

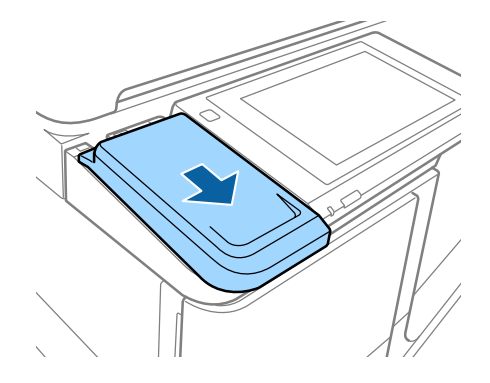

3. 덮개를 들어올려 제거합니다.

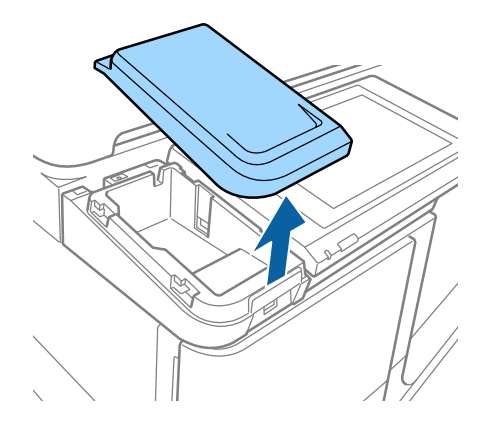

4. 내부 USB 슬롯에 카드 리더의 USB 케이블을 연결합니다.

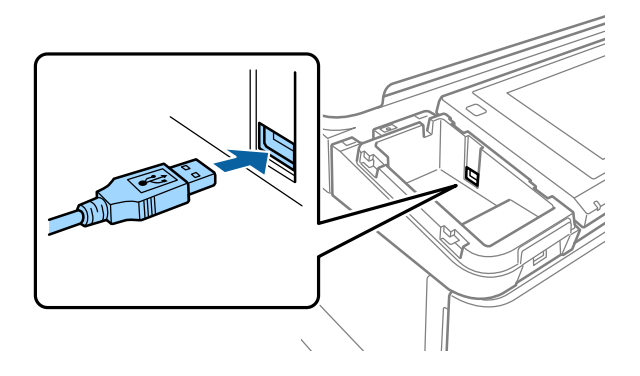

5. USB 케이블은 적당한 길이를 남긴 후 연결합니다.

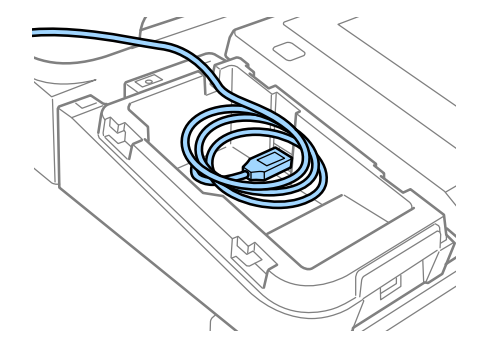

6. 덮개를 다시 장착합니다. 덮개가 나사로 고정되는 경우 나사를 조여 제자리에 단단히 고정시키십시오.

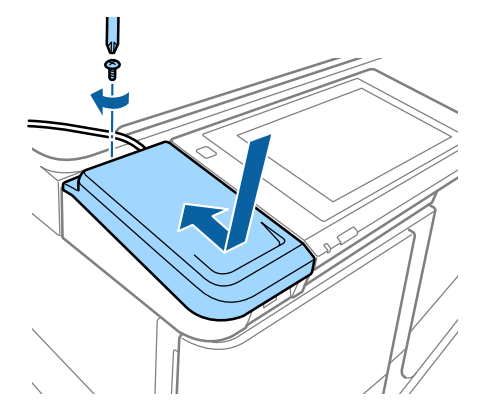

<span id="page-21-0"></span>7. 필요에 따라 카드 리더를 덮개 위에 놓고 양면 테이프로 고정합니다.

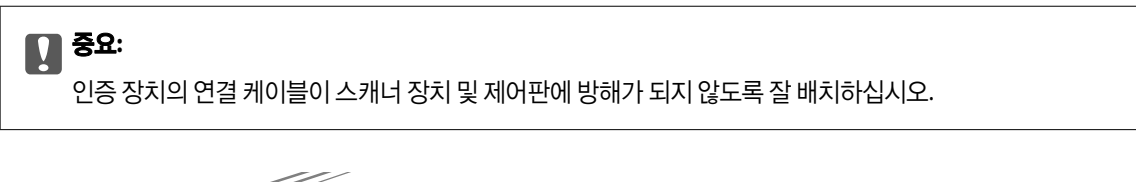

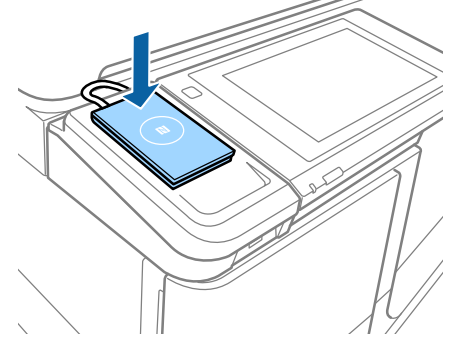

# 인증 장치 작동 확인

다음 절차는 인증 장치에 대한 연결 상태 및 인증 카드 인식을 확인하는 방법을 설명합니다.

❏ 프린터 제어판

설정 > 인증 시스템 > 인증 장치 상태를 선택하면 정보가 표시됩니다.

❏ 환경설정 상태 시트

**Hardware Configuration** > **Hardware** > 카드 판독기 상태에 상태가 표시됩니다. 구성 상태 시트를 인쇄하는 방법은 프린터와 함께 제공된 설명서를 참조하십시오.

# 인증 정보 읽기 방식

인증 장치에 대해 다음과 같은 읽기 방식을 설정할 수 있습니다.

Web Config 또는 Epson Device Admin을 사용하여 프린터에 설정할 수 있습니다.

설정은 다음과 같은 경우에 필요합니다.

- ❏ 사원 번호 및 개인 ID 등 인증 카드의 특정 영역을 읽는 경우
- ❏ UID(시리얼 번호 등 인증 카드 정보)를 제외한 인증 카드 정보를 사용하는 경우 작동 매개변수는 툴을 사용하여 생성할 수 있습니다. 자세한 내용은 구입처에 문의하십시오.

#### 참고**:**

다른 제조업체의 인증 카드 사용:

카드 정보(시리얼 번호와 같은 카드 ID 정보)로 UID를 사용하는 경우 다양한 종류의 인증 카드를 혼합하여 사용할 수 있습니다. 다른 카 드 정보를 사용할 때는 혼합해서 사용할 수 없습니다.

# <span id="page-22-0"></span>인증 장치 설정 항목

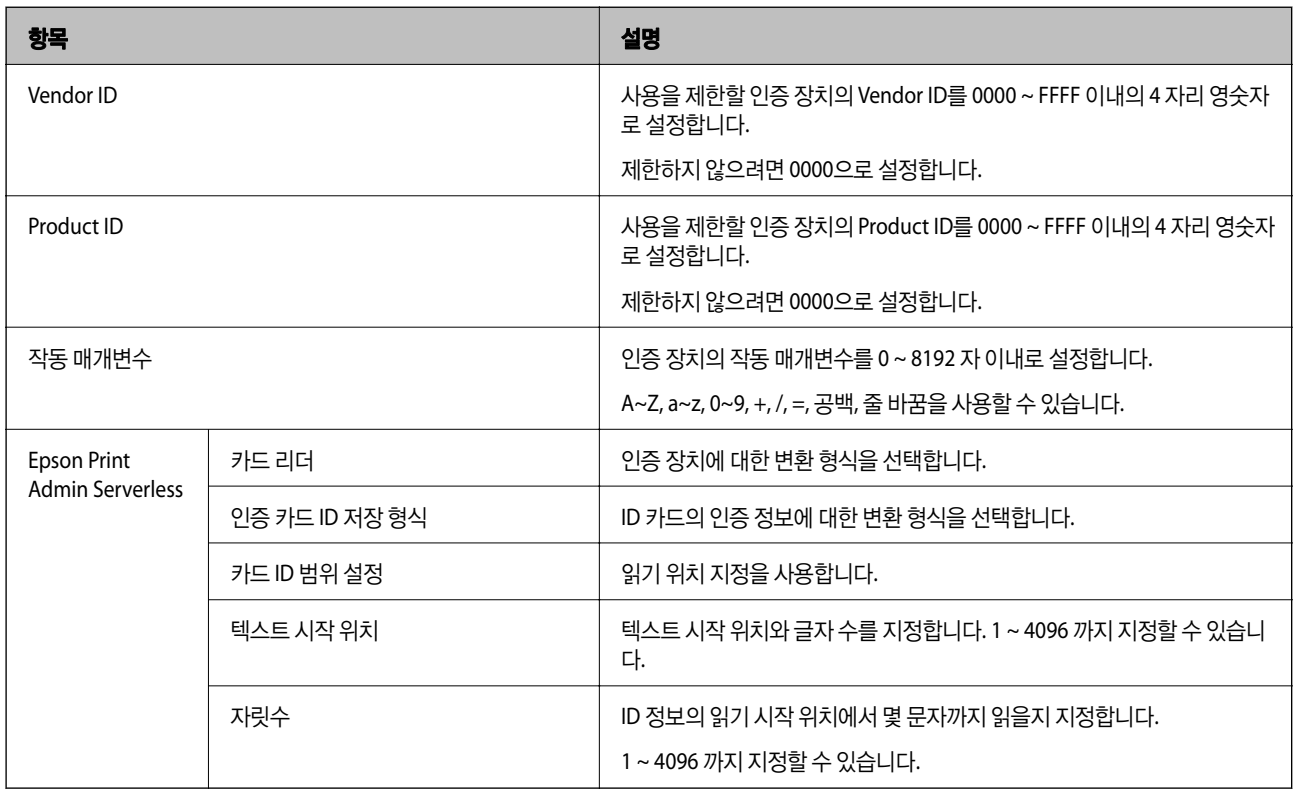

# 인증 장치**,** 카드 **ID** 저장 형식 설정 항목

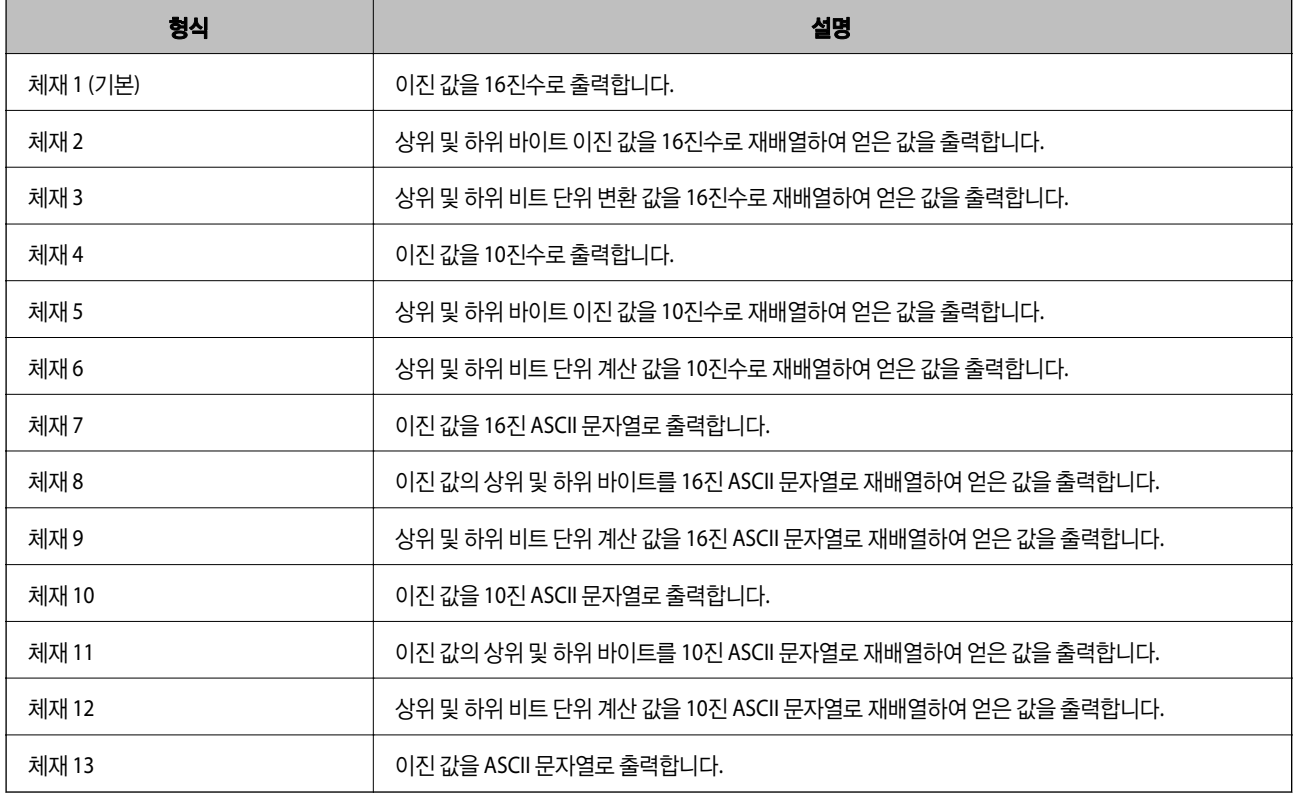

#### 관련 정보

- ◆ "인증 장치 설정 [\(Web Config\)](#page-45-0)" p.46
- ◆ "인증 장치 설정 (구성 [템플릿](#page-54-0))" p.55

# <span id="page-24-0"></span>정보 등록 및 시스템 구성

Epson Print Admin Serverless 설치에 필요한 항목을 설정합니다.

프린터를 개별적으로 설정하는 경우에는 Web Config를 사용합니다. 여러 대의 프린터를 일괄 설정하는 경우에는 Epson Device Admin을 사용합니다.

#### 관련 정보

- ◆ "Web Config를 사용하여 라이선스 키 등록" p.25
- ◆ "[Epson Device Admin](#page-25-0)을 사용하여 라이선스 키 등록" p.26
- ◆ "[Web Config](#page-30-0)를 사용하여 프린터 개별 설정" p.31
- ◆ "[Epson Device Admin\(](#page-52-0)구성 템플릿)을 사용하여 일괄 설정" p.53

# 라이선스 키 취득

Epson Print Admin Serverless를 사용하려면 라이선스 키가 필요합니다.

라이선스 키 취득 방법 또는 기타 세부 사항은 구입처에 문의하십시오.

# 라이선스 키 등록

프린터에 라이선스 키를 등록하여 Epson Print Admin Serverless를 활성화합니다.

#### 참고**:**

라이선스 키는 구입처에서 미리 등록해 두는 경우가 있습니다. 그러한 경우에는 이 절차를 건너뛰고 Epson Print Admin Serverless 설 정으로 이동하십시오.

# **Web Config**를 사용하여 라이선스 키 등록

라이선스 키를 개별적으로 프린터에 등록하하려면 Web Config를 사용합니다.

- 1. 다음 중 한 가지 방법으로 설정용 컴퓨터에 프린터를 연결합니다.
	- ❏ 유선 또는 무선 LAN을 통한 연결 유선 연결 또는 무선 LAN을 사용하여 연결하려면, 설치 컴퓨터와 같은 세그먼트에 있는 네트워크에 연결합니다. ❏ LAN 케이블을 사용하여 직접 연결
- 2. 프린터의 전원을 켭니다.
- 3. 설정용 컴퓨터에서 웹 브라우저를 실행한 후 "https://<epsondevice-IP>"를 입력하여 프린터의 Web Config를 엽니다. 프린터 IP 주소가 "192.168.111.10"인 경우: https://192.168.111.10 IP 주소는 프린터 제어판에서 확인할 수 있습니다. 자세한 내용은 프린터의 설명서를 참조하십시오.

#### 정보 등록 및 시스템 구성

<span id="page-25-0"></span>참고**:**

SSL 통신(https)에서 관리자 로그인 페이지에 액세스할 때 "이 웹 사이트의 보안 인증서에 문제가 있습니다."라는 메시지가 표시될 수 있습니다.

웹 사이트에서 자체 서명된 인증서를 사용하는 경우 브라우저에서 SSL 암호화 통신을 시도하면 이 문제가 발생합니다. "이 웹 사 이트를 계속 탐색합니다(권장하지 않음)."를 클릭합니다. 이 경고가 표시되지 않도록 하려면 신뢰할 수 있는 인증 기관에서 발급된 인증서를 사용하십시오.

- 4. **Epson Open Platform** 탭 > 제품 키 또는 라이센스 키를 선택합니다.
- 5. 제품 키 또는 라이센스 키에 라이선스 키를 입력합니다.
- 6. 다음을 클릭합니다.
- 7. 확인을 클릭합니다.

잠시 후 메뉴 새로 고침을 클릭하여 Web Config 페이지를 다시 로드합니다.

라이선스 정보가 표시되면 **Epson Print Admin Serverless**가 활성화된 것입니다.

# **Epson Device Admin**을 사용하여 라이선스 키 등록

Epson Device Admin의 구성 템플릿을 사용하면 CSV 파일에 기재된 라이선스 키를 여러 대의 프린터에 적용할 수 있습니다.

- 1. 새로운 구성 템플릿을 생성합니다.
- 2. 구성 템플릿에서 라이선스 키를 확인합니다.
- 3. 대상 프린터에 적용합니다.

# 구성 템플릿 생성

새로운 구성 템플릿을 생성합니다.

- 1. Epson Device Admin을 실행합니다.
- 2. 사이드 바 작업 메뉴에서 **구성**을 선택합니다.

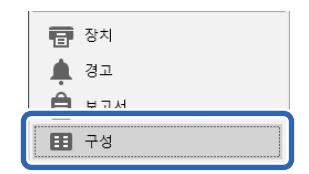

3. 리본 메뉴에서 **새로 만들기**를 클릭합니다.

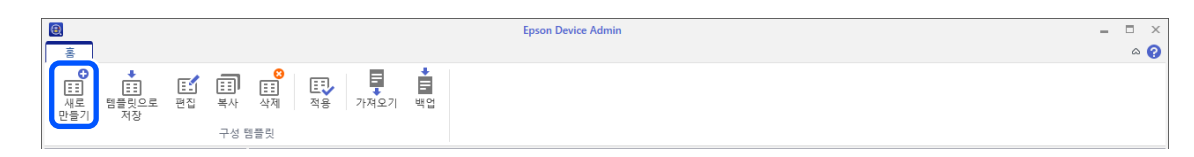

<span id="page-26-0"></span>4. 각 항목을 설정합니다.

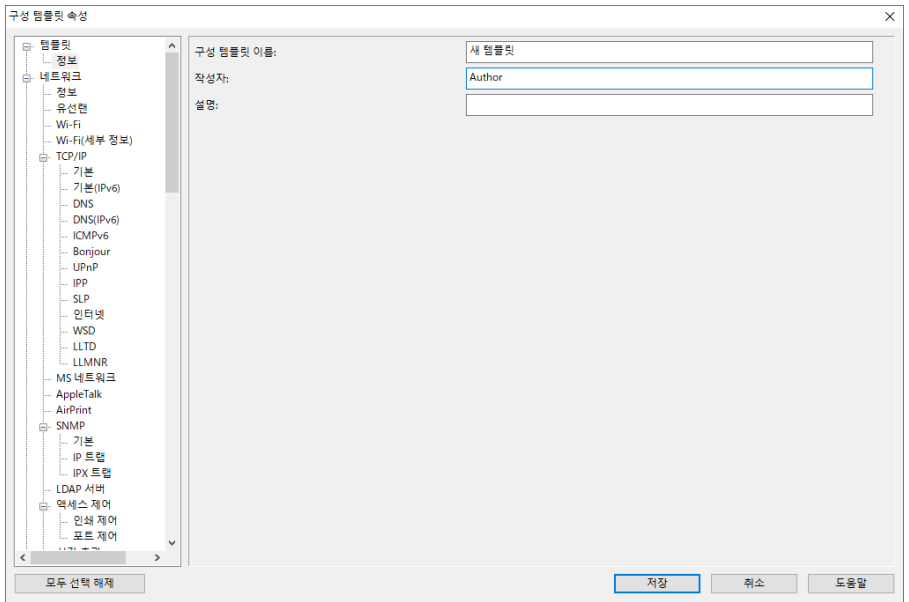

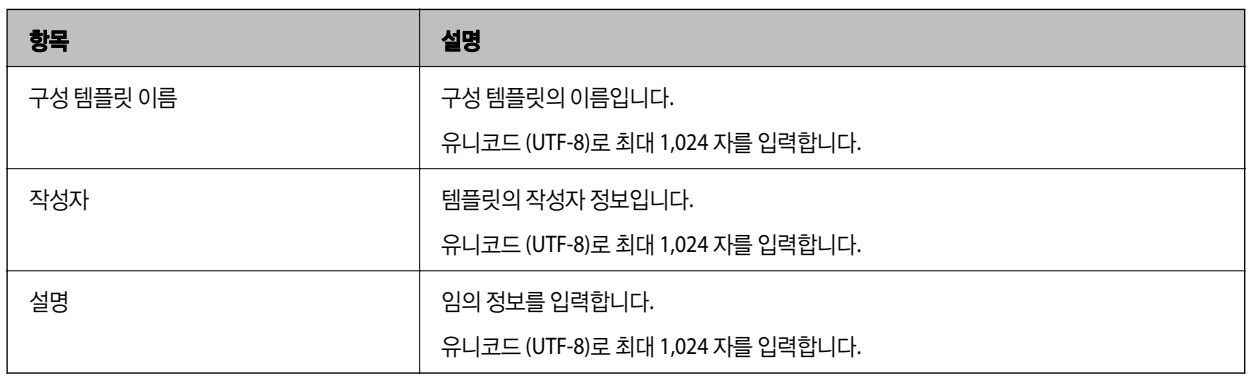

5. 왼쪽의 메뉴에서 설정을 원하는 항목을 선택합니다.

#### 참고**:**

왼쪽의 메뉴 항목을 클릭하여 각각의 화면으로 전환합니다. 설정값은 화면을 전환하는 경우에는 유지되지만, 화면을 취소하면 유 지되지 않습니다. 모든 설정이 완료되면 저장을 클릭합니다.

# 라이선스 키 가져오기

1. 구성 템플릿에서 **Epson Open Platform** 설정 > 제품 키**/**라이센스 키를 선택합니다.

<span id="page-27-0"></span>2. 제품 키 또는 라이센스 키 목록을 선택합니다.

**Epson Open Platform** 버전이 선택되어 있는 경우에는 선택 해제하십시오.

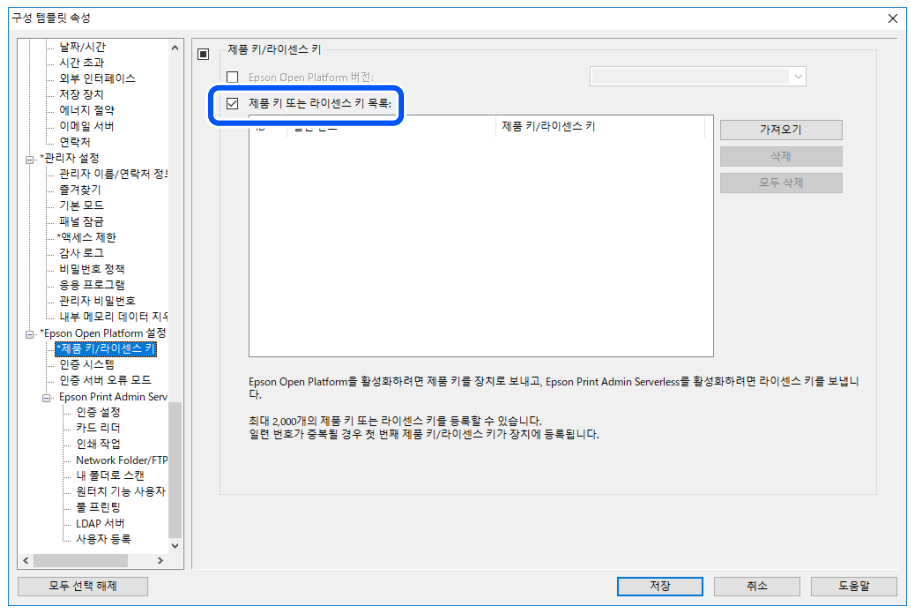

- 3. 가져오기를 클릭합니다.
- 4. 라이선스 키의 CSV 파일을 선택하고 **열기**를 클릭합니다.

파일이 열리며 내용이 표시됩니다.

#### 참고**:**

□ 프린터 목록에서 프린터를 선택하고 **삭제**를 클릭하면 목록에서 라이선스 키를 삭제할 수 있습니다.

□ 가져오기를 다시 클릭하면 다른 CSV 파일을 추가할 수 있습니다.

- 5. **저장**을 클릭합니다.
- 6. 확인을 클릭합니다.
- 7. 완료 화면에서 **확인**을 클릭합니다.

설정값이 구성 템플릿에 저장된 후 화면이 닫힙니다.

#### 참고**:**

구성 템플릿을 다시 열기 위해서는 **구성 템플릿 이름**에서 저장된 템플릿을 선택한 후 리본 메뉴에서 **편집**을 클릭합니다.

# 구성 템플릿 적용

저장한 구성 템플릿을 프린터에 적용합니다. 템플릿에서 선택한 항목이 적용됩니다. 대상 프린터에 해당되는 기능이 없는 경우 에는 적용되지 않습니다.

Epson Device Admin에서 프린터의 관리자 비밀번호를 등록한 경우 먼저 이 작업을 수행하기 전에 비밀번호를 등록하십시오.

"[Epson Device Admin](#page-11-0)에서 프린터의 관리자 비밀번호 등록" p.12

1. 사이드바 작업 메뉴에서 구성을 선택합니다.

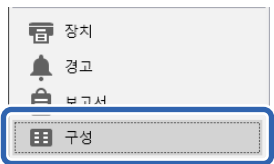

2. **구성 템플릿 이름**에서 적용하려는 구성 템플릿을 선택합니다.

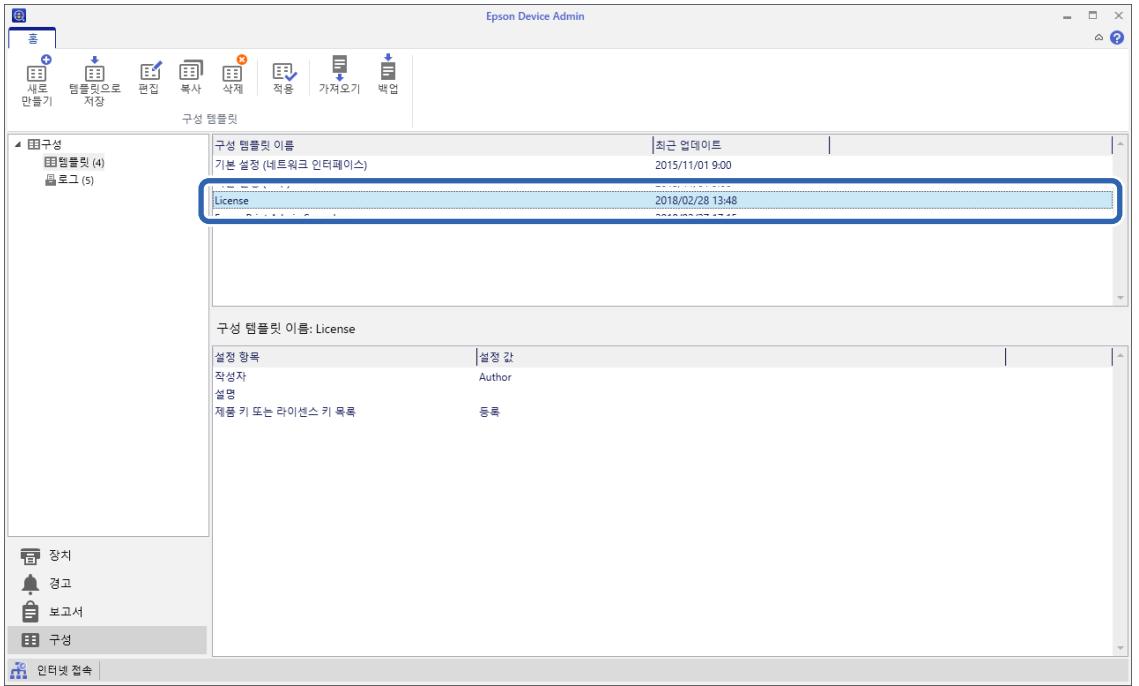

3. 리본 메뉴에서 적용를 클릭합니다.

장치 선택 화면이 표시됩니다.

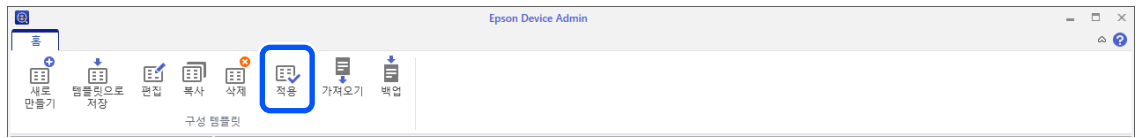

4. 구성 템플릿을 적용할 대상을 선택합니다.

참고**:**

❏ 장치를 선택하고 풀다운 메뉴에서 장치가 등록된 그룹을 선택하면 각 장치가 표시됩니다.

□ 그룹을 선택하면 그룹이 표시됩니다. 선택된 그룹 내의 하위 그룹을 자동으로 선택하려면 하위 그룹 포함을 선택합니다.

5. [>], [>>], [<], [<<]를 사용하여 템플릿을 적용하려는 장치 또는 그룹을 선택한 장치**/**그룹으로 이동시킵니다.

[>]를 사용하면 선택한 장치 또는 그룹이 이동되며, [>>]를 사용하면 모든 장치 또는 그룹이 이동됩니다. 다중 선택을 하려면 Ctrl 또는 Shift를 누르고 마우스를 클릭합니다.

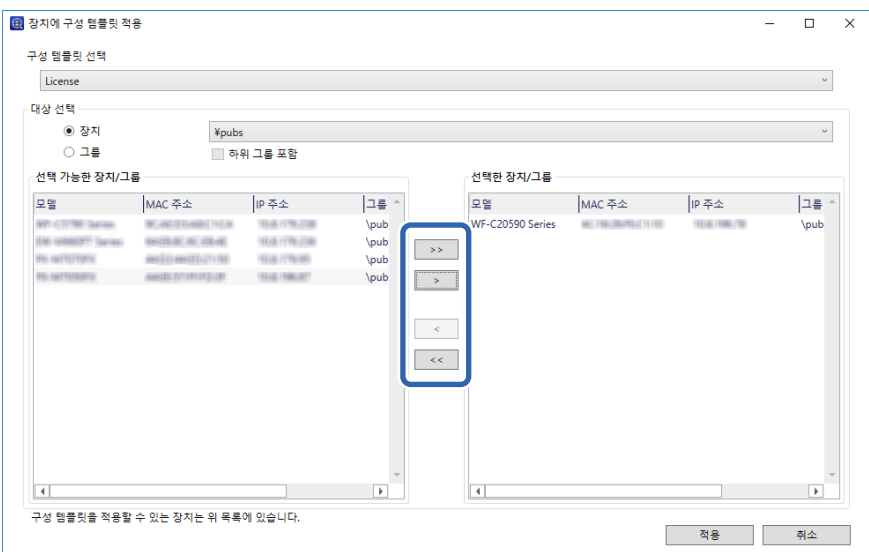

6. 적용를 클릭합니다.

구성 템플릿을 적용하는 확인 화면이 표시됩니다.

- 7. 확인를 클릭합니다.
- 8. 세부 정보를 클릭하여 정보를 확인합니다.

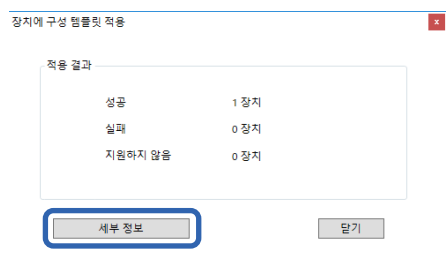

적용한 항목에 가 표시되면 적용이 성공적으로 완료된 것입니다.

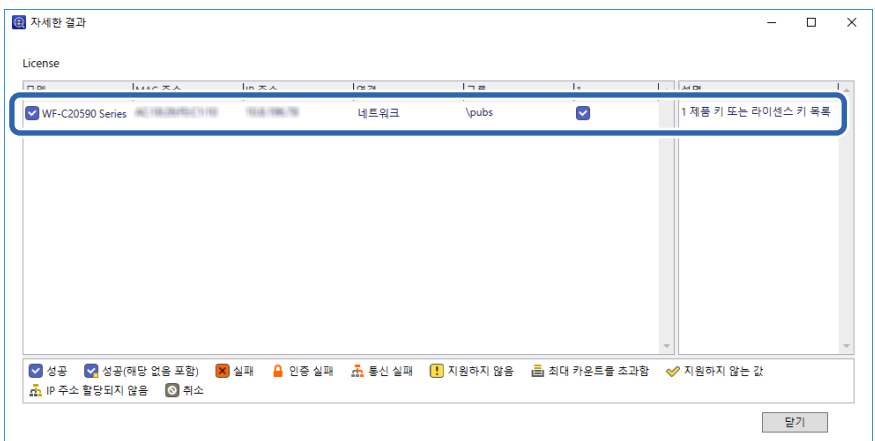

<span id="page-30-0"></span>9. **닫기**를 클릭합니다.

#### 관련 정보

◆ "[Epson Device Admin](#page-10-0)" p.11

# **Web Config**를 사용하여 프린터 개별 설정

Epson Print Admin Serverless를 프린터에 개별적으로 설정하는 절차를 설명합니다.

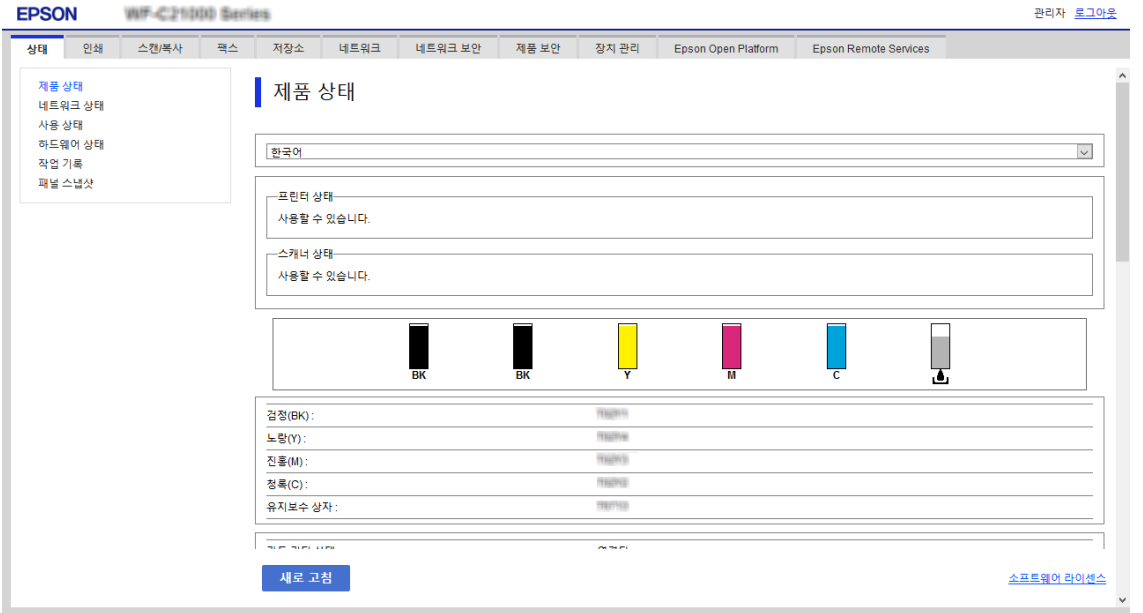

사용 중인 인증 방법에 따라 Epson Print Admin Serverless에 필요한 설정을 지정합니다. 자세한 내용은 관련 정보를 참조하십시 오.

#### 관련 정보

 $\rightarrow$  "인증 [방법에](#page-12-0) 따른 필요 설정" p.13

### **Epson Print Admin Serverless** 설정 목록 사용

라이선스 키를 등록하면 **Epson Open Platform** 탭에 **Epson Print Admin Serverless** 설정 목록이 표시됩니다. 이 목록을 따라 서 Epson Print Admin Serverless 설정을 지정합니다.

- 1. Web Config에 액세스하여 **Epson Open Platform** 탭 > **Epson Print Admin Serverless** 설정 목록을 선택합니다. **Epson Open Platform** 탭 >인증 설정 > 인증 방법에서 선택한 인증 설정에 따라 설정 항목이 표시됩니다.
- 2. 설정하려는 항목의 링크를 클릭합니다.
- 3. 각 항목을 설정합니다.
- 4. **Epson Print Admin Serverless** 설정 목록을 클릭합니다. **Epson Print Admin Serverless** 설정 목록으로 돌아갑니다.

# <span id="page-31-0"></span>사용자 인증 설정 **(Web Config)**

인증 방법 및 사용자 인증 방법을 설정합니다.

- 1. **Epson Print Admin Serverless** 설정 목록 > **Epson Print Admin Serverless >** 인증 설정을 선택합니다. 또는, **Epson Open Platform** 탭 > 인증 설정에 액세스합니다.
- 2. 각 항목을 설정합니다.
- 3. 확인을 클릭합니다.

### 인증 설정 항목

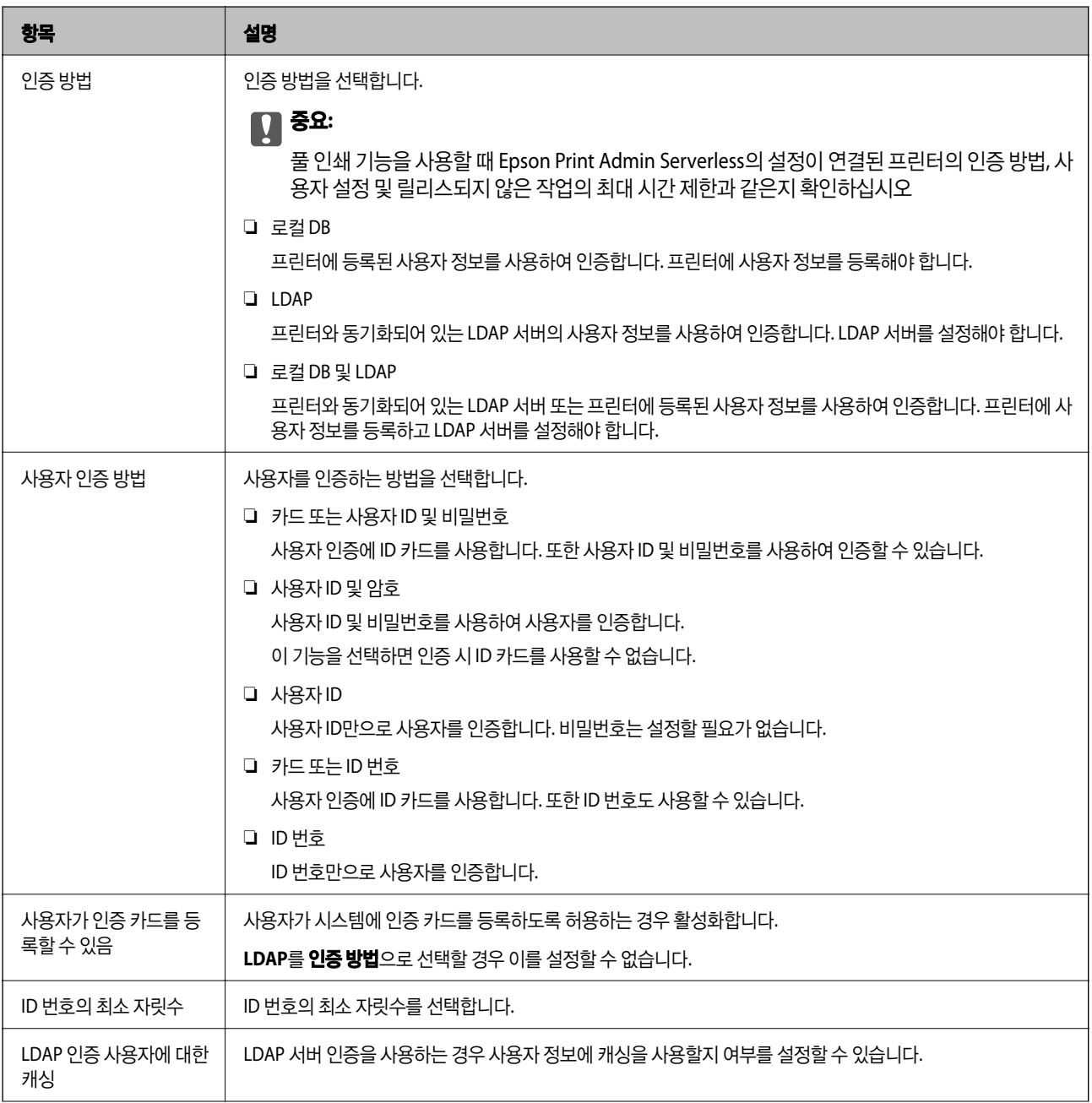

<span id="page-32-0"></span>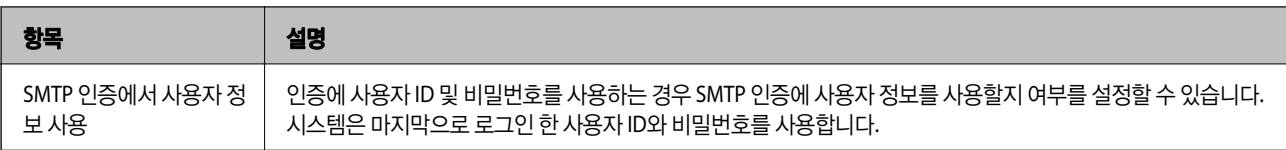

# c 중요**:**

#### **LDAP** 서버 인증을 사용할 경우 참고 사항**:**

추가 네트워크 인터페이스 보드를 사용할 경우 LDAP 서버만 표준 네트워크 인터페이스 또는 추가 네트워크 인터페이스로 사 용할 수 있습니다. LDAP 서버 인증에 대해 사용된 LDAP 서버에 연결할 수 있는 네트워크 인터페이스를 지정하십시오.

#### 관련 정보

◆ "인증 방법 [개요"](#page-6-0) p.7

# 인쇄 작업 설정 **(Web Config)**

클라이언트 컴퓨터에서 전송된 인쇄 작업과 관련한 설정을 합니다.

- 1. **Epson Print Admin Serverless** 설정 목록 > **Epson Print Admin Serverless >** 인쇄 작업을 선택합니다. 또는, **Epson Open Platform** 탭 > 인쇄 작업에 액세스합니다.
- 2. 각 항목을 설정합니다.
- 3. 확인을 클릭합니다.

#### 관련 정보

◆ "인쇄 작업 [삭제"](#page-89-0) p.90

### 인쇄 작업 설정 항목

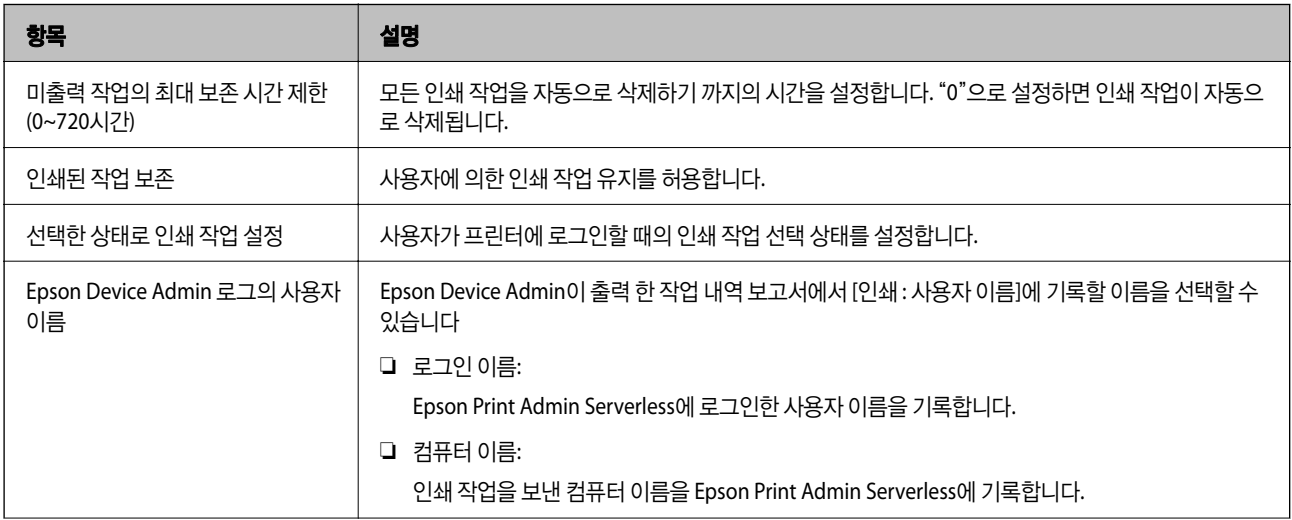

<span id="page-33-0"></span>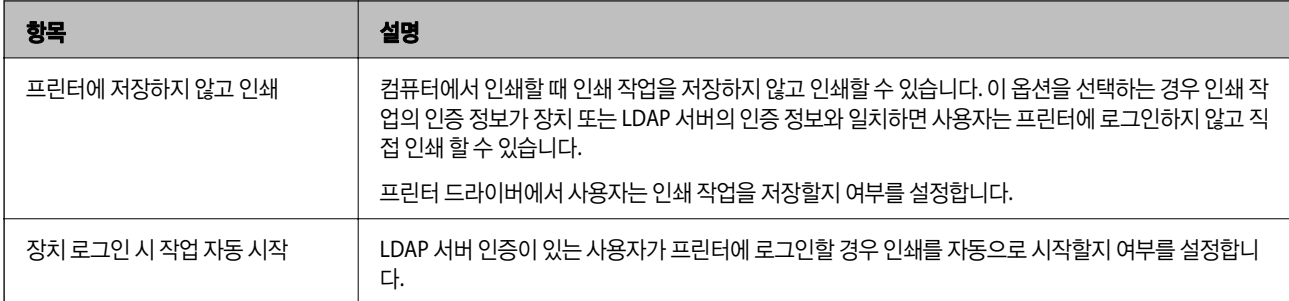

## 사용자 정보 등록 **(Web Config)**

사용자 인증에 사용할 사용자 정보를 등록합니다.

인증 방법에서 **LDAP**을 선택하면 사용자를 등록할 필요가 없습니다. 그러한 경우에는 목록에 사용자 설정이 표시되지 않습니다. 인증 방법에서 로컬 **DB** 및 **LDAP**을 선택하는 경우 LDAP 서버 설정을 함께 지정하십시오.

### 사용자 정보 개별 등록

사용자 정보를 한 건씩 입력합니다.

- 1. **Epson Print Admin Serverless** 설정 목록 > **Epson Print Admin Serverless >** 사용자 설정을 선택합니다. 또는, **Epson Open Platform** 탭 > 사용자 설정에 액세스합니다.
- 2. 추가를 클릭합니다.
- 3. 각 항목을 설정합니다.
- 4. 적용을 클릭합니다.
- 5. 닫기를 클릭합니다.

#### 사용자 정보 설정 항목

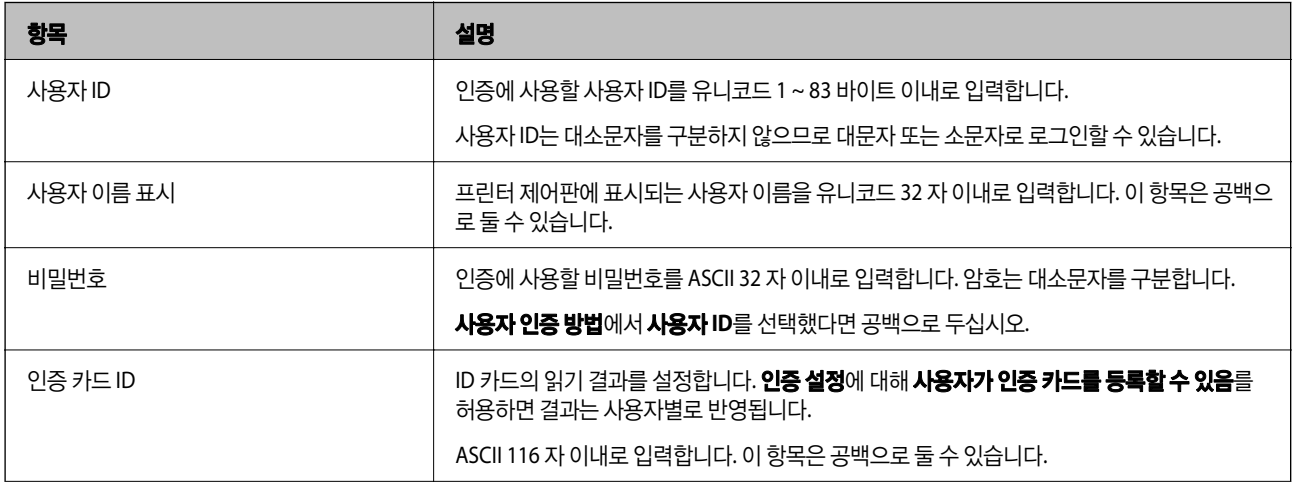

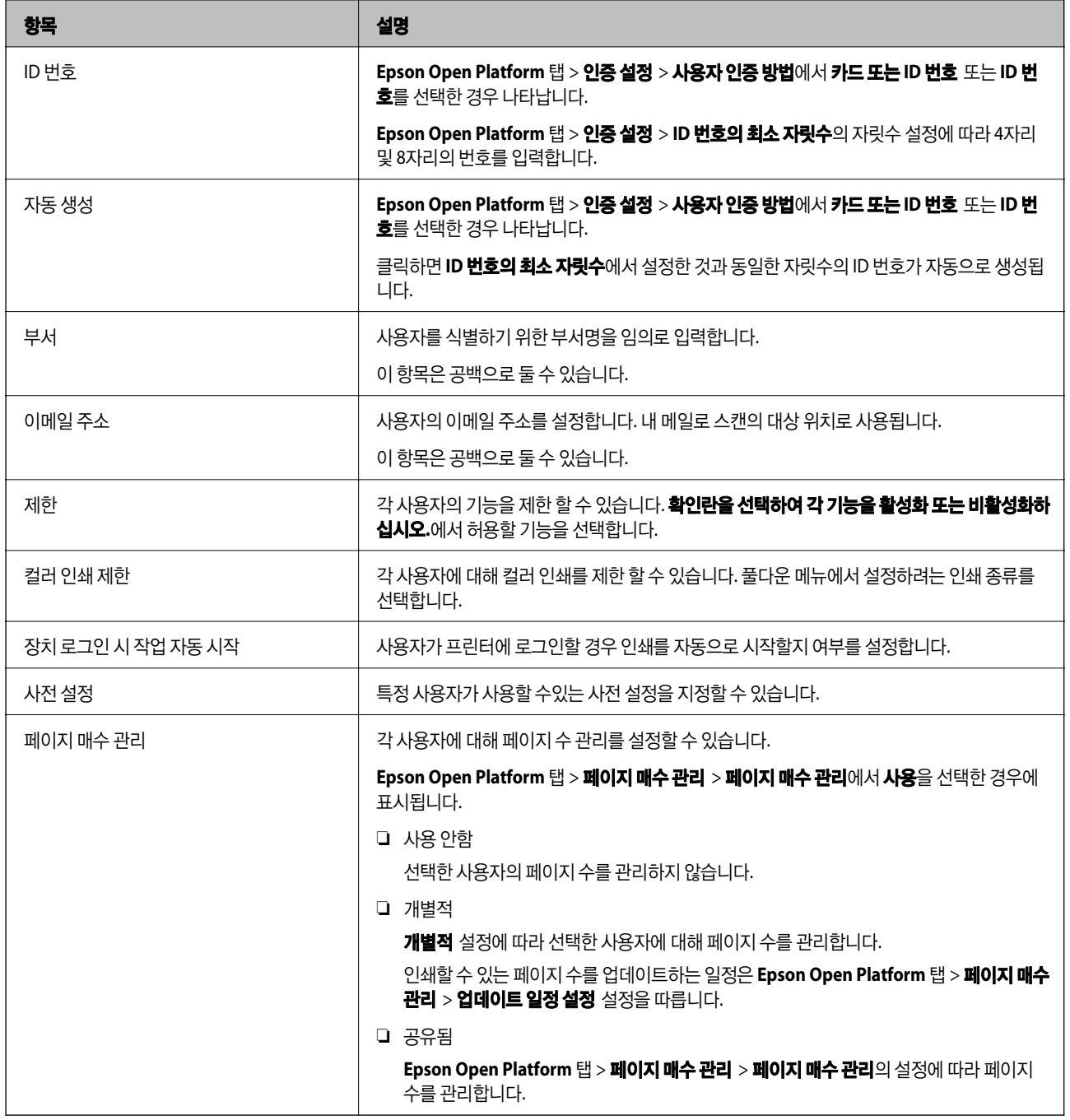

### 페이지 매수 관리

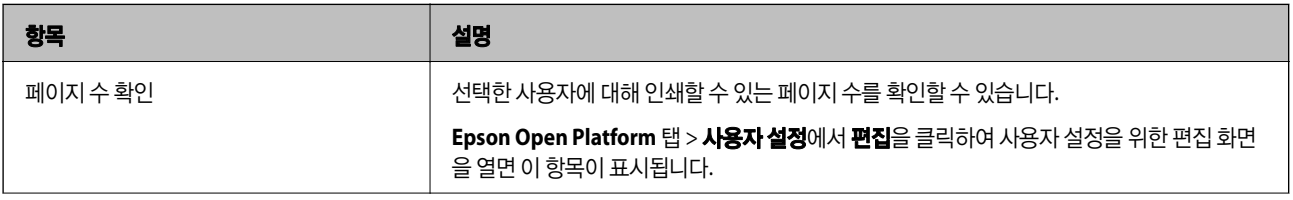

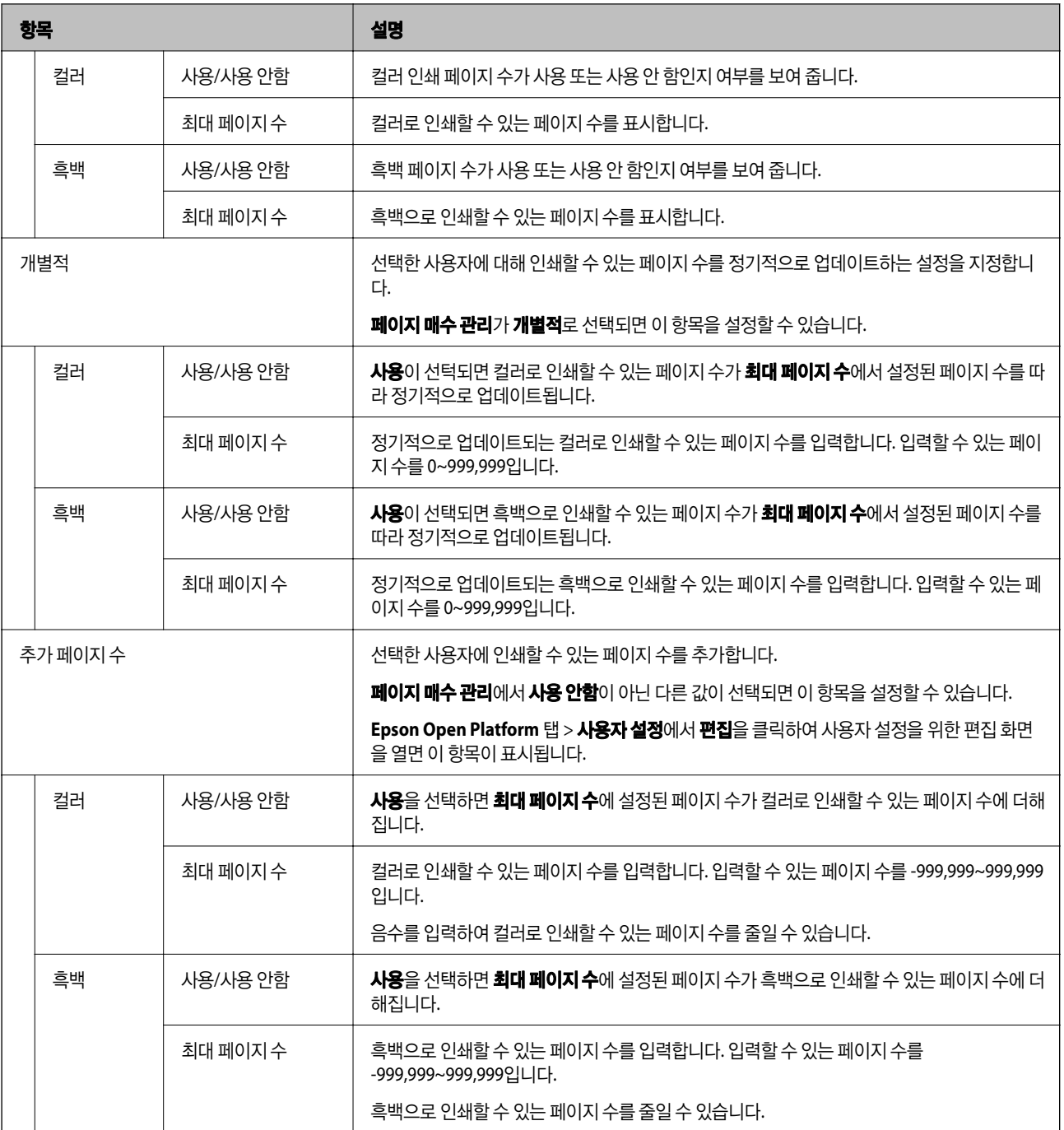

#### 관련 정보

◆ "페이지 수 관리 설정 지정[\(Web Config\)](#page-49-0)" p.50

### 각 사용자에 대한 사전 설정 구성

프린터에 등록된 사전 설정에서 선택된 사용자만 사용 가능한 사전 설정을 최대 5개까지 설정할 수 있습니다.

#### 참고**:**

Epson Device Admin의 경우 사전 설정 등록 번호를 입력하여 사전 설정을 설정할 수 있습니다. 등록 번호가 변경되면 번호만 사용되 고 콘텐츠는 업데이트되지 않습니다.

1. 사전 설정을 설정할 사용자를 엽니다.
<span id="page-36-0"></span>2. 사전설정 > 선택을 클릭합니다.

프린터에서 사전 설정된 모든 프린터 목록이 표시됩니다.

- 3. 등록하려는 사전 설정을 선택합니다.
	- 참고**:**

편집을 클릭하여 프린터의 사전 설정 등록 화면으로 이동합니다.

4. 선택를 클릭합니다.

사용자 설정으로 돌아갑니다. 선택한 사전 설정이 표시되는지 확인합니다.

참고**:**

- ❏ 인증된 사용자가 등록한 사전 설정은 해당 사용자만 사용할 수 있습니다.
- ❏ 인증된 사용자가 등록하지 않은 사전 설정은 모든 사용자가 사용할 수 있습니다. 그러나 관리자가 제한 한 기능은 사용할 수 없 습니다.

### **CSV** 파일을 사용하여 사용자 정보 일괄 등록

CSV 파일을 사용하여 사용자를 일괄 등록할 수 있습니다.

- 1. **Epson Print Admin Serverless** 설정 목록 > **Epson Print Admin Serverless >** 사용자 설정을 선택합니다. 또는, **Epson Open Platform** 탭 > 사용자 설정에 액세스합니다.
- 2. 가져오기를 클릭합니다.
- 3. 찾아보기**...**를 클릭하여 불러올 파일을 선택한 후 열기를 클릭합니다.
- 4. 가져오기를 클릭합니다.
- 5. 표시된 정보를 확인한 후 확인을 클릭합니다.

### 관련 정보

◆ "CSV 파일 생성" p.37

### **CSV** 파일 생성

사용자 정보를 불러올 CSV 파일을 생성합니다.

CSV 파일은 개별 등록한 사용자 정보를 이용하면 손쉽게 생성할 수 있습니다. 사전에 사용자 정보를 개별 등록하는 것을 권장합 니다.

- 1. **Epson Print Admin Serverless** 설정 목록 > **Epson Print Admin Serverless >** 사용자 설정을 선택합니다. 또는, **Epson Open Platform** 탭 > 사용자 설정에 액세스합니다.
- 2. 내보내기를 클릭합니다.
- 3. 파일 형식에 대한 파일 형식을 선택합니다. 다음을 참고하여 선택합니다.

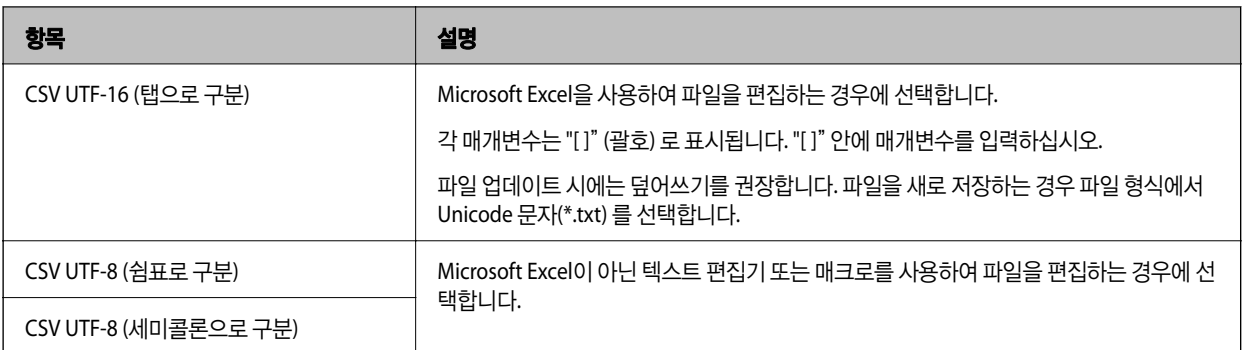

- 4. 내보내기를 클릭합니다.
- 5. 파일을 저장할 위치를 선택한 후 저장을 클릭합니다. 파일이 저장됩니다.
- 6. Microsoft Excel 등의 스프레드시트 또는 텍스트 편집기로 저장한 CSV 파일을 편집한 후 정보를 저장합니다.

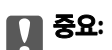

파일 편집 시에는 인코딩 및 헤더 정보를 변경하지 마십시오.

### **CSV** 파일 설정 항목

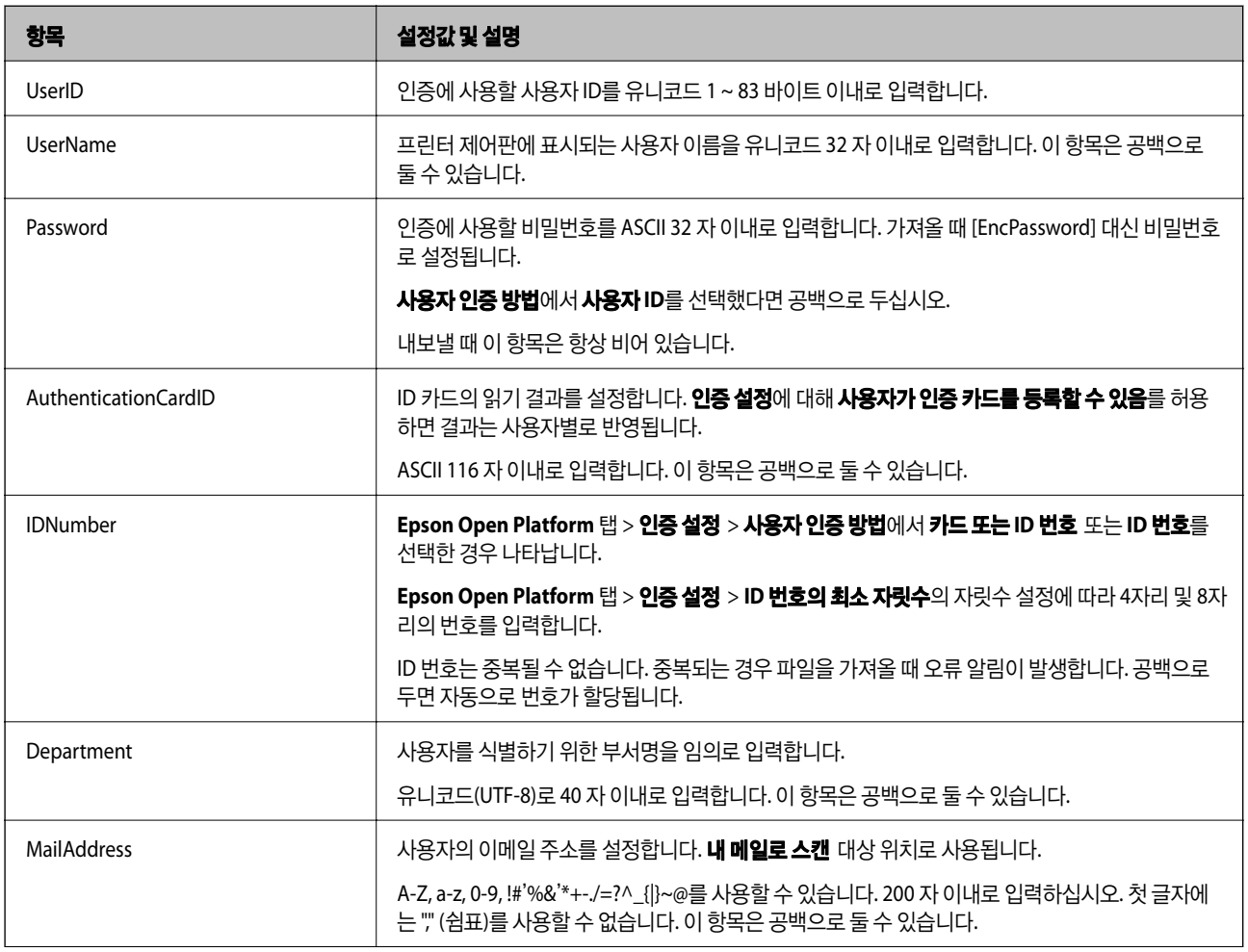

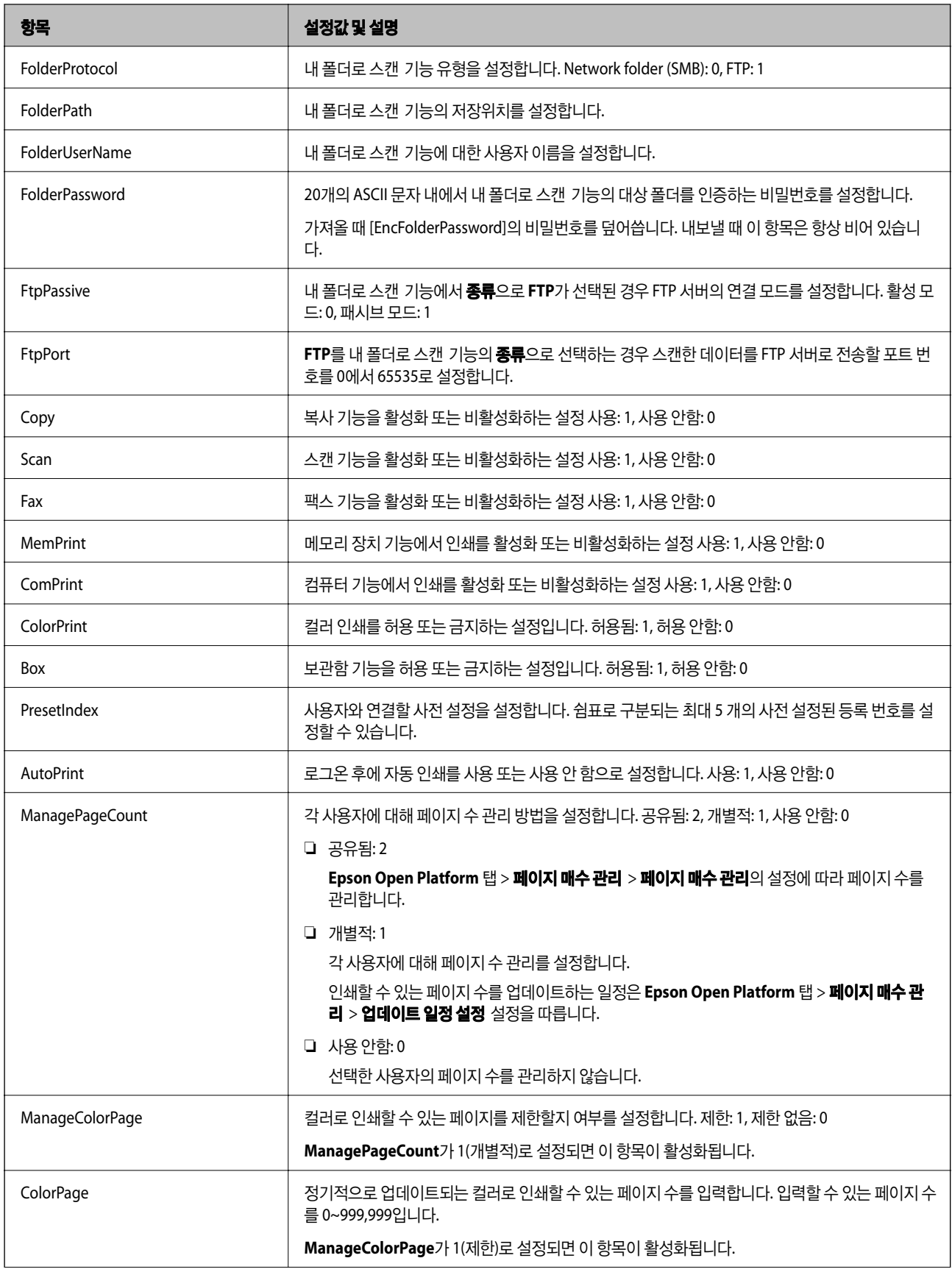

<span id="page-39-0"></span>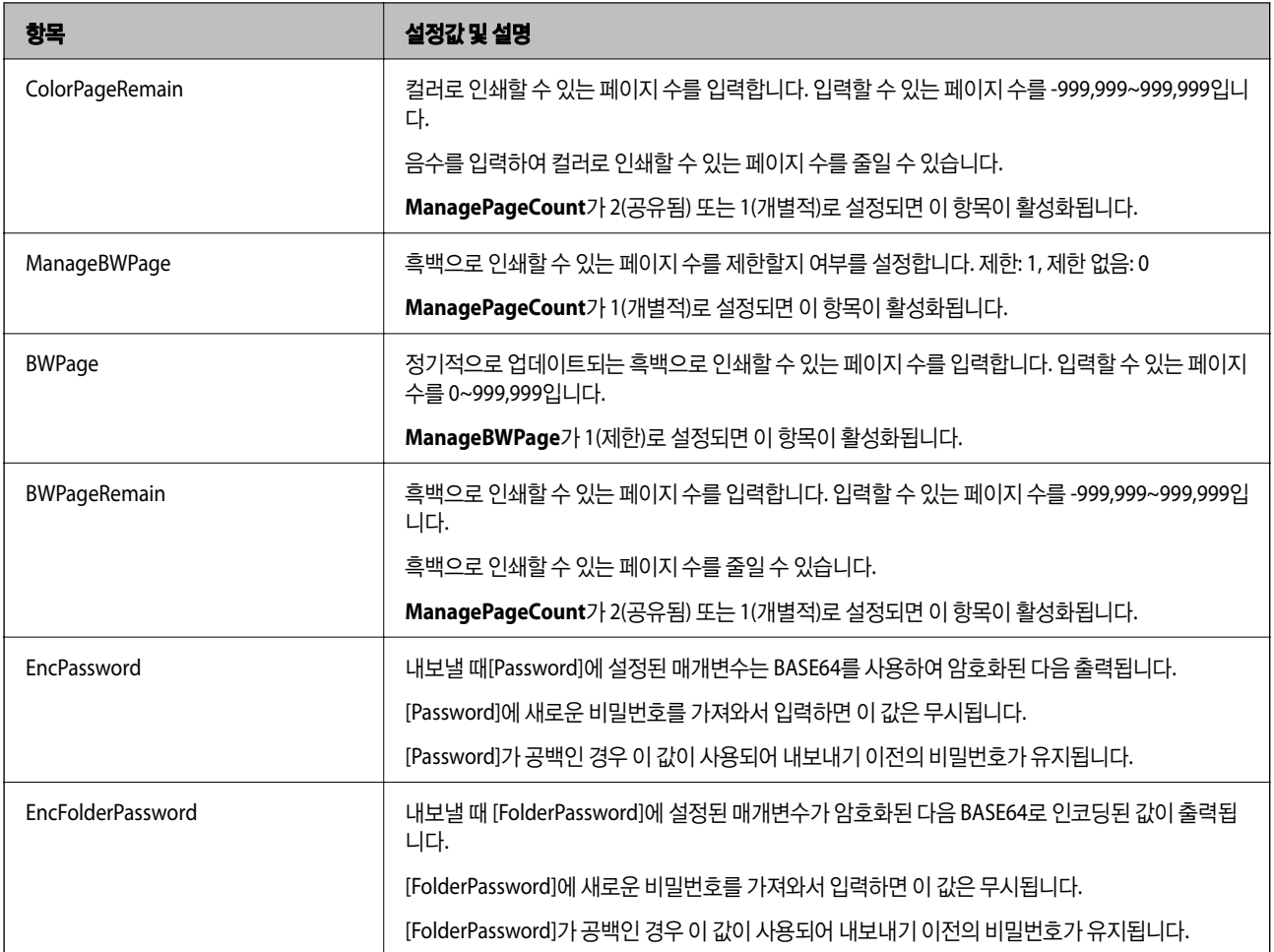

### 관련 정보

- ◆ "페이지 수 관리 설정 지정[\(Web Config\)](#page-49-0)" p.50
- ◆ "[CSV / ENE](#page-62-0) 파일에서 가져오기" p.63

## **LDAP** 서버 동기화 **(Web Config)**

Web Config를 사용하여 프린터에 LDAP 서버 설정을 지정합니다.

인증 방법에서 **LDAP** 또는 로컬 **DB** 및 **LDAP**를 선택한 경우에 설정합니다.

설정 항목에 대한 자세한 내용은 본 설명서의 Epson Device Admin 설정 항목 관련 설명을 참조하십시오.

### 관련 정보

- **→ "[LDAP](#page-59-0) 서버 설정 항목" p.60**
- ◆ "[Kerberos](#page-61-0) 설정 항목" p.62
- ◆ "검색 설정 [항목"](#page-61-0) p.62

### **LDAP** 서버 설정 **(Web Config)**

- 1. **Epson Print Admin Serverless** 설정 목록 > **LDAP** 서버 **>** 기본 **(1**차 서버**)**을 선택합니다. 또는, 네트워크 탭 > **LDAP** 서버 > 기본**(1**차 서버**)**에 액세스합니다.
- 2. 각 항목을 설정합니다. 각 항목의 자세한 내용은 관련 정보를 참조하십시오.
- 3. 확인을 클릭합니다.
- 4. 인증 방법에서 **Kerberos** 인증을 선택하는 경우 네트워크 탭 > **Kerberos(**커버로스**)** 설정에서 Kerberos(커버로스) 설정을 지정한 후 확인을 클릭합니다. Kerberos(커버로스) 설정은 최대 10 건까지 등록할 수 있습니다. 선택하지 않은 경우 다음 절차로 이동하십시오.
- 5. 필요에 따라 기본**(2**차 서버**)**에서 LDAP 서버에 대한 2차 서버를 설정한 후 확인을 클릭합니다. 설정 항목은 1차 서버 설정과 동일합니다.
- 6. 확인을 클릭합니다.

### 관련 정보

- **→ "[LDAP](#page-59-0) 서버 설정 항목" p.60**
- ◆ "[Kerberos](#page-61-0) 설정 항목" p.62

## **LDAP** 서버 연결 확인

**LDAP** 서버 > 검색 설정에 설정된 매개 변수를 사용하여 LDAP 서버와의 연결 테스트를 수행합니다.

- 1. **Epson Print Admin Serverless** 설정 목록 > **LDAP** 서버 **>** 연결 테스트**(1**차 서버**)**를 선택합니다. 또는, 네트워크 탭 > **LDAP** 서버 > 연결 테스트**(1**차 서버**)**에 액세스합니다.
- 2. 시작을 클릭합니다. 결과가 표시됩니다.

3. 확인을 클릭합니다.

## 검색 속성 설정

LDAP 서버에서 Epson Print Admin Serverless에 등록할 사용자의 검색 속성을 설정합니다.

- 1. **Epson Print Admin Serverless** 설정 목록 > **LDAP** 서버 **>** 검색 설정**(Epson Print Admin Serverless)**를 선택합니다. 또는, 네트워크 탭 > **LDAP** 서버 > 검색 설정**(Epson Print Admin Serverless)**으로 이동합니다.
- 2. 각 항목을 설정합니다.
- 3. **활인**을 클릭합니다.

### <span id="page-41-0"></span>관련 정보

◆ "검색 설정 [항목"](#page-61-0) p.62

## 옵션 기능 설정 **(Web Config)**

인증 기반 인쇄 이외의 기능을 사용하는 경우에 설정합니다.

## 접근 제어 설정

사용자가 사용할 수 있는 기능을 설정합니다.

### 사용할 수 있는 기능 설정 **(Web Config)**

Epson Print Admin Serverless 로그인 시 등록된 사용자가 사용할 수 있는 기능을 설정합니다.

참고**:**

Epson Print Admin Serverless에서 장치 인증을 사용하는 경우 , Web Config의 사용자 설정에서 각 사용자에 대한 액세스 제한을 설정 할 수도 있습니다. 설정 항목에 관한 자세한 내용은 관련 정보를 참조하십시오.

- 1. **Epson Print Admin Serverless** 설정 목록 > 접근 제어 설정 **>** 사용자 설정을 선택합니다. 또는, 제품 보안 탭 > 접근 어 설정 > 사용자 설정에 액세스합니다.
- 2. **1**번 행에서 편집을 클릭합니다.
- 3. 확인란을 선택하여 각 기능을 활성화 또는 비활성화하십시오**.**에서 사용을 허용할 기능을 활성화합니다.
- 4. 적용을 클릭합니다.

### 관련 정보

**→ ["사용자](#page-33-0) 정보 설정 항목" p.34** 

### 드라이버 및 소프트웨어에서 사용할 프린터 허용

컴퓨터에서 스캔, 팩스 전송, 서식 인쇄를 실행할 수 있도록 설정합니다.

#### 참고**:**

팩스 기능이 장착된 프린터에서 팩스를 사용할 수 있습니다.

### 드라이버 액세스 허용 설정 **(Web Config)**

Epson Scan 2 또는 PC-FAX에서 프린터를 사용하기 위한 계정을 생성합니다.

#### 참고**:**

팩스 기능이 있는 프린터에서 PC-FAX를 사용할 수 있습니다.

1. **Epson Print Admin Serverless** 설정 목록에서 접근 제어 설정 **>** 사용자 설정을 선택합니다. 또는, 제품 보안 탭 > 접근 제어 설정 > 사용자 설정으로 이동합니다.

<span id="page-42-0"></span>2. **1**을 제외한 등록되지 않은 행에서 추가를 클릭합니다.

#### 참고**:**

**1**은 인증 시스템과 같은 응용 프로그램에 사용됩니다.

3. 사용자 이름 및 비밀번호를 입력합니다.

#### 참고**:**

이 때 입력한 사용자 이름 및 비밀번호는 드라이버 및 소프트웨어 인증에 사용됩니다.

- 4. 확인란을 선택하여 각 기능을 활성화 또는 비활성화하십시오**.**에서 허용할 기능을 활성화합니다.
- 5. 적용을 클릭합니다.
- 6. 컴퓨터에서 Epson Scan 2 또는 PC-FAX를 사용하여 3 번 절차에서 설정했던 사용자 이름 및 비밀번호를 등록합니다.

### 관련 정보

- **→ "컴퓨터에서 스캔" p.43**
- ◆ "PC-FAX를 [사용하여](#page-43-0) 팩스 전송 및 수신" p.44

### 컴퓨터에서 스캔

컴퓨터에서 스캔하려면 Epson Scan 2에서 액세스 제한 정보를 설정합니다.

- 1. Epson Scan 2를 실행합니다.
- 2. 스캐너에서 설정을 선택합니다.

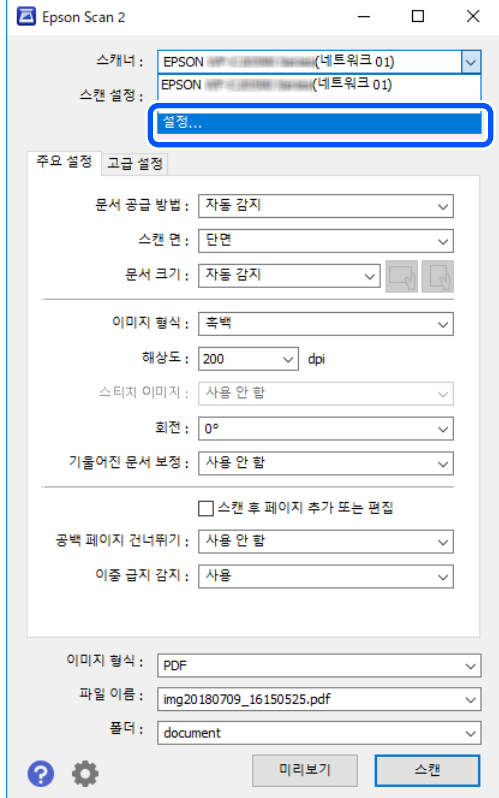

<span id="page-43-0"></span>3. 스캐너를 선택한 후 액세스 제어를 클릭합니다.

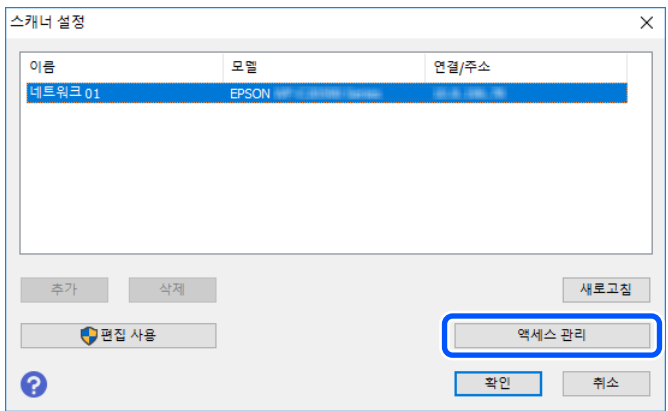

4. 사용자 이름 및 비밀번호를 확인한 후 확인을 클릭합니다.

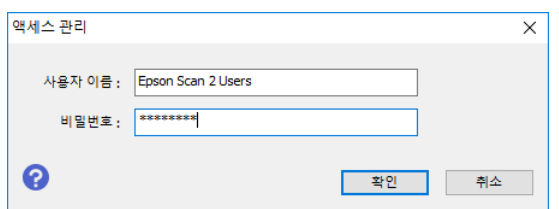

5. 확인을 클릭합니다.

### **PC-FAX**를 사용하여 팩스 전송 및 수신

#### 참고**:**

팩스 기능이 장착된 프린터에서 팩스와 PC-FAX를 사용할 수 있습니다.

1. Epson Print Admin Serverless가 설정된 프린터에 프린터 드라이버를 다시 설치합니다.

## c 중요**:**

다시 설치한 프린터 드라이버에는 Epson Print Admin Serverless 설정을 지정하지 마십시오.

- 2. 제어판 > 하드웨어 및 소리 > 장치 및 프린터를 선택합니다.
- 3. 생성된 프린터 대기열을 마우스 오른쪽 버튼으로 클릭한 후 인쇄 기본 설정을 선택합니다.

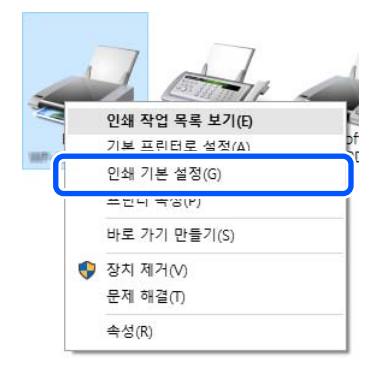

4. **유지보수 탭 > 프린터와 옵션 정보**를 클릭합니다.

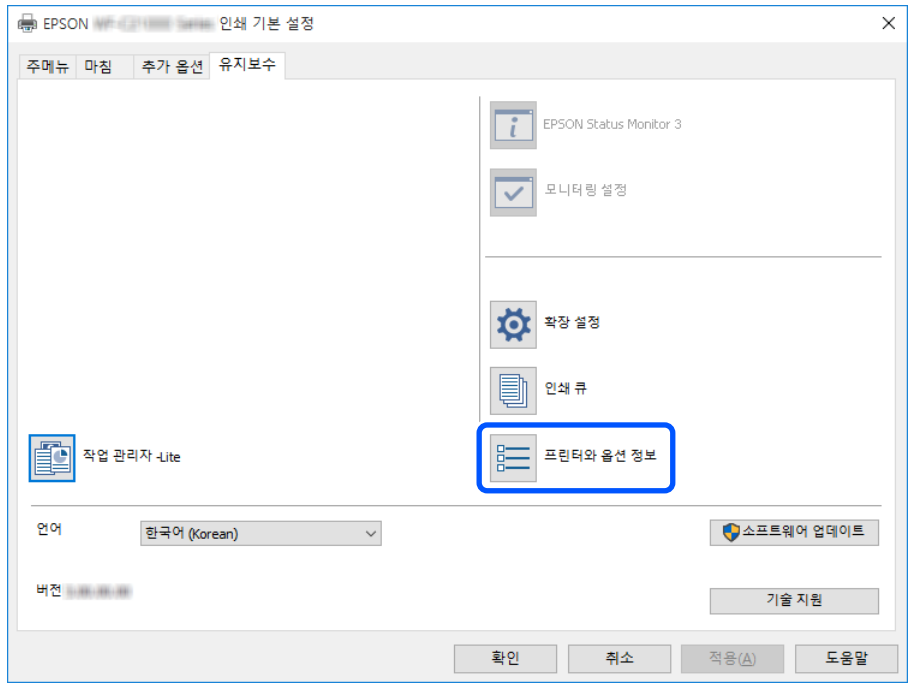

5. **액세스 제어 설정 저장**을 선택한 후 **설정**을 클릭합니다.

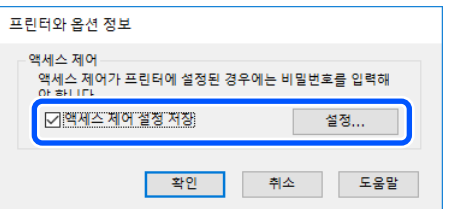

6. 사용자 이름 및 비밀번호를 설정한 후 확인을 클릭합니다.

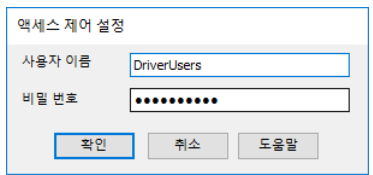

7. 확인을 클릭합니다.

### 인증 정보가 없는 인쇄 작업 허용 **(Web Config)**

- 1. **Epson Print Admin Serverless** 설정 목록에서 접근 제어 설정 **>** 기본을 선택합니다. 또는, 제품 보안 탭 > 접근 제어 설정 > 기본에 액세스합니다.
- 2. 컴퓨터의 인증 정보 없이 인쇄 및 스캔 허용을 선택합니다.
- 3. 확인을 클릭합니다.

### <span id="page-45-0"></span>등록된 사용자가 **Web Config (Web Config)**에 로그인할 수 있도록 허용

- 1. **Epson Print Admin Serverless** 설정 목록에서 접근 제어 설정 **>** 기본을 순서대로 선택합니다. 또는 제품 보안 탭 > 접근 제어 설정 > 기본에 순서대로 액세스합니다.
- 2. 등록된 사용자는 **Web Config**에 로그인할 수 있습니다**.**를 선택합니다.
- 3. 확인를 클릭합니다.

### 인증하지 않고 사용할 수 있는 기능 설정 **(Web Config)**

사용자가 로그아웃한 경우 임의의 사용자가 프린터의 단일 기능(복사, 팩스, 스캔 등)을 사용하도록 허용합니다. 로그인 화면에 허용한 기능의 아이콘이 표시됩니다.

#### 참고**:**

**Fax**는 팩스 기능이 있는 프린터에만 표시됩니다.

- 1. **Epson Print Admin Serverless** 설정 목록 > 접근 제어 설정 **>** 기본을 선택합니다. 또는, 제품 보안 탭 > 접근 제어 설정 > 기본에 액세스합니다.
- 2. 액세스 제어 활성화가 선택되었는지 확인합니다.
- 3. 로그인하지 않고 프린터의 제어판에서의 설정을 허용하려면 확인란을 선택하십시오**.**에서 인증 없이 사용하도록 허용할 기 능을 활성화합니다.
- 4. 확인을 클릭합니다.

### 관련 정보

◆ ["인증하지](#page-69-0) 않고 사용할 수 있는 기능 설정 (구성 템플릿)" p.70

### 인증 장치 설정 **(Web Config)**

ID 카드로부터 취득한 인증 정보의 읽기 형식을 설정합니다.

- 1. **Epson Print Admin Serverless** 설정 목록 > 카드 리더를 선택합니다. 또는, 장치 관리 탭 > 카드 리더에 액세스합니다.
- 2. 인증 장치 및 ID 카드의 읽기 정보를 설정합니다. 각 항목의 자세한 내용은 관련 정보를 참조하십시오.
- 3. 다음을 클릭합니다. 설정 확인 화면이 표시됩니다.
- 4. 확인을 클릭합니다.

### 관련 정보

◆ "인증 정보 읽기 [방식"](#page-21-0) p.22

### 정보 등록 및 시스템 구성

### <span id="page-46-0"></span>메일 서버 설정 **(Web Config)**

다음과 같이 프린터에서 이메일을 전송하는 기능을 사용하는 경우에 설정합니다.

❏ 내 메일로 스캔

프린터에 로그인한 사용자의 이메일 주소로 스캔한 데이터를 전송하는 기능입니다. 메일 및 스캔 설정은 스캔**/**복사 > 사용자 기본 설정 > 스캔 후 이메일로 전송에서 설정할 수 있습니다.

❏ 이메일 알림

프린터의 용지 소진과 같은 이벤트 발생 시 이메일을 통해 알림을 수신하는 기능입니다.

설정에 대한 자세한 내용은 설명서를 참조하십시오.

### 관련 정보

- ◆ "사용자 정보 등록 [\(Web Config\)](#page-33-0)" p.34
- ◆ ["이메일](#page-89-0) 알림" p.90

## 내 폴더로 스캔 설정 **(Web Config)**

Epson Print Admin Serverless를 사용하여 내 폴더로 스캔 기능을 설정합니다. 내 폴더로 스캔 기능을 사용하여 다음 저장 위치 를 설정할 수 있습니다.

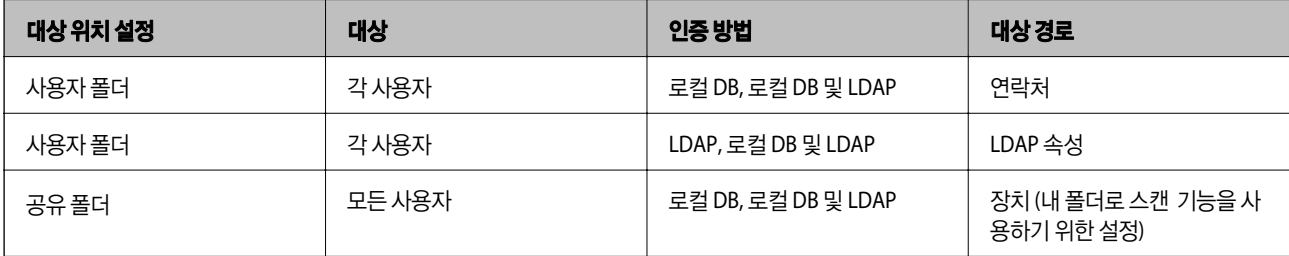

\* : 사용자 ID 다음에 명명된 폴더는 지정된 폴더 경로 또는 URL 바로 아래에 즉시 자동으로 만들어집니다.

1. **Epson Print Admin Serverless** 설정 목록 > **Epson Print Admin Serverless >** 스캔 후 네트워크 폴더**/FTP**로 전송을 선 택합니다.

또는, **Epson Open Platform** 탭 > **Epson Print Admin Serverless** > 스캔 후 네트워크 폴더**/FTP**로 전송에 액세스합니다.

- 2. 각 항목을 설정합니다.
- 3. **확인**을 클릭합니다.

### <span id="page-47-0"></span>내 폴더로 스캔 설정 항목 **(Web Config)**

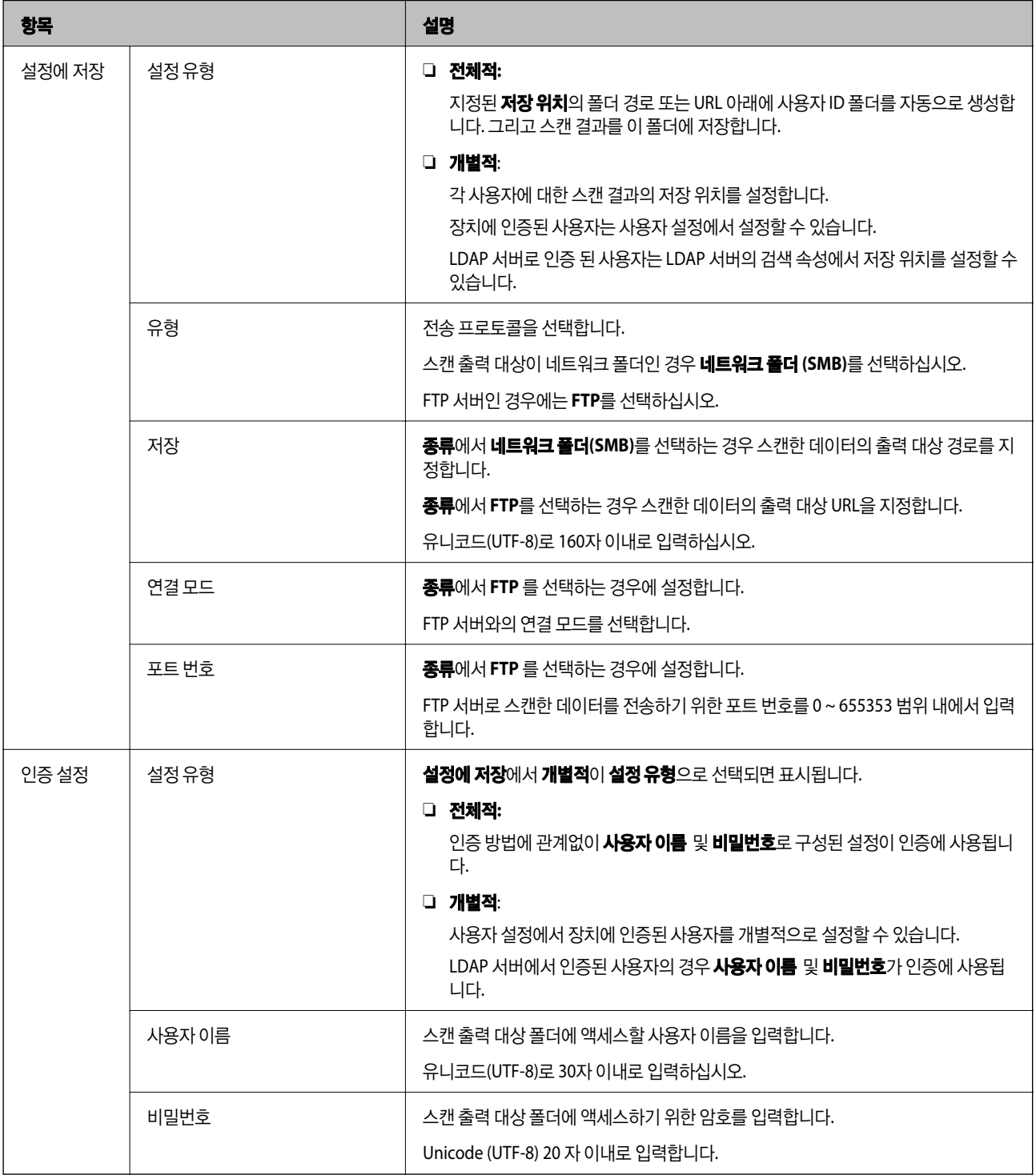

### 스캔 후 네트워크 폴더**/FTP**로 전송 대상 변경 금지**(Web Config)**

사용자가 변경할 수 없도록 스캔 후 네트워크 폴더/FTP로 전송의 기본 대상을 설정할 수 있습니다.

**Epson Print Admin Serverless** 설정 목록의 **Epson Print Admin Serverless >** 스캔 후 네트워크 폴더**/FTP**로 전송 또는 **Epson Open Platform** 탭 > **Epson Print Admin Serverless** > 스캔 후 네트워크 폴더**/FTP**로 전송에서 이 항목을 설정할 수 있 습니다.

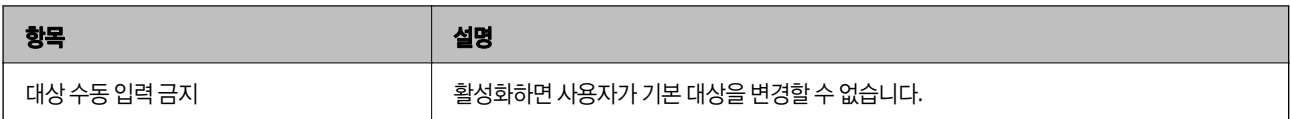

## 홈 화면 편집 **(Web Config)**

제어판의 홈 화면에 표시된 아이콘 레이아웃을 편집하여 필요한 아이콘만 표시할 수 있습니다.

- 1. **Epson Print Admin Serverless** 설정 목록에서 **Epson Print Admin Serverless >** 원터치 기능 사용자 지정을 선택합니다. 또는, **Epson Open Platform** 탭 > **Epson Print Admin Serverless** > 원터치 기능 사용자 지정으로 이동합니다.
- 2. 원터치 기능 사용자 지정에서 사용을 선택합니다.
- 3. **최대 기능**에서 제어판에 표시된 아이콘 레이아웃을 선택합니다. 선택된 레이아웃에 따라 이미지가 변경됩니다.

### c 중요**:**

다음과 같은 경우에는 홈 화면에 특정 기능 아이콘이 표시되지 않습니다.

- ❏ 사용자 제한으로 인해 허용되지 않는 기능을 선택하는 경우.
- ❏ 로그인한 사용자의 이메일 주소가 등록되지 않은 경우. (내 메일로 스캔)
- ❏ 대상 폴더가 설정되지 않은 경우. (내 폴더로 스캔)
- 4. 아이콘을 표시하려는 위치의 번호와 동일한 번호의 행에서 표시할 기능을 선택합니다.
- 5. 환인을 클릭합니다.

### 관련 정보

**→ "홈 화면 편집 (구성 [템플릿](#page-70-0))" p.71** 

## 풀 프린팅 설정 지정**(Web Config)**

Epson Print Admin Serverless를 사용하여 프린터에 연결하면 어느 프린터에서든 인쇄할 수 있도록 설정할 수 있습니다.

사용자 컴퓨터에서 인쇄 데이터를 보내는 마스터 프린터에 대해 최대 4 대의 슬레이브 프린터를 등록 할 수 있습니다. 슬레이브 프린터에서 추가 슬레이브 프린터를 등록 할 수 없습니다.

### c 중요**:**

연결된 프린터에는 다음 환경이 필요합니다.

- ❏ Epson Print Admin Serverless를 사용할 수 있습니다.
- ❏ 풀 프린팅이 지원됩니다.
- ❏ Epson Print Admin Serverless 설정이 동일한 값으로 설정되지 않았습니다.
- ❏ 추가 네트워크 인터페이스 보드를 사용할 경우 추가 네트워크 인터페이스에서만 인쇄 작업이 수신됩니다. 슬레이브 프린터로 등록된 프린터에서만 수신된 인쇄 작업을 인쇄할 수 있습니다.

다른 모델의 프린터에 연결하여 인쇄할 경우 인쇄 설정에 따라 인쇄를 수행하지 못할 수 있습니다.

### <span id="page-49-0"></span>관련 정보

 $\Rightarrow$  "풀 프린팅에 연결된 [프린터에서](#page-96-0) 인쇄 작업을 선택할 수 없으므로 인쇄를 수행할 수 없습니다." p.97

### 프린터 연결 **(Web Config)**

- 1. **Epson Print Admin Serverless** 설정 목록 > **Epson Print Admin Serverless >** 풀 프린팅을 선택합니다. 또는, **Epson Open Platform** 탭 > **Epson Print Admin Serverless** > 풀 프린팅으로 이동합니다
- 2. 연결된 프린터를 **1:**에서 **5:**까지 설정합니다.

#### 참고**:**

현재 설정하고 있는 프린터를 반드시 포함하십시오.

구성에 IPv4, Ipv6 또는 FQDN 형식을 사용할 수 있습니다. FQDN에 대해 다음 형식을 사용할 수 있습니다(<호스트 이름>. < 도메인 이름>).

- ❏ 호스트 이름: 2~63 바이트의 US-ASCII 숫자, 문자 및 하이픈(처음 및 마지막 글자 제외)을 입력 할 수 있습니다.
- ❏ 도메인 이름: 2~249 바이트의 US-ASCII 숫자, 문자 및 하이픈(처음 및 마지막 글자 제외)을 입력 할 수 있습니다. 마침표 는 구분 기호로 사용할 수 있지만 둘 이상의 마침표를 연속적으로 입력 할 수는 없습니다. 마침표를 사용하여 각 문자열 이 63 바이트 이하가되도록 문자열을 분리하십시오.
- 3. 확인을 클릭합니다.

연결 확인이 시작됩니다. 연결에 성공하면 연결 확인 페이지가 표시됩니다.

## 페이지 수 관리 설정 지정**(Web Config)**

페이지 수 관리에 다양한 설정을 지정할 수 있습니다.

장치 인증(로컬 DB)으로 사용자에 대한 페이지 수 관리를 설정할 수 있습니다.

**LDAP**를 인증 방법으로 선택하면 페이지 매수 관리가 목록에 표시되지 않습니다.

#### 참고**:**

**Epson Open Platform** 탭 > 사용자 설정에서 각 사용자에 대한 페이지 수 관리 설정을 변경할 수 있습니다.

- 1. **Epson Print Admin Serverless** 설정 목록 >**Epson Print Admin Serverless >** 페이지 매수 관리를 선택합니다. 또는 **Epson Open Platform** 탭 > 페이지 매수 관리에 액세스합니다.
- 2. 각 항목을 설정합니다.
- 3. 확인를 클릭합니다.

### 관련 정보

◆ "사용자 정보 등록 [\(Web Config\)](#page-33-0)" p.34

### 페이지 수 관리 설정 항목**(Web Config)**

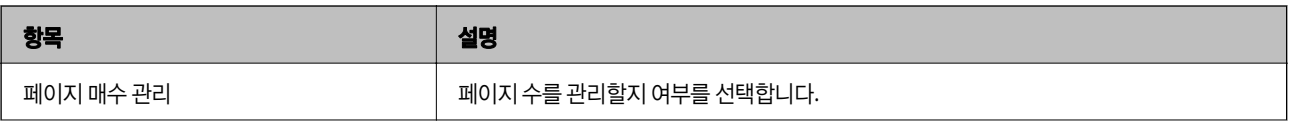

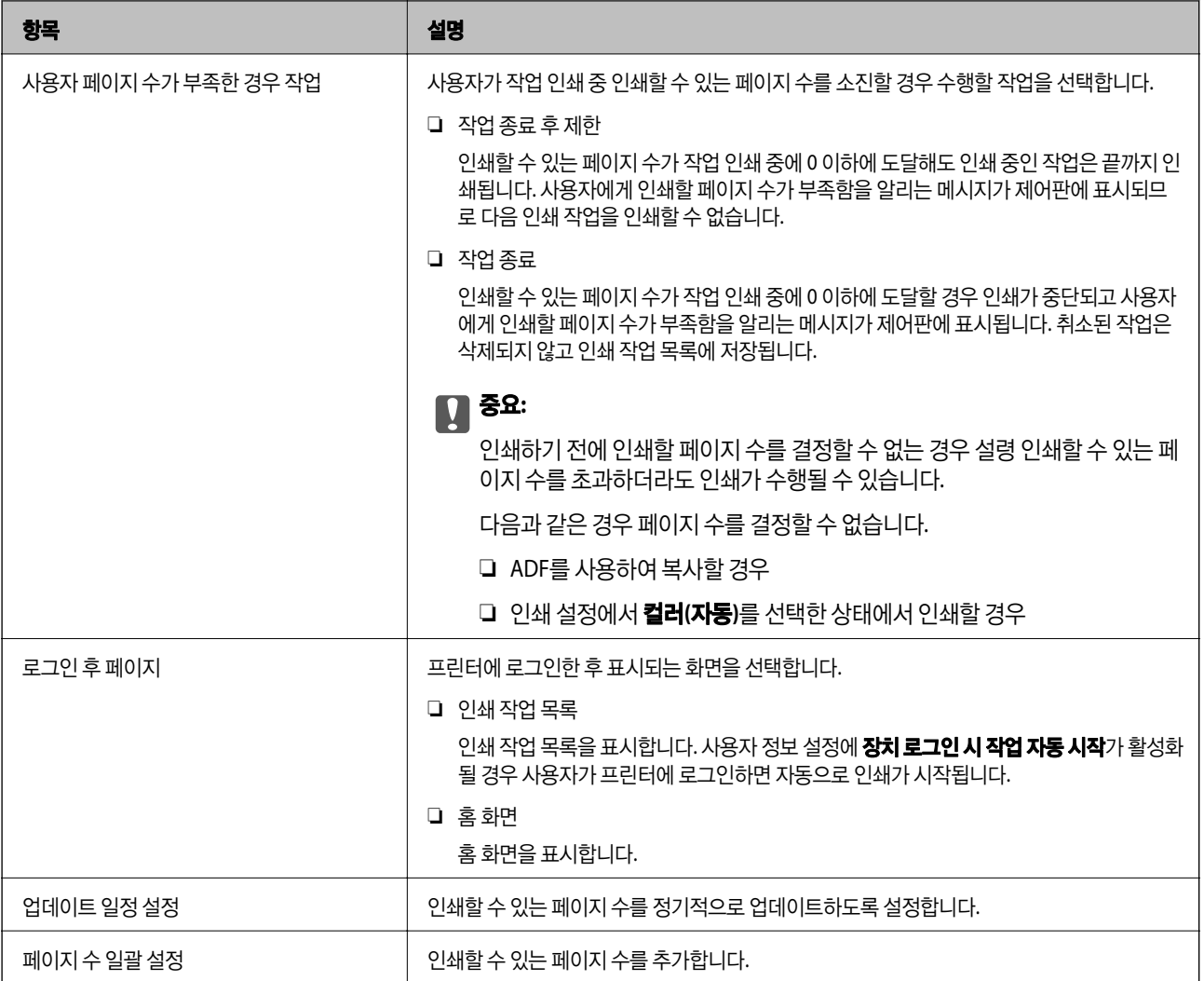

### ❏ 업데이트 일정 설정

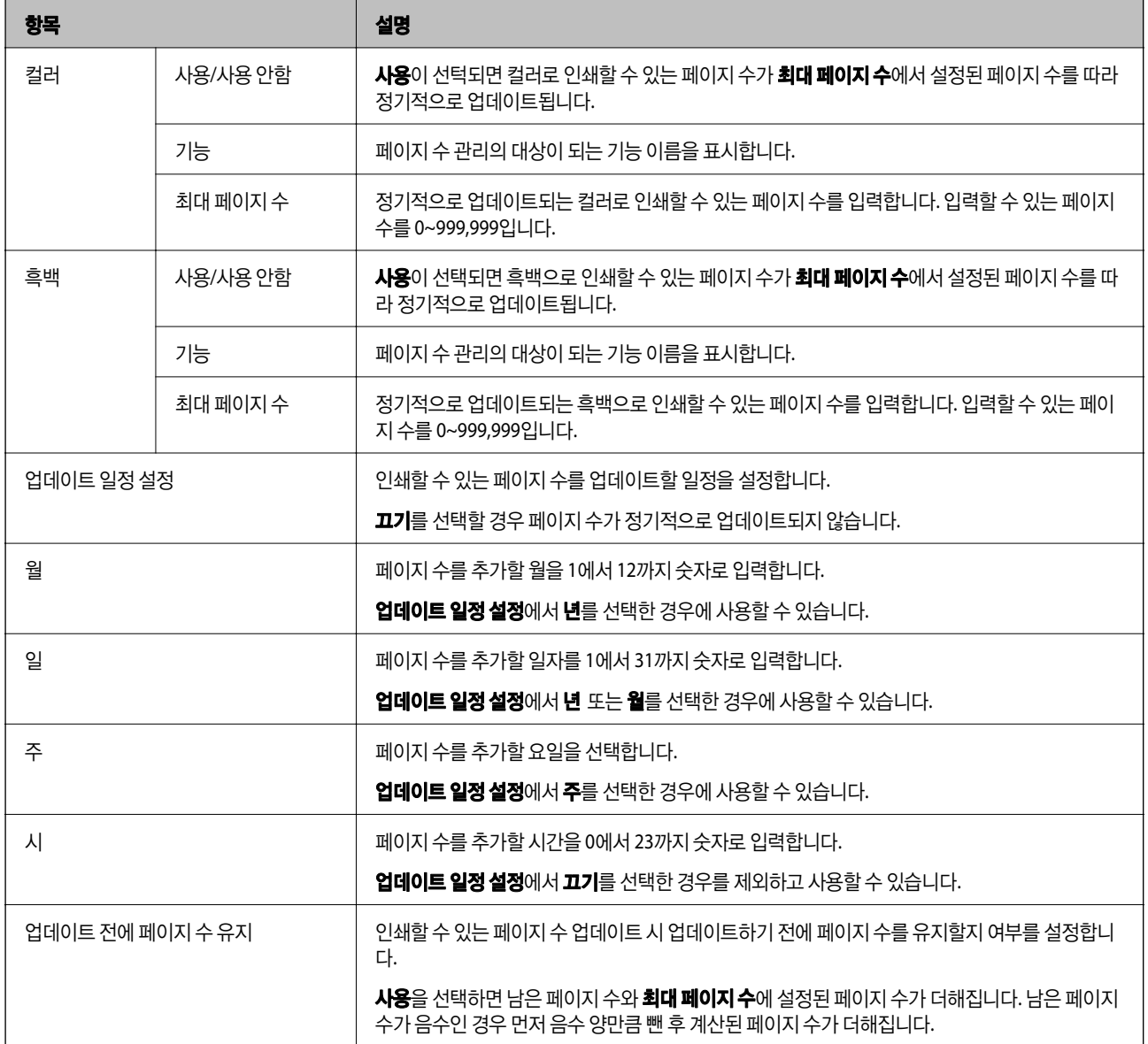

❏ 페이지 수 일괄 설정

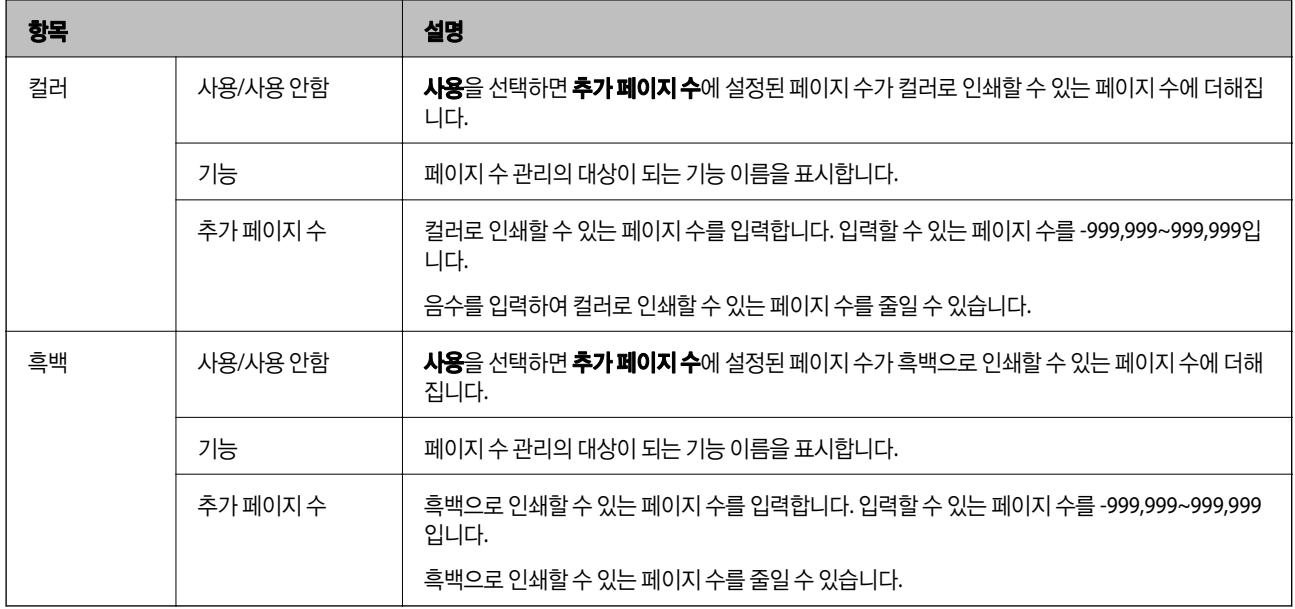

# **Epson Device Admin(**구성 템플릿**)**을 사용하여 일괄 설정

Epson Device Admin을 사용하면 여러 대의 프린터에 Epson Print Admin Serverless 설정을 일괄 지정할 수 있습니다.

자세한 내용은 Epson Device Admin의 도움말 또는 설명서를 참조하십시오.

사용 중인 인증 방법에 따라 Epson Print Admin Serverless에 필요한 설정을 지정하십시오. 자세한 내용은 관련 정보를 참조하십 시오.

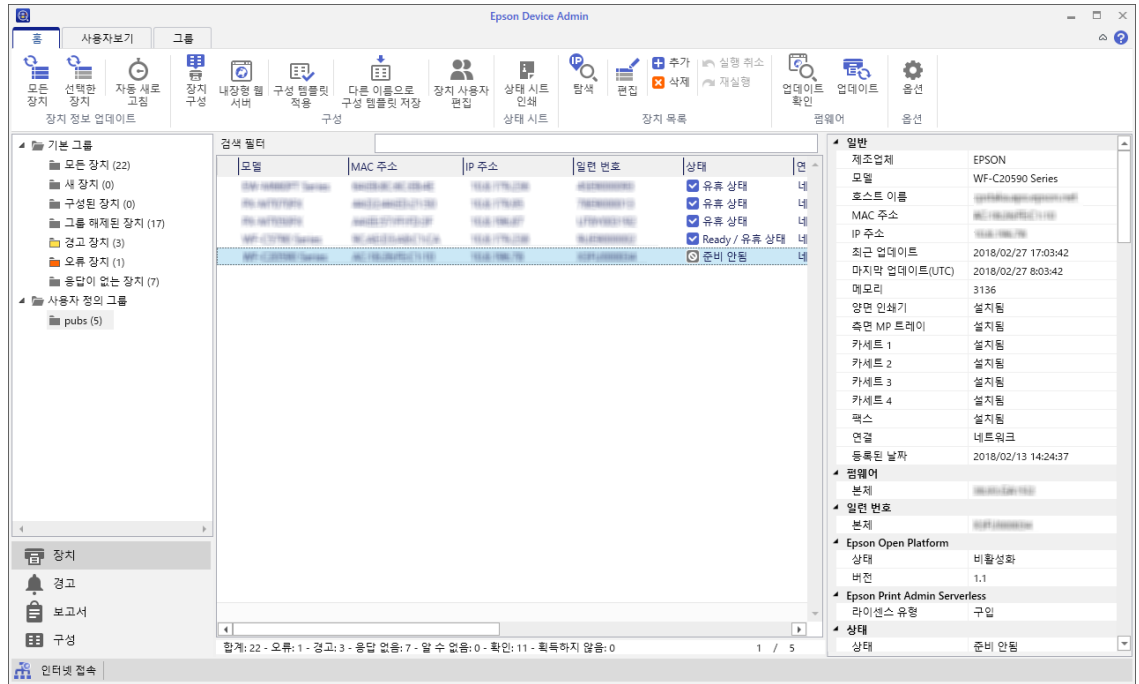

### 관련 정보

 $\rightarrow$  "인증 [방법에](#page-12-0) 따른 필요 설정" p.13

## **Epson Device Admin**에서의 작업 개요

Epson Device Admin의 구성 템플릿을 사용하여 Epson Print Admin Serverless 설정을 지정합니다. 아래의 순서에 따라 프린터 에 설정값을 적용합니다.

- 1. 구성 템플릿을 생성합니다.
- 2. 설정 항목 화면에서 값을 입력하거나 선택하고, 적용할 항목을 활성화합니다.

다음 화면은 예시입니다.

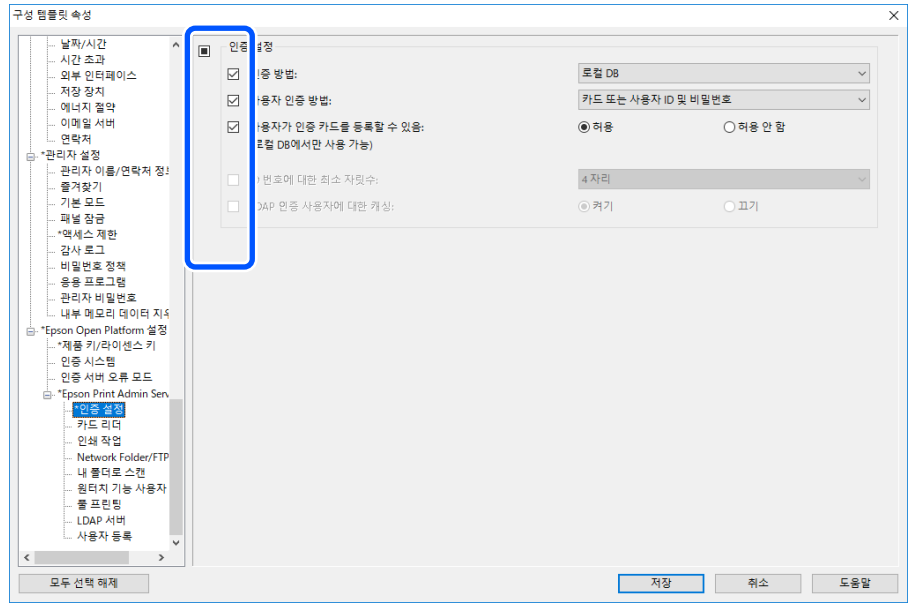

- 3. 구성 템플릿을 저장합니다.
- 4. 설정값을 적용할 프린터를 선택하고 구성 템플릿을 적용합니다.

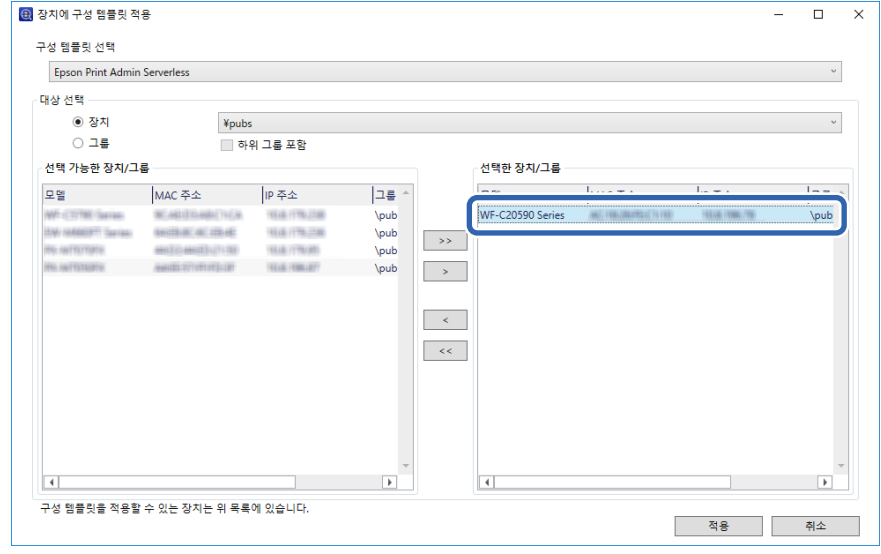

구성 템플릿의 기본적인 동작에 관한 내용은 관련 정보를 참조하십시오.

### 관련 정보

- **→ "구성 [템플릿](#page-25-0) 생성" p.26**
- **→ "구성 [템플릿](#page-27-0) 적용" p.28**

## 사용자 인증 설정 **(**구성 템플릿**)**

인증 방법 및 사용자 인증 방법을 설정합니다.

1. 구성 템플릿에서 **Epson Open Platform** 설정 > **Epson Print Admin Serverless** > 인증 설정을 선택합니다.

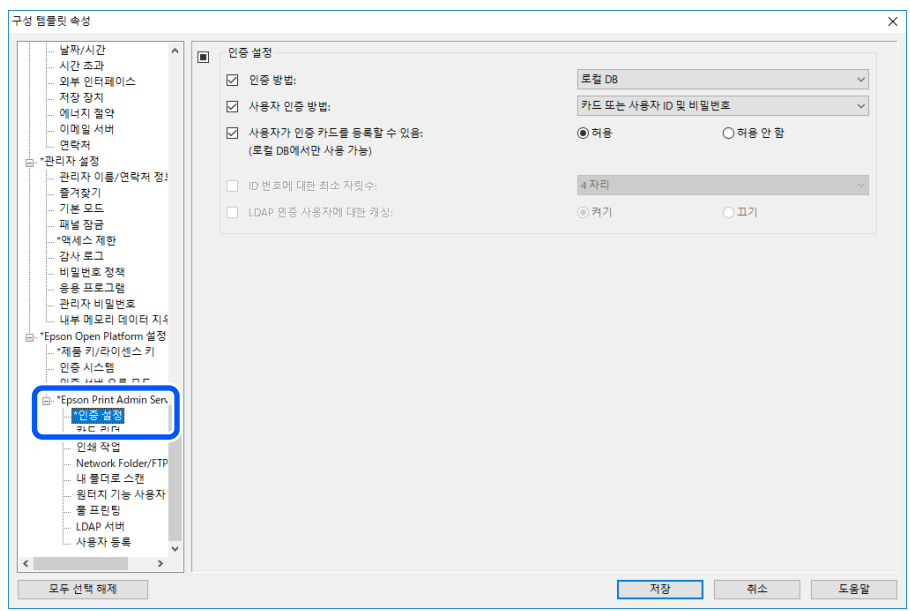

2. 각 항목을 설정합니다.

각 항목에 대한 내용은 관련 정보를 참조하십시오.

### 관련 정보

◆ "인증 설정 [항목"](#page-31-0) p.32

## 인증 장치 설정 **(**구성 템플릿**)**

ID 카드로부터 취득한 인증 정보의 읽기 형식을 설정합니다.

1. 구성 템플릿에서 **Epson Open Platform** 설정 > **Epson Print Admin Serverless** > 카드 리더를 선택합니다.

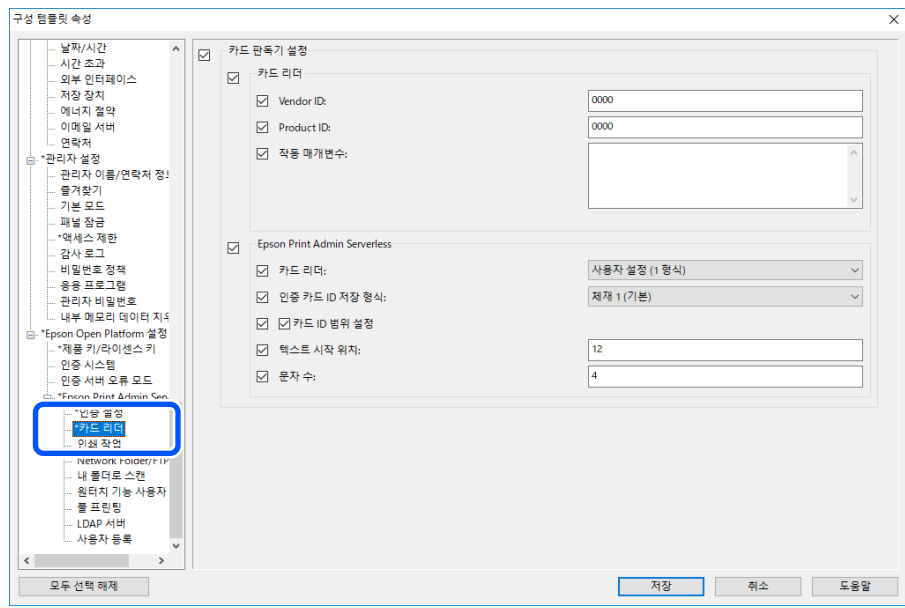

2. 인증 장치 및 ID 카드의 읽기 정보를 설정합니다. 각 항목에 대한 내용은 관련 정보를 참조하십시오.

### 관련 정보

◆ "인증 정보 읽기 [방식"](#page-21-0) p.22

## 인쇄 작업 설정 **(**구성 템플릿**)**

클라이언트 컴퓨터에서 전송된 인쇄 작업과 관련한 설정을 합니다.

1. 구성 템플릿에서 **Epson Open Platform** 설정 > **Epson Print Admin Serverless** > 인쇄 작업

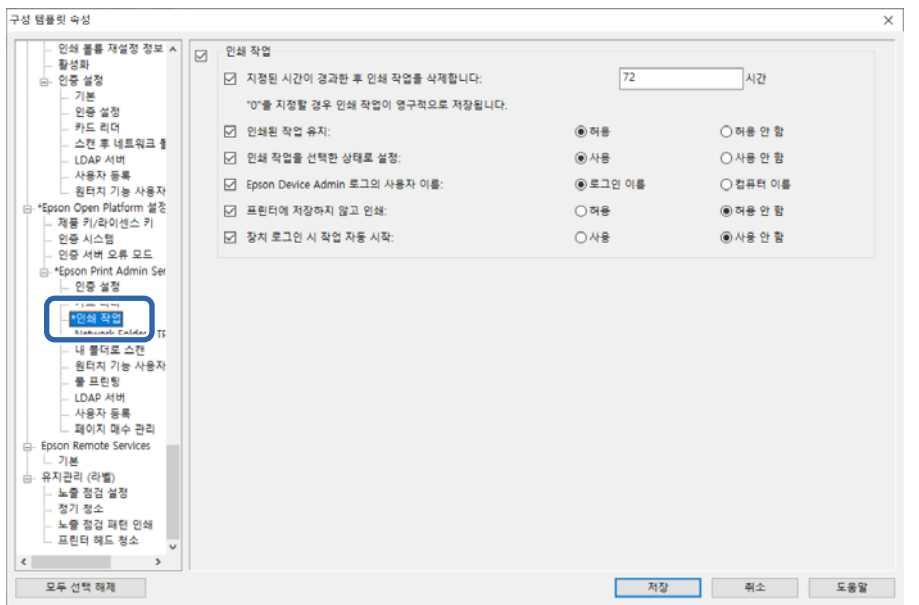

2. 각 항목을 설정합니다.

각 항목에 대한 내용은 관련 정보를 참조하십시오.

### 관련 정보

◆ "인쇄 작업 설정 [항목"](#page-32-0) p.33

## 내 폴더로 스캔 설정 **(**구성 템플릿**)**

Epson Print Admin Serverless를 사용하여 내 폴더로 스캔 기능을 설정합니다. 내 폴더로 스캔 기능에서는 사용자가 할당한 폴더 경로 또는 URL 하위에 사용자 ID명의 폴더가 자동으로 생성되어 스캔한 데이터가 저장됩니다.

1. 구성 템플릿에서 **Epson Open Platform** 설정 > **Epson Print Admin Serverless** > 내 폴더로 스캔을 선택합니다.

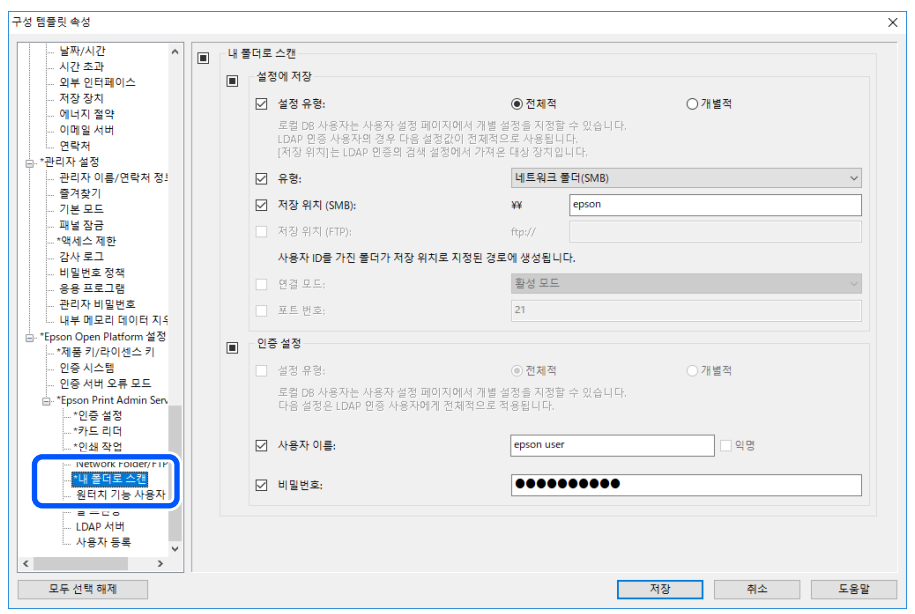

2. 각 항목을 설정합니다.

## 내 폴더로 스캔 설정 항목**(**구성 템플릿**)**

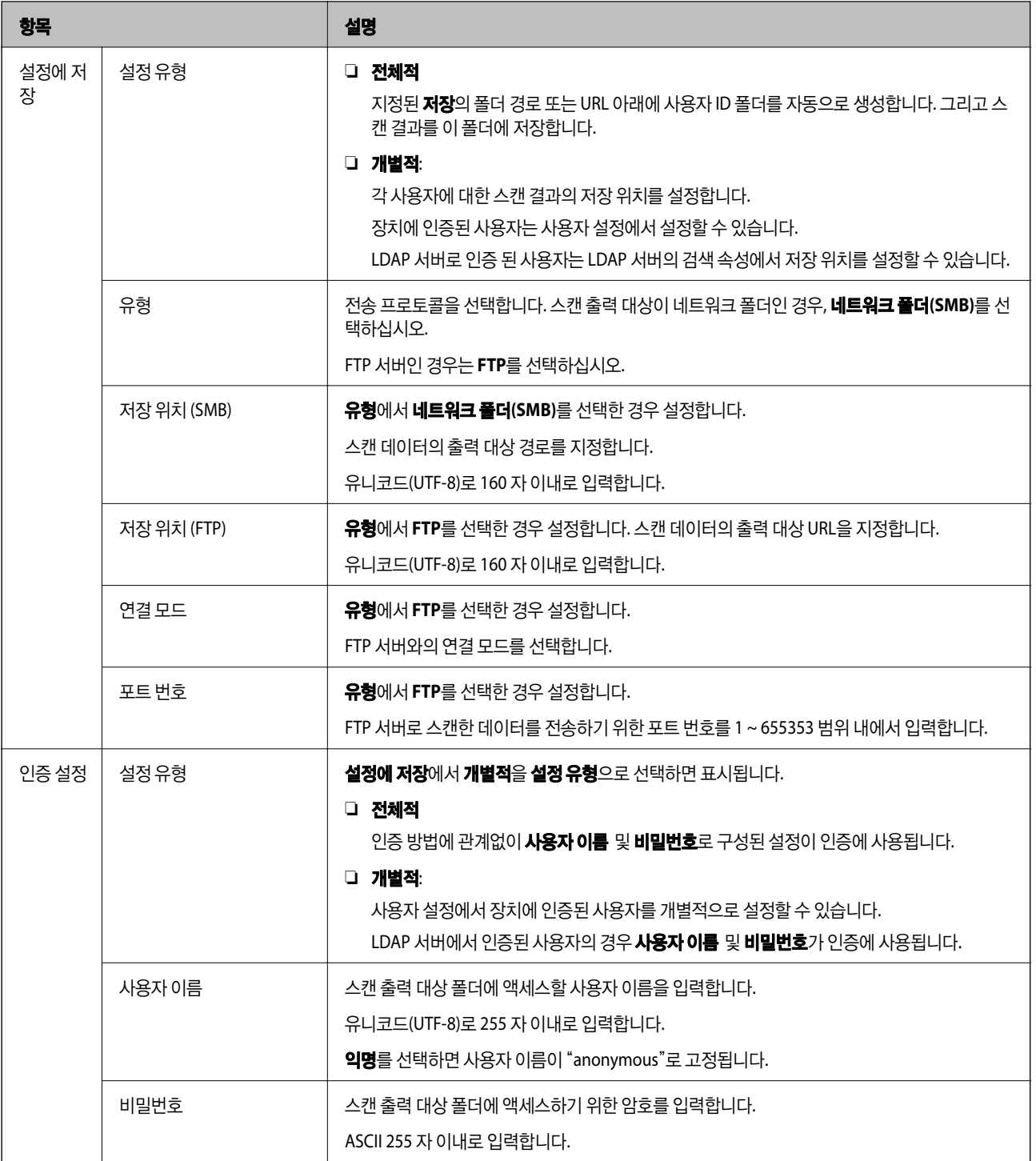

### 관련 정보

◆ "내 폴더로 스캔 설정 [\(Web Config\)](#page-46-0)" p.47

## **Network Folder/FTP**로 스캔 대상 변경 금지 **(**구성 템플릿**)**

사용자가 변경할 수 없도록 Network Folder/FTP로 스캔의 기본 대상을 설정할 수 있습니다.

1. 구성 템플릿에서 **Epson Open Platform** 설정 > **Epson Print Admin Serverless** > **Network Folder/FTP**로 스캔을 선택 합니다.

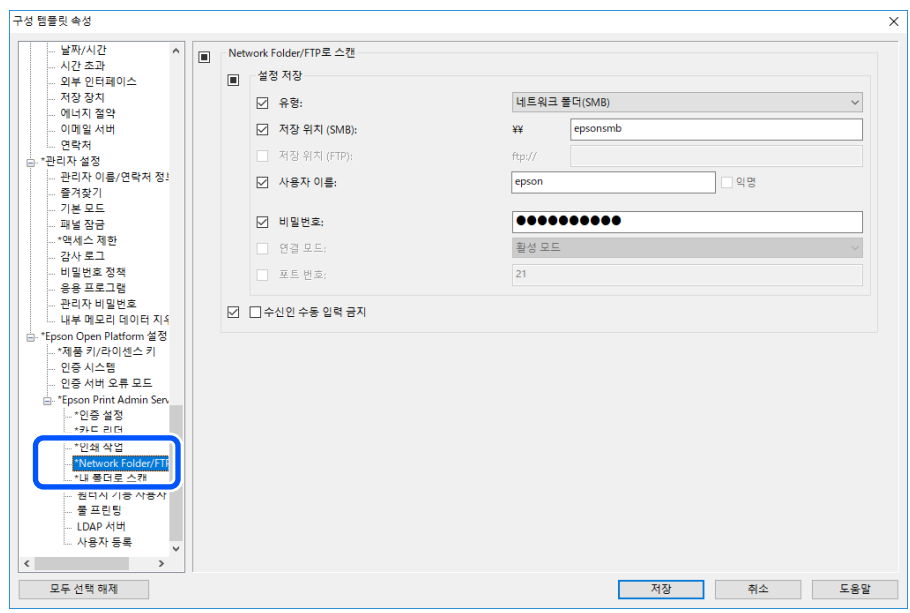

2. 대상 수동 입력 금지를 활성화합니다.

### 관련 정보

& "스캔 후 네트워크 폴더/FTP로 전송 대상 변경 금지[\(Web Config\)](#page-47-0)" p.48

## **LDAP** 서버 동기화 **(**구성 템플릿**)**

**LDAP** 또는 로컬 **DB** 및 **LDAP** 인증 방법으로 사용되는 LDAP 서버 설정과 사용자 정보를 확인하기 위하여 사용되는 검색 속성을 설정합니다.

LDAP 서버의 예비 시스템으로 사용할 수 있습니다.

#### 참고**:**

여기에 설정된 LDAP 서버 설정은 네트워크 > **LDAP** 서버 > 서버 설정 **(1**차 서버**)** 및 연락처에서 사용되는 서버 설정 **(2**차 서버**)**에 대한 설정과 공유됩니다. 한 쪽의 설정을 변경하면 다른 쪽에 반영됩니다.

<span id="page-59-0"></span>1. 구성 템플릿에서 **Epson Open Platform** 설정 > **Epson Print Admin Serverless** > **LDAP** 서버를 선택합니다.

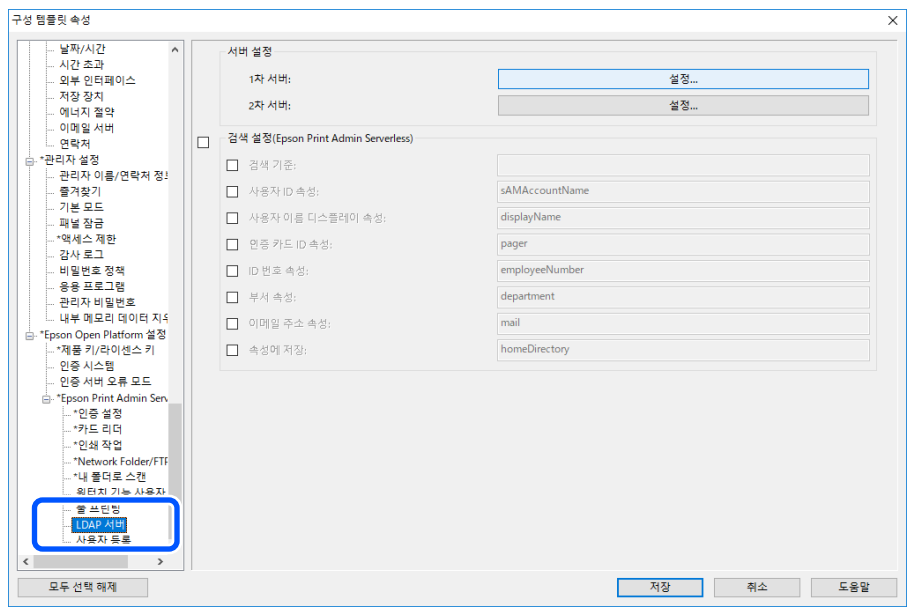

2. 각 항목을 설정합니다.

각 항목에 대한 내용은 관련 정보를 참조하십시오.

### 관련 정보

- ◆ "LDAP 서버 설정 항목" p.60
- ◆ "[Kerberos](#page-61-0) 설정 항목" p.62
- ◆ "검색 설정 [항목"](#page-61-0) p.62

## **LDAP** 서버 설정 항목

서버 설정**(1**차 서버**)**에서 설정을 클릭합니다.

인증 방법에서 **Kerberos** 인증을 선택하는 경우 네트워크 > 보안 > **Kerberos** 설정에서 Kerberos 설정을 지정합니다.

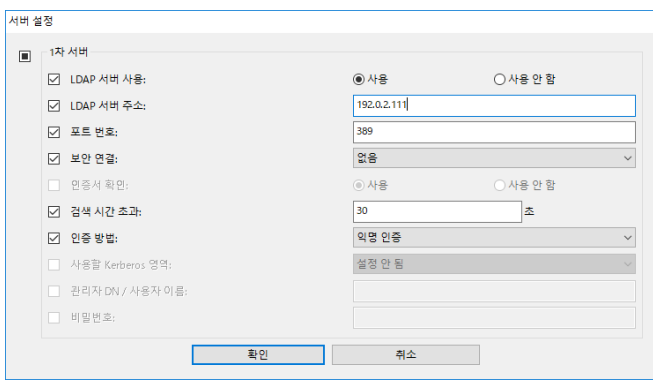

![](_page_59_Picture_212.jpeg)

![](_page_60_Picture_507.jpeg)

## 관련 정보

**→ "LDAP 서버에서 [가져오기"](#page-64-0) p.65** 

## <span id="page-61-0"></span>**Kerberos** 설정 항목

### 네트워크 > 보안 > **Kerberos** 설정을 선택합니다.

![](_page_61_Picture_340.jpeg)

![](_page_61_Picture_341.jpeg)

## 검색 설정 항목

LDAP 서버 인증과 동기화할 사용자의 검색 속성을 설정합니다.

검색 설정

![](_page_61_Picture_342.jpeg)

<span id="page-62-0"></span>![](_page_62_Picture_537.jpeg)

### 관련 정보

- ◆ "LDAP 서버 동기화 [\(Web Config\)](#page-39-0)" p.40
- **→ "LDAP 서버에서 [가져오기"](#page-64-0) p.65**

## 사용자 정보 등록 **(**구성 템플릿**)**

사용자 인증에 사용할 사용자 정보를 등록합니다. 인증 방법에서 **LDAP**을 선택하면 사용자를 등록할 필요가 없습니다.

## 사용자 정보 불러오기 **(**구성 템플릿**)**

LDAP 서버 또는 CSV/ENE 파일을 사용하여 사용자 정보를 일괄적으로 프린터로 불러올 수 있습니다.

Epson Print Admin Serverless의 LDAP 서버에서 사용자 정보를 검색한 후 프린터로 불러옵니다.

연락처에 아직 할당되지 않은 사용자 수만큼 사용자 정보를 가져올 수 있습니다.

참고**:**

ENE 파일은 연락처 또는 사용자 정보를 암호화하여 저장하는 Epson의 독자적인 이진(Binary) 파일입니다. Epson Device Admin에서 비밀번호를 설정하여 내보내기할 수 있습니다. 백업 파일로부터 사용자 정보를 불러오려는 경우에 유용합니다.

### **CSV / ENE** 파일에서 가져오기

1. **Epson Open Platform** 설정 > **Epson Print Admin Serverless** > 사용자 설정을 선택합니다.

2. 가져오기를 클릭합니다.

![](_page_63_Picture_188.jpeg)

3. 가져오기 소스에서 **CSV** 또는 **ENE** 파일을 선택합니다.

![](_page_63_Picture_189.jpeg)

4. **찾기**를 클릭합니다.

파일 선택 화면이 표시됩니다.

- 5. 가져올 파일을 선택한 후 **열기**를 클릭합니다.
- 6. 파일을 가져오는 방법을 선택합니다.

❏ 덮어쓰기 및 추가: 동일한 사용자 ID가 있는 경우 덮어쓰고, 그렇지 않은 경우에는 추가합니다. ❏ 모두 바꾸기: 모든 사용자 정보를 새 것으로 교체합니다.

7. 가져오기를 클릭합니다.

확인 화면이 표시됩니다.

<span id="page-64-0"></span>8. 확인을 클릭합니다.

검증 결과가 표시됩니다.

![](_page_64_Picture_247.jpeg)

### 참고**:**

- ❏ 사용자 정보가 가져올 수 있는 수를 초과하면 사용자 정보를 삭제하라는 지침이 표시됩니다. 가져오기 전에 초과된 사용자 정 보를 삭제하십시오.
- □ 불필요한 사용자 삭제를 클릭하면 사용자 삭제 화면이 표시됩니다. 사용자 정보를 선택하고, 삭제를 클릭합니다. 사용자 정보 는 가져오기 전에 삭제할 수 있습니다.
- 9. **가져오기**를 클릭합니다.

사용자 정보가 구성 템플릿에 가져오기됩니다.

### 관련 정보

◆ "CSV 파일 [생성"](#page-36-0) p.37

### **LDAP** 서버에서 가져오기

- 1. **Epson Open Platform** 설정 > **Epson Print Admin Serverless** > 사용자 설정을 선택합니다.
- 2. 가져오기를 클릭합니다.
- 3. 가져오기 소스에서 **LDAP**을 선택합니다.

![](_page_64_Picture_248.jpeg)

4. 설정을 클릭합니다.

LDAP 서버 설정이 표시됩니다.

참고**:**

이 LDAP 서버 설정은 LDAP 서버의 사용자 정보를 프린터로 가져오기 위한 설정입니다. 가져온 사용자 정보는 프린터 자체에 의 한 사용자 인증에 사용됩니다.

반면에 인증 방법으로 **LDAP** 또는 로컬 **DB** 및 **LDAP**을 선택하면 LDAP 서버와 통신하여 사용자를 인증합니다.

5. 각 항목을 설정합니다.

LDAP 서버에서 사용자 정보를 가져올 때 LDAP 설정 항목 외에 다음과 같은 설정을 지정할 수 있습니다. 다른 항목에 대한 내용은 관련 정보를 참조하십시오.

![](_page_65_Picture_433.jpeg)

![](_page_65_Picture_434.jpeg)

- 6. 필요에 따라 연결 테스트를 클릭하여 연결 테스트를 수행합니다. LDAP 서버에서 사용자 정보 10 건을 취득하여 표시합니다.
- 7. 확인을 클릭합니다.
- 8. 파일을 가져오는 방법을 선택합니다.

❏ 덮어쓰기 및 추가: 동일한 사용자 ID가 있는 경우 덮어쓰고, 그렇지 않은 경우에는 추가합니다.

❏ 모두 바꾸기: 모든 사용자 정보를 새 것으로 교체합니다.

9. **가져오기**를 클릭합니다.

확인 화면이 표시됩니다.

10. 확인을 클릭합니다.

검증 결과가 표시됩니다.

### 참고**:**

**불필요한 사용자 삭제**를 클릭하면 사용자 삭제 화면이 표시됩니다. 사용자 정보를 선택하고, **삭제**를 클릭합니다. 사용자 정보는 가져오기 전에 삭제할 수 있습니다.

11. 가져오기를 클릭합니다.

사용자 정보가 구성 템플릿에 가져오기됩니다.

### 관련 정보

- ◆ "CSV 파일 [생성"](#page-36-0) p.37
- ◆ "LDAP 서버 동기화 [\(Web Config\)](#page-39-0)" p.40
- **→ "사용자 [유지보수"](#page-85-0) p.86**
- **→ "[LDAP](#page-59-0) 서버 설정 항목" p.60**
- ◆ "검색 설정 [항목"](#page-61-0) p.62

## 기타 기능 설정 **(**구성 템플릿**)**

필요한 경우 기타 기능을 설정합니다.

## 액세스 제한 설정 **(**구성 템플릿**)**

Epson Print Admin Serverless 로그인 시 등록된 사용자가 사용할 수 있는 기능을 설정합니다.

#### 참고**:**

Epson Print Admin Serverless에서 장치 인증을 사용하는 경우 , Web Config의 사용자 설정에서 각 사용자에 대한 액세스 제한을 설정 할 수도 있습니다. 설정 항목에 관한 자세한 내용은 관련 정보를 참조하십시오.

1. 구성 템플릿에서 관리자 설정 > 액세스 제한을 선택합니다.

2. **01**을 선택한 후 편집을 클릭합니다.

![](_page_67_Picture_241.jpeg)

3. 사용을 허용할 기능에 대해 **허용됨**을 선택합니다.

![](_page_67_Picture_242.jpeg)

4. 확인을 클릭합니다.

### 관련 정보

- ◆ "사용할 수 있는 기능 설정 [\(Web Config\)](#page-41-0)" p.42
- ◆ ["사용자](#page-33-0) 정보 설정 항목" p.34

## 드라이버 및 소프트웨어에서 사용할 프린터 허용

컴퓨터에서 스캔, 팩스 전송, 서식 인쇄를 실행할 수 있도록 설정합니다.

### 드라이버 액세스 허용 설정 **(**구성 템플릿**)**

Epson Scan 2 또는 PC-FAX에서 프린터를 사용하기 위한 계정을 생성합니다.

### 참고**:**

팩스 기능이 있는 프린터에서 PC-FAX를 사용할 수 있습니다.

1. 구성 템플릿에서 **관리자 설정 > 액세스 제한**을 선택합니다.

2. **01**을 제외한 등록되지 않은 행에서 ID를 선택합니다.

#### 참고**:**

**01**은 인증 시스템과 같은 응용 프로그램에 사용됩니다.

![](_page_68_Picture_269.jpeg)

3. 사용자 이름 및 비밀번호를 입력합니다.

### 참고**:**

이 때 입력한 사용자 이름 및 비밀번호는 드라이버 및 소프트웨어 인증에 사용됩니다.

4. 드라이버 및 소프트웨어의 액세스를 허용하려는 기능에서 **허용됨**을 선택합니다.

![](_page_68_Picture_270.jpeg)

5. 확인을 클릭합니다.

컴퓨터에서 Epson Scan 2 또는 PC-FAX를 사용하여 3 번 절차에서 설정했던 사용자 이름 및 비밀번호를 등록합니다.

### 관련 정보

- **◆ ["컴퓨터에서](#page-42-0) 스캔" p.43**
- ◆ "PC-FAX를 [사용하여](#page-43-0) 팩스 전송 및 수신" p.44

### 인증 정보가 없는 인쇄 작업 허용 **(**구성 템플릿**)**

1. 구성 템플릿에서 **관리자 설정 > 액세스 제한**을 선택합니다.

<span id="page-69-0"></span>2. 액세스 제한 설정에서 액세스 제어 활성화 및 컴퓨터에서 인증 정보 없이 인쇄와 스캔을 할 수 있음을 선택합니다.

![](_page_69_Picture_288.jpeg)

## 인증하지 않고 사용할 수 있는 기능 설정 **(**구성 템플릿**)**

사용자가 로그아웃한 경우 임의의 사용자가 프린터의 단일 기능(복사, 팩스, 스캔 등)을 사용하도록 허용합니다. 로그인 화면에 허용한 기능의 아이콘이 표시됩니다.

#### 참고**:**

팩스 기능이 장착된 프린터에서 팩스를 사용할 수 있습니다.

- 1. 구성 템플릿에서 관리자 설정 > 액세스 제한을 선택합니다.
- 2. 사용자 로그아웃 시 제한 설정의 편집을 클릭합니다.
- 3. 사용자 로그아웃 시 제한 설정을 활성화합니다.
- 4. 사용을 허용할 기능에 대해 **허용됨**을 선택합니다.

![](_page_69_Picture_289.jpeg)

5. 확인을 클릭합니다.

### 관련 정보

◆ "인증하지 않고 사용할 수 있는 기능 설정 [\(Web Config\)](#page-45-0)" p.46

### 정보 등록 및 시스템 구성

### <span id="page-70-0"></span>메일 서버 설정 **(**구성 템플릿**)**

다음과 같이 프린터에서 이메일을 전송하는 기능을 사용하는 경우에 설정합니다.

❏ 내 메일로 스캔

프린터에 로그인한 사용자의 이메일 주소로 스캔한 데이터를 전송하는 기능입니다.

❏ 이메일 알림 프린터의 용지 소진과 같은 이벤트 발생 시 이메일을 통해 알림을 수신하는 기능입니다.

설정에 대한 자세한 내용은 설명서를 참조하십시오.

### 관련 정보

◆ "사용자 정보 등록 [\(Web Config\)](#page-33-0)" p.34

◆ ["이메일](#page-89-0) 알림" p.90

## 홈 화면 편집 **(**구성 템플릿**)**

제어판의 홈 화면에 표시된 아이콘 레이아웃을 편집하여 필요한 아이콘만 표시할 수 있습니다.

- 1. 구성 템플릿에서 Epson Open Platform 설정 > Epson Print Admin Serverless > 원터치 기능 사용자 지정을 선택합니다.
- 2. 각 항목을 설정합니다.

### c 중요**:**

다음과 같은 경우에는 홈 화면에 특정 기능 아이콘이 표시되지 않습니다.

- ❏ 사용자 제한으로 인해 허용되지 않는 기능을 선택하는 경우.
- ❏ 로그인한 사용자의 이메일 주소가 등록되지 않은 경우. (내 메일로 스캔)
- ❏ 대상 폴더가 설정되지 않은 경우. (내 폴더로 스캔)

![](_page_70_Picture_348.jpeg)

### 원터치 기능 사용자 지정 항목

![](_page_71_Picture_530.jpeg)

## 풀 프린팅 설정 지정**(**구성 템플릿**)**

Epson Print Admin Serverless를 사용하여 프린터에 연결하면 어느 프린터에서든 인쇄할 수 있도록 설정할 수 있습니다. 사용자 컴퓨터에서 인쇄 데이터를 보내는 마스터 프린터에 대해 최대 4 대의 슬레이브 프린터를 등록 할 수 있습니다.

## c 중요**:**

연결된 프린터에는 다음 환경이 필요합니다.

- ❏ Epson Print Admin Serverless를 사용할 수 있습니다.
- ❏ 풀 프린팅이 지원됩니다.
- ❏ Epson Print Admin Serverless 설정이 동일한 값으로 설정되지 않았습니다.
- ❏ 추가 네트워크 인터페이스 보드를 사용할 경우 추가 네트워크 인터페이스에서만 인쇄 작업이 수신됩니다. 슬레이브 프린터로 등록된 프린터에서만 수신된 인쇄 작업을 인쇄할 수 있습니다.

다른 모델의 프린터에 연결하여 인쇄할 경우 인쇄 설정에 따라 인쇄를 수행하지 못할 수 있습니다.

### 관련 정보

& "풀 프린팅에 연결된 [프린터에서](#page-96-0) 인쇄 작업을 선택할 수 없으므로 인쇄를 수행할 수 없습니다." p.97

### 인쇄 연결 **(**구성 템플릿**)**

- 1. 구성 템플릿에서 **Epson Open Platform** 설정 > **Epson Print Admin Serverless** > 풀 프린팅을 선택합니다.
- 2. 연결된 프린터를 **1:**에서 **5:**까지 설정합니다. 구성에 IPv4, Ipv6 또는 FQDN 형식을 사용할 수 있습니다. FQDN에 대해 다음 형식을 사용할 수 있습니다(<호스트 이름>. < 도메인 이름>).
	- ❏ 호스트 이름: 2~63 바이트의 US-ASCII 숫자, 문자 및 하이픈(처음 및 마지막 글자 제외)을 입력 할 수 있습니다.
❏ 도메인 이름: 2~249 바이트의 US-ASCII 숫자, 문자 및 하이픈(처음 및 마지막 글자 제외)을 입력 할 수 있습니다. 마침표 는 구분 기호로 사용할 수 있지만 둘 이상의 마침표를 연속적으로 입력 할 수는 없습니다. 마침표를 사용하여 각 문자열 이 63 바이트 이하가되도록 문자열을 분리하십시오.

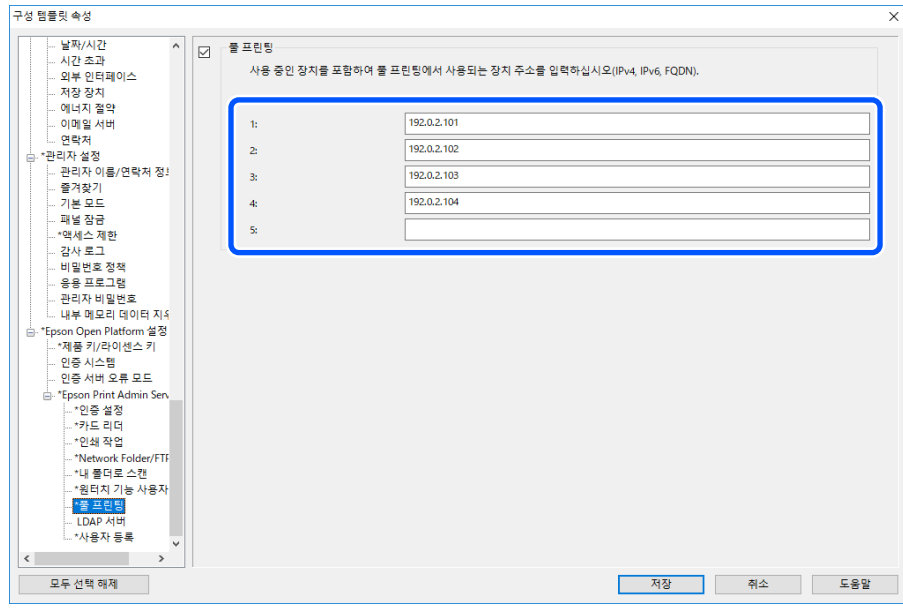

### 페이지 수 관리 설정 지정**(**구성 템플릿**)**

페이지 수 관리에 다양한 설정을 지정할 수 있습니다.

장치 인증(로컬 DB)으로 사용자에 대한 페이지 수 관리를 설정할 수 있습니다.

#### 참고**:**

**Epson Open Platform** 설정 > **Epson Print Admin Serverless** > 사용자 설정에서 각 사용자에 대한 페이지 수 관리 설정을 변경할 수 있습니다.

- 1. 구성 템플릿에서 **Epson Open Platform** 설정 > **Epson Print Admin Serverless** > 페이지 매수 관리를 선택합니다.
- 2. 각 항목을 설정합니다.

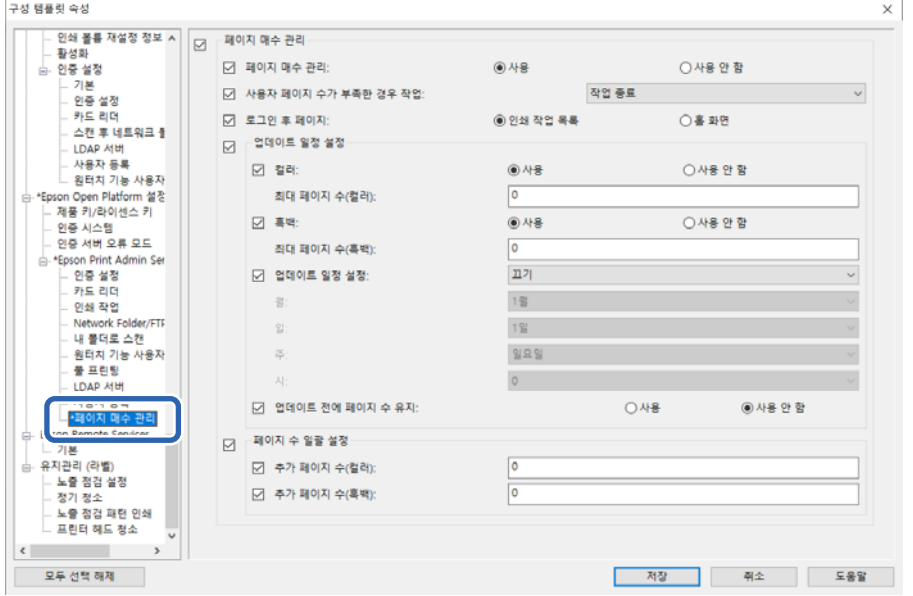

#### 관련 정보

◆ ["사용자](#page-62-0) 정보 등록 (구성 템플릿)" p.63

### 페이지 수 관리 설정 항목**(**구성 템플릿**)**

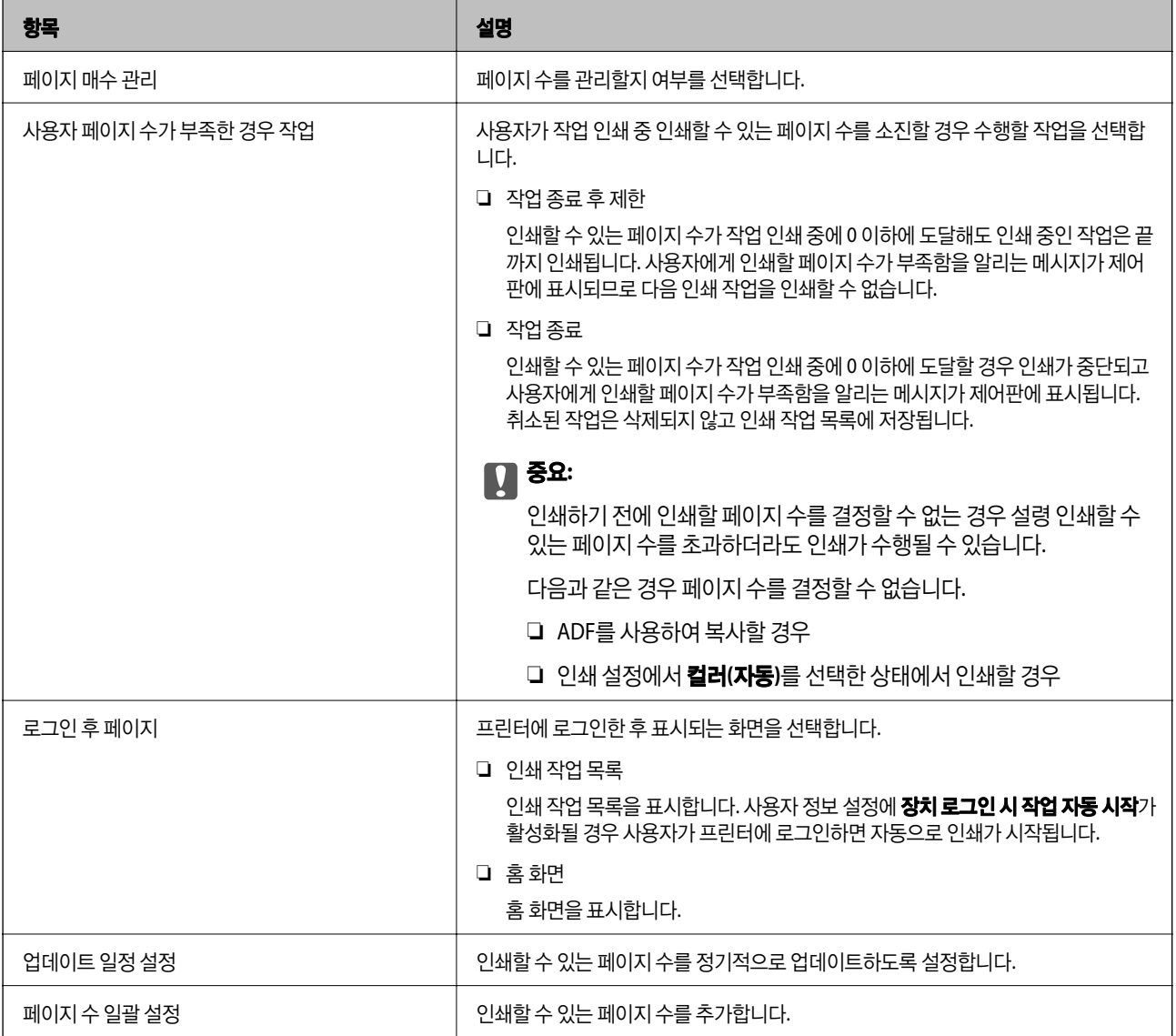

### ❏ 업데이트 일정 설정

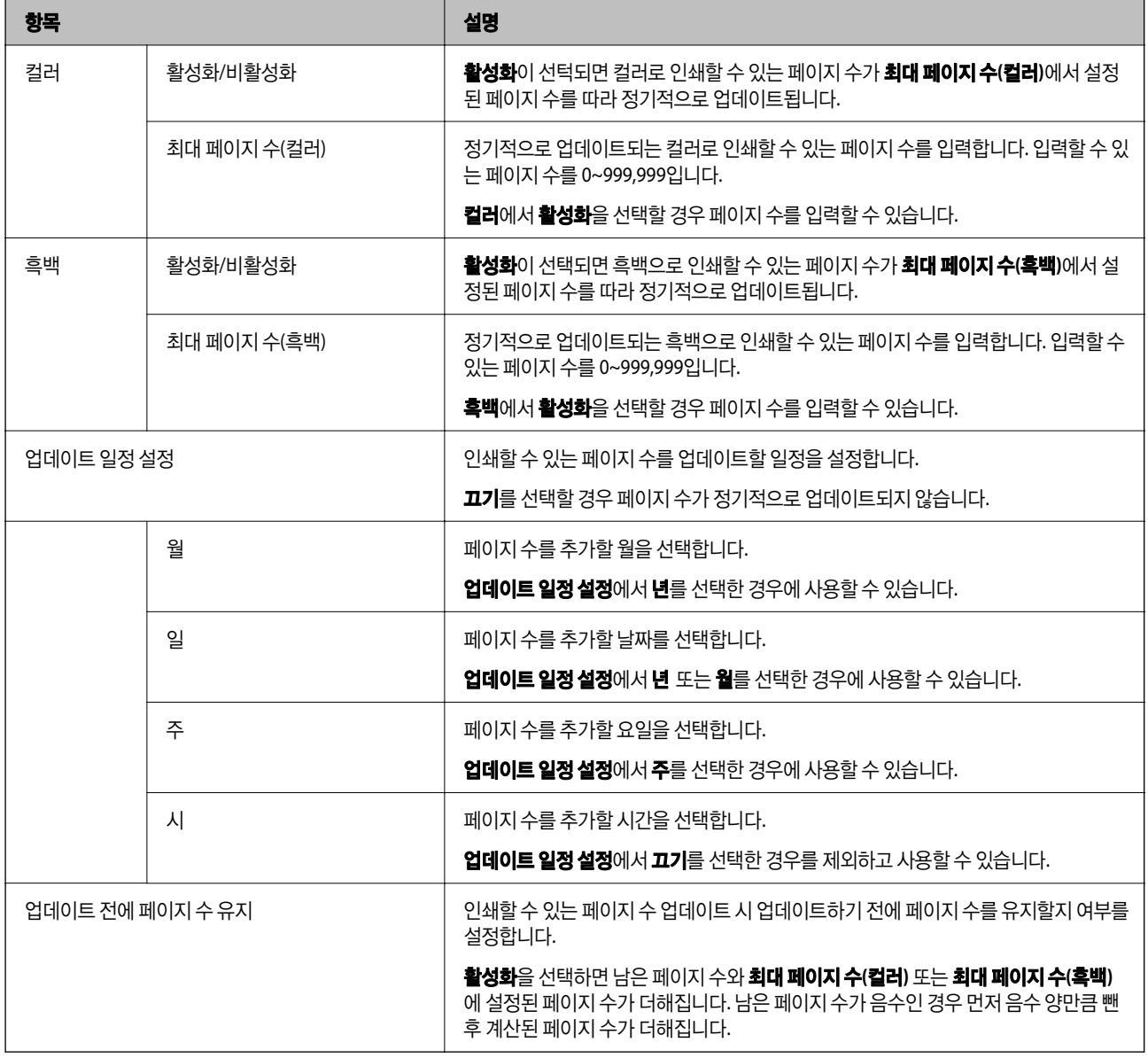

#### ❏ 페이지 수 일괄 설정

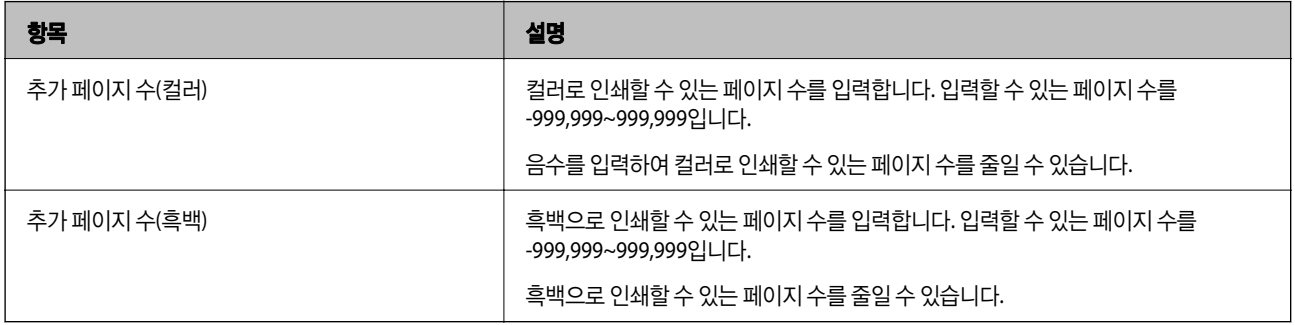

# 클라이언트 컴퓨터 설정

## 프린터 드라이버 설치

사용 중인 프린터의 기본 프린터 드라이버를 클라이언트 컴퓨터에 설치합니다. 이미 설치되어 있는 경우에는 최신 버전으로 업 데이트합니다.

## 프린터 드라이버 설정

Epson Print Admin Serverless로 인쇄하려면 프린터에 인쇄 작업과 함께 사용자 정보를 전송해야 합니다.

각 클라이언트 컴퓨터에 사용자 정보를 등록 또는 설정합니다. 설정 시에는 관리자 계정으로 클라이언트 컴퓨터에 로그인하십 시오.

설정 또는 사용 방법에 관한 지침은 Epson Print Admin Serverless 사용 방법 가이드 > 컴퓨터에서 인쇄를 참조하십시오.

## **Windows** 프린터 드라이버의 사용자 설정

Windows에서는 프린터 드라이버에 사용자 ID를 설정합니다. 사용자 정보 설정에는 다음 설명과 같이 세 가지가 있습니다.

❏ 영구 설정

컴퓨터에서 인증 기반 인쇄를 사용할 때는 항상 사용자 **ID**에 설정된 사용자 ID를 사용하십시오. 인쇄 시에는 사용자 ID를 다 시 설정할 필요가 없습니다.

로그인 이름과 동일한 사용자 ID를 사용 중인 경우 또는 고정 사용자 ID를 사용 중인 경우에 이 설정을 선택하십시오.

❏ 사용자별로 수동 설정

프린터 드라이버의 추가 옵션 탭 (또는 마침 탭)에서 작업 종류 하위의 설정을 선택한 후 사용자 **ID** 설정 창에서 사용자 ID를 설정합니다. 한 번 사용자 ID를 설정해 두면 사용자 ID를 변경하지 않는 한 다시 설정할 필요가 없습니다. 사용자 ID를 변경하 려면 사용자 **ID** 설정 창에서 사용자 ID를 변경합니다.

❏ 인쇄 작업을 할 때마다 사용자에게 프롬프트 창이 나타남 인쇄 전 사용자 **ID** 설정 창이 표시되어 사용자 ID를 입력할 수 있습니다. 이 설정은 다수의 사용자가 하나의 계정으로 컴퓨터를 사용하는 경우에 유용합니다.

### 인쇄 방법

컴퓨터에서 인쇄할 때 인쇄 작업을 저장하지 않고 인쇄할 수 있습니다. 이 기능은 인쇄 작업 설정에서 허용할 때 사용할 수 있습 니다.

#### ❏ 보안 인쇄:

전송된 인쇄 작업이 프린터에 저장됩니다. 인증 카드 등을 사용하여 프린터에 로그인하여 작업을 선택한 후 인쇄합니다.

❏ 인쇄 된 작업을 컴퓨터에 저장

풀 프린팅 기능 사용 시 인쇄 속도가 느린 경우 선택하십시오. 풀 프린팅 기능을 사용하지 않는 경우에는 선택 해제하십시오.

### 클라이언트 컴퓨터 설정

#### ❏ 다이렉트 인쇄 기능

전송된 인쇄 작업이 즉시 인쇄됩니다. 프린터에는 인쇄 작업이 저장되지 않습니다.

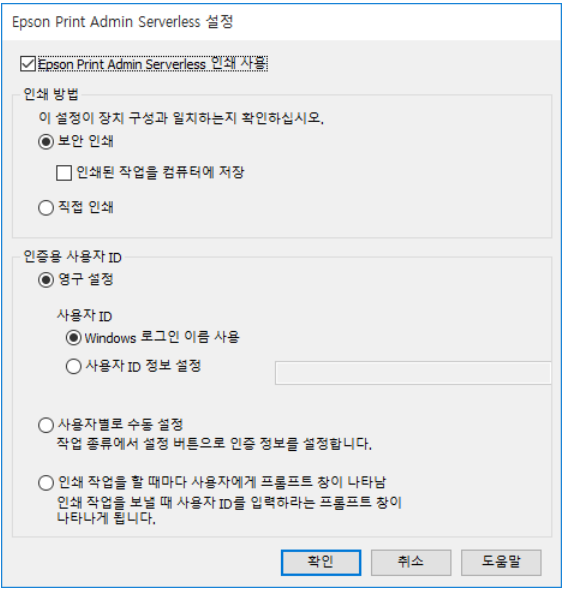

#### 관련 정보

- ◆ "인쇄 작업 설정 [\(Web Config\)](#page-32-0)" p.33
- ◆ "인쇄 작업 설정 (구성 [템플릿](#page-55-0))" p.56

## **Mac OS** 프린터 드라이버의 사용자 설정

Mac OS의 경우 인쇄 시 프린터 드라이버에 대한 사용자 ID를 설정합니다. 키 체인에 정보를 저장하면 사용자 ID 입력 절차를 건 너뛸 수 있습니다.

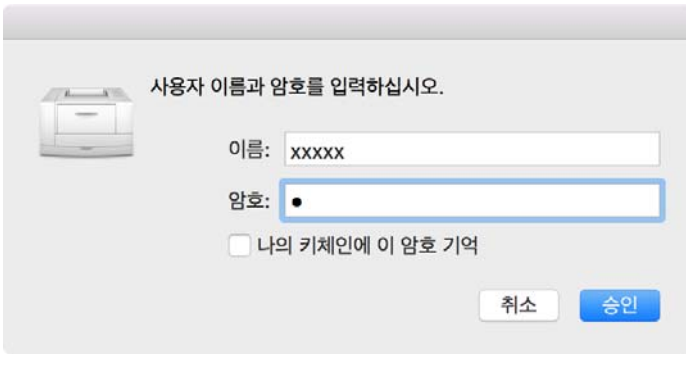

## $\mathbf{a}$  &  $\mathbf{c}$

Mac OS의 경우 프린터의 IP 연결을 인증할 수 없습니다. Bonjour 또는 IPP 프로토콜을 사용하여 프린터를 연결하십시오.

#### 관련 정보

- ◆ "Bonjour를 [사용하여](#page-77-0) 프린터 연결" p.78
- $\rightarrow$  "IPP [프로토콜을](#page-77-0) 사용하여 프린터 연결" p.78

### <span id="page-77-0"></span>**Bonjour**를 사용하여 프린터 연결

- 1. 시스템 환경설정 > 프린터 및 스캐너를 엽니다.
- 2. **+**를 클릭합니다. 메뉴가 표시되면 프린터 또는 스캐너 추가를 클릭합니다.
- 3. 기본이 선택되어 있는지 확인한 후 이름에서 사용할 프린터를 선택합니다.
- 4. 사용(또는 인쇄 사용)에서 소프트웨어 선택(또는 프린터 소프트웨어 선택)을 선택합니다.
- 5. 프린터 소프트웨어 화면에서 사용할 프린터를 선택한 다음 확인을 클릭합니다.
- 6. 추가를 클릭합니다.

### **IPP** 프로토콜을 사용하여 프린터 연결

- 1. 시스템 환경설정 > 프린터 및 스캐너를 엽니다.
- 2. **+**를 클릭합니다. 메뉴가 표시되면 프린터 또는 스캐너 추가를 클릭합니다.
- 3. **IP**를 선택합니다.
- 4. 주소에 프린터 호스트 이름 또는 IP 주소를 입력합니다.
- 5. 프로토콜에서 **IPP(Internet Printing Protocol)**를 선택합니다.
- 6. 사용(또는 인쇄 사용)에서 소프트웨어 선택(또는 프린터 소프트웨어 선택)을 선택합니다.
- 7. 프린터 소프트웨어 화면에서 사용할 프린터를 선택한 다음 확인을 클릭합니다.
- 8. 추**가**를 클릭합니다.

## 인증 정보의 연결 형식

프린터 드라이버에서 작업을 인쇄 할 때 USB 연결 및 네트워크 연결에 대한 인증 정보가 필요합니다. 인증 정보가 없는 인쇄 작 업은 삭제됩니다.

다음과 같은 방법으로 USB 연결을 비활성화할 수 있습니다. 이 경우 인쇄 작업이 삭제됩니다.

❏ Web Config:

제품 보안 > 외부 인터페이스에서 **USB**를 통한 **PC** 연결을 사용 안함으로 설정합니다.

❏ Epson Device Admin(구성 템플릿):

공통 > 외부 인터페이스에서 **USB** 장치 인터페이스를 사용 안함으로 설정합니다.

# 운용 및 관리

## **Epson Device Admin**을 사용하여 사용자 보고서

Epson Device Admin을 사용하여 각 그룹 및 각 사용자에 대한 Epson Print Admin Serverless 보고서를 만들 수 있습니다. 보고 서는 기간을 지정하여 생성하거나 일정을 설정하여 정기적으로 생성할 수 있습니다. 보고서를 생성하기 전에 장치 그룹을 생성 하십시오.

Epson Print Admin Serverless / 인증 설정 메뉴를 활성화할 경우 이러한 설정이 표시됩니다.

## c 중요**:**

Epson Device Admin에서 프린터의 관리자 비밀번호를 등록하지 않은 경우 프린터에서 작업 이력을 획득할 수 없습니다. 프린터의 관리자 비밀번호를 미리 등록합니다. 등록 절차에 대한 내용은 다음을 참조하십시오.

"[Epson Device Admin](#page-11-0)에서 프린터의 관리자 비밀번호 등록" p.12

### 관련 정보

◆ "[Epson Print Admin Serverless /](#page-84-0) 인증 설정 표시 메뉴" p.85

## 사용자 보고서 생성

- 1. 사이드바 작업 메뉴에서 보고서를 선택합니다.
- 2. 트리 보기에서 **사용자 정의 보고서 > 일정 보고서**를 선택합니다.

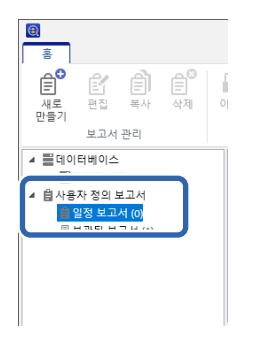

3. 리본 메뉴에서 **새로 만들기**를 클릭합니다. 보고서 만들기 마법사가 시작됩니다.

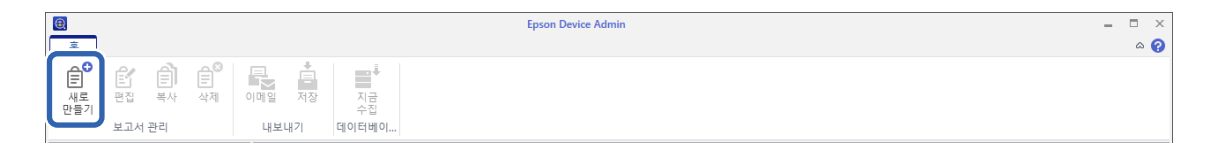

4. 보고서를 수집하는 조건을 다음 항목 중에서 선택합니다.

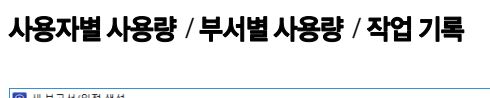

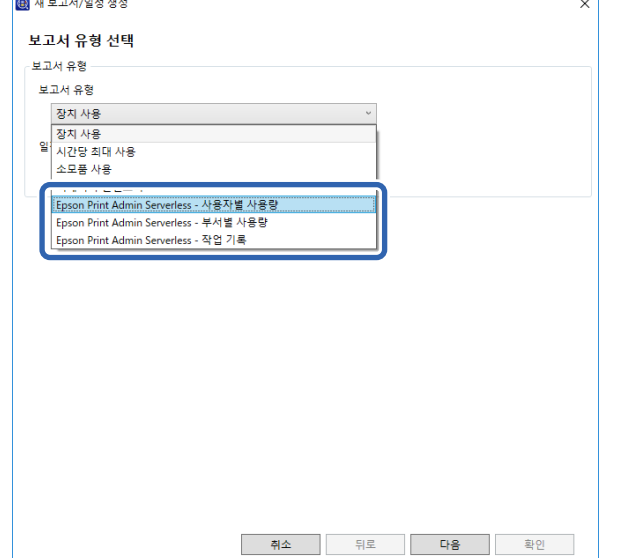

- 5. 기간을 지정하여 보고서를 만들거나 일정을 설정하여 만들 것인지를 선택합니다. 기간을 지정하여 보고서를 만드는 경우: 일정 만들기 체크 박스를 선택 해제합니다. 일정을 설정하여 보고서를 만드는 경우: 일정 만들기 체크 박스를 선택합니다.
- 6. 다음을 클릭합니다.
- 7. 대상 장치 그룹을 선택합니다.

대상 그룹이 오른쪽 상자에 나열됩니다. 변경하려면 >, >>, <, << 를 사용하여 그룹을 이동합니다. >, < 를 사용하면 선택한 그룹을 이동할 수 있으며, >>, << 를 사용하면 모든 그룹을 이동할 수 있습니다. 하위 그룹 포함을 선택하여 선택된 그룹 내의 하위 그룹을 자동으로 선택합니다.

참고**:**

프린터에 인쇄 작업을 저장하지 않고 인쇄하면, 부문별 사용량 보고서가 작성되지 않습니다.

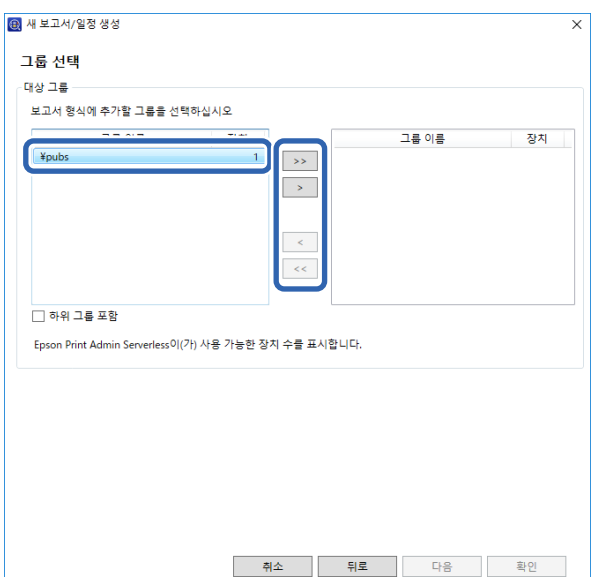

- 8. 다음을 클릭합니다.
- 9. 보고서 범위를 지정합니다.

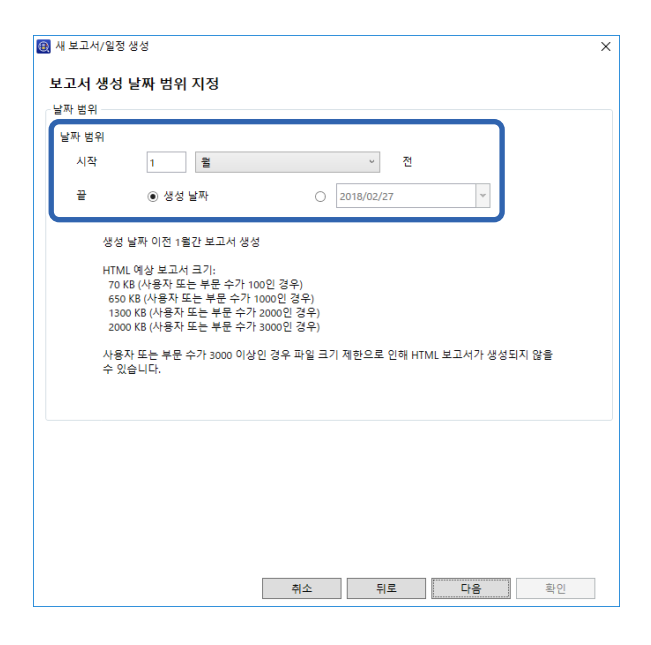

다음을 참고하여 설정하십시오.

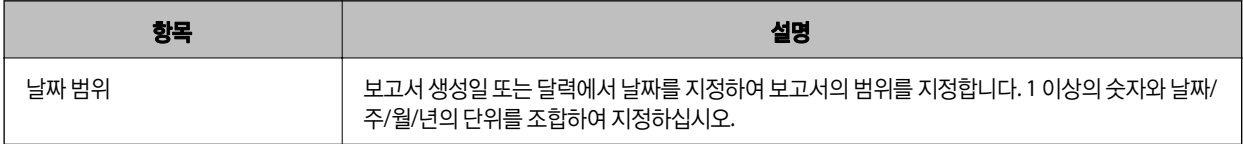

- 10. 다음을 클릭합니다.
- 11. 이메일 대상을 지정합니다.

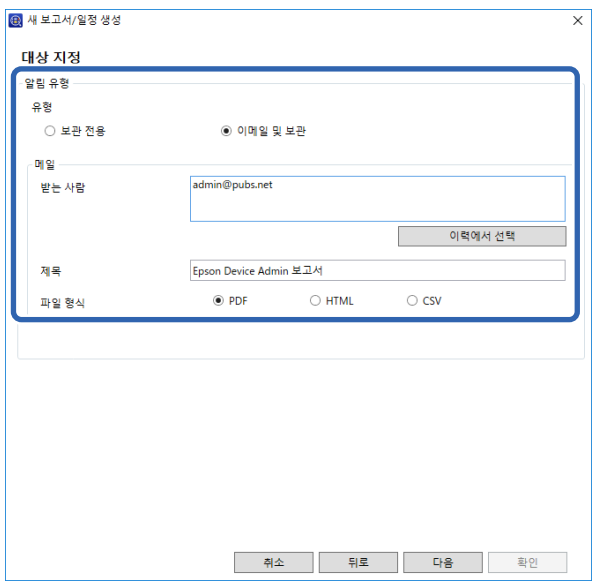

다음을 참고하여 설정하십시오.

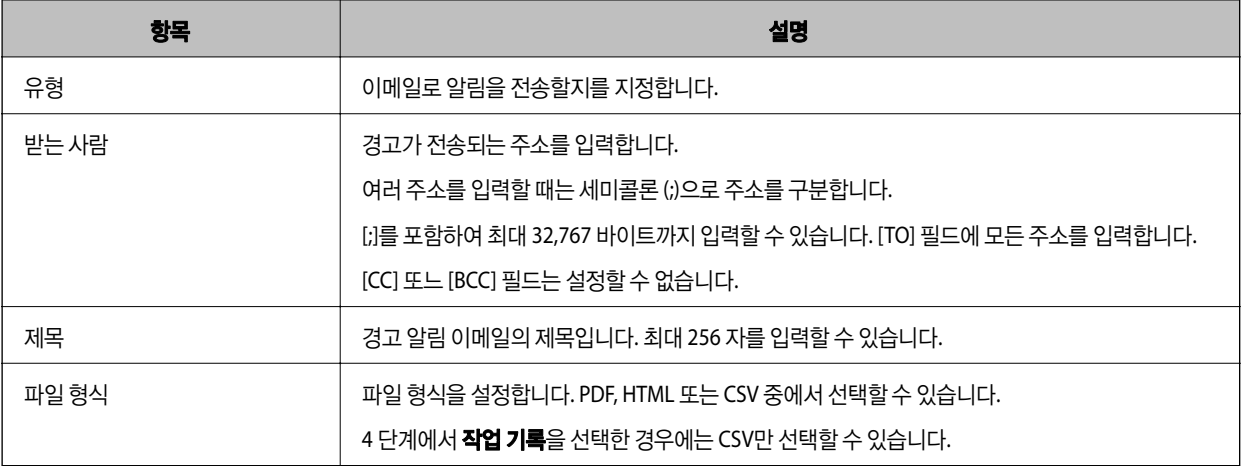

- 12. 다음을 클릭합니다.
- 13. 보고서 이름을 지정합니다.

유니코드로 최대 1024 자를 입력합니다.

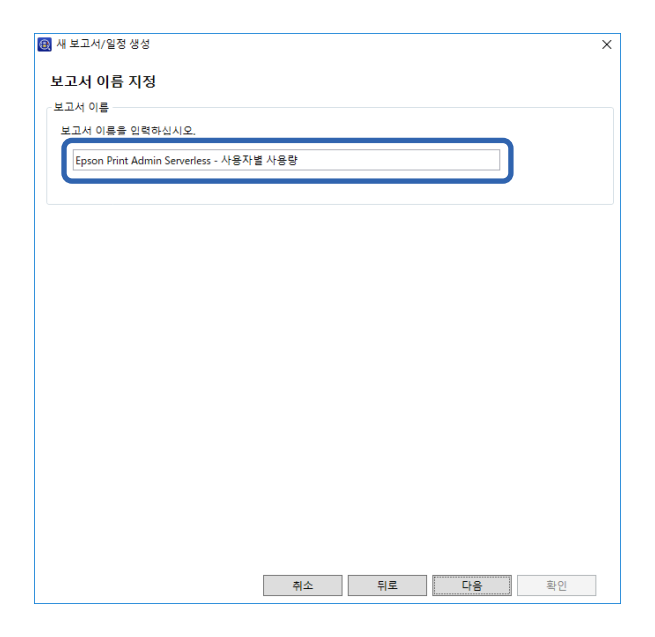

14. 다음을 클릭합니다.

15. 일정을 지정합니다.

#### 참고**:**

□ 5 단계에서 일정 만들기 체크 박스를 선택 해제하면 이 화면이 표시되지 않습니다.

□ 데이터 수집 시간 이후에 일정 수립에서 시작 날짜 및 시간을 설정합니다. 데이터 수집 시간 이전으로 설정할 경우 보고서 범위 내 마지막 날짜에 대한 데이터 수집이 시작되기 이전에 보고서가 생성됩니다.

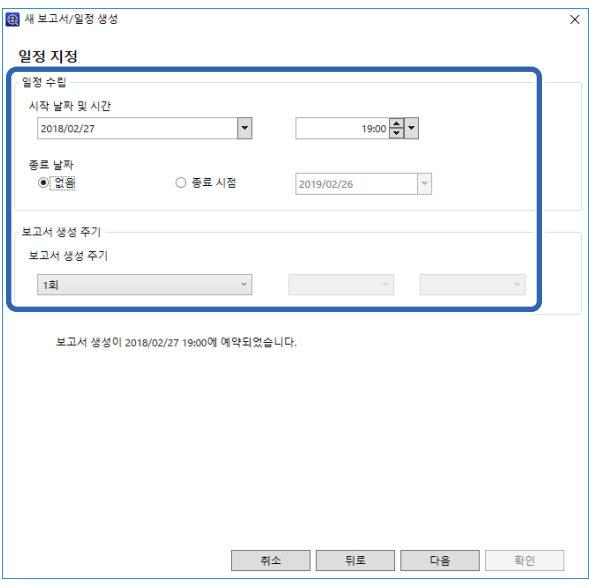

다음을 참고하여 설정하십시오.

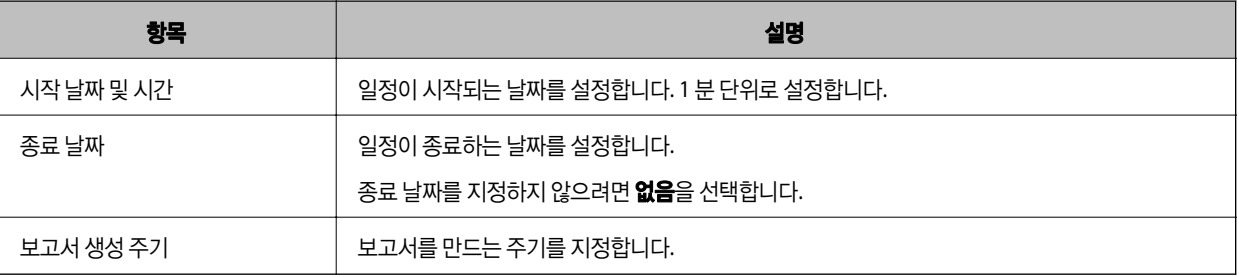

16. 다음을 클릭합니다.

17. 확인을 클릭합니다.

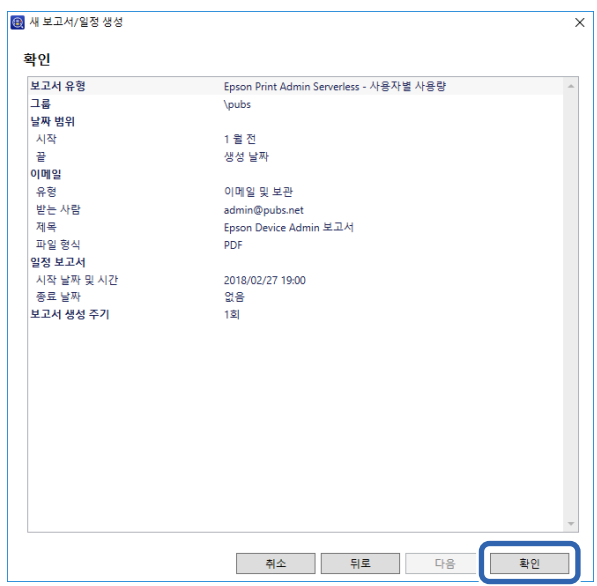

보고서 또는 일정이 만들어 집니다. 생성된 보고서는 보관된 보고서에 저장됩니다.

### 보고서 출력 항목

보고서에 포함된 항목은 다음과 같습니다.

#### 사용자별 사용량

날짜/작업 Id/작업/사용자/작업/사용자 ID/부서/결과/결과 세부정보/작업 이름/인쇄: 사용자 이름/인쇄: 페이지 크기/인쇄: 양 면/인쇄: 컬러/인쇄: 페이지 /스캔: 대상 유형/스캔: 대상/스캔: 페이지 크기/스캔: 양면/스캔: 컬러/스캔: 페이지/복사: 페이지 크 기/복사: 양면/복사: 컬러/복사: 페이지/팩스 수신: 용지 크기/팩스 수신: 양면/팩스 수신: 색상/팩스 수신: 페이지/장치: 모델/장치: IP 주소/장치: 일련 번호/장치: 부서/장치: 위치/장치: 설명/장치: 참고

#### 부서별 사용량

부서/페이지 수 소계/인쇄컬러단면/인쇄색상양면/인쇄흑백단면/인쇄흑백양면/복사컬러단면복사컬러양면/복사흑백단면/복 사흑백양면/팩스 전송/스캔/팩스 수신

#### 참고**:**

프린터에 인쇄 작업을 저장하지 않고 인쇄하면, 부문별 사용량 보고서가 작성되지 않습니다.

#### 작업 기록

사용자 ID/부서/페이지 수 소계/인쇄컬러단면/인쇄색상양면/인쇄흑백단면/인쇄흑백양면/복사컬러단면복사컬러양면/복사흑 백단면/복사흑백양면/팩스 전송/스캔/팩스 수신

## **Epson Device Admin**을 사용하여 프린터 관리

Epson Device Admin을 사용하여 프린터를 관리할 수 있습니다.

## <span id="page-84-0"></span>**Epson Print Admin Serverless /** 인증 설정 표시 메뉴

Epson Print Admin Serverless에 관련된 설정 메뉴를 표시합니다. 디폴트에서는 표시되지 않도록 설정되어 있습니다.

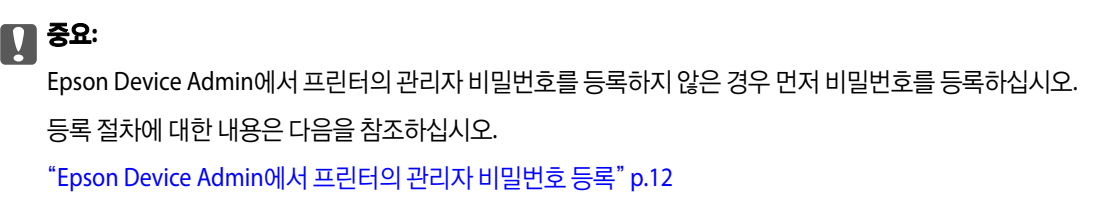

- 1. Epson Device Admin을 시작합니다.
- 2. 리본 메뉴에서 옵션을 클릭한 후 **Epson Print Admin Serverless /** 인증 설정을 선택합니다.

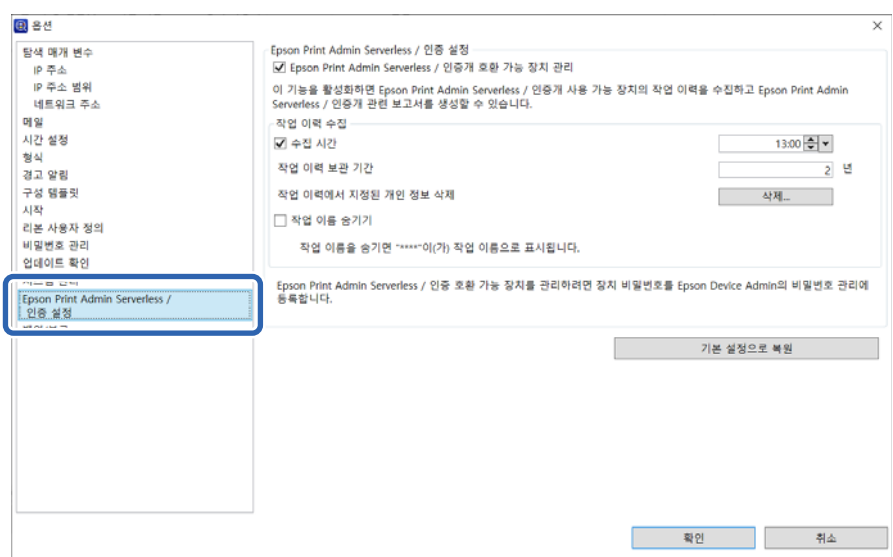

- 3. 각 항목을 설정합니다.
- 4. 확인를 클릭합니다.

### **Epson Print Admin Serverless** 설정

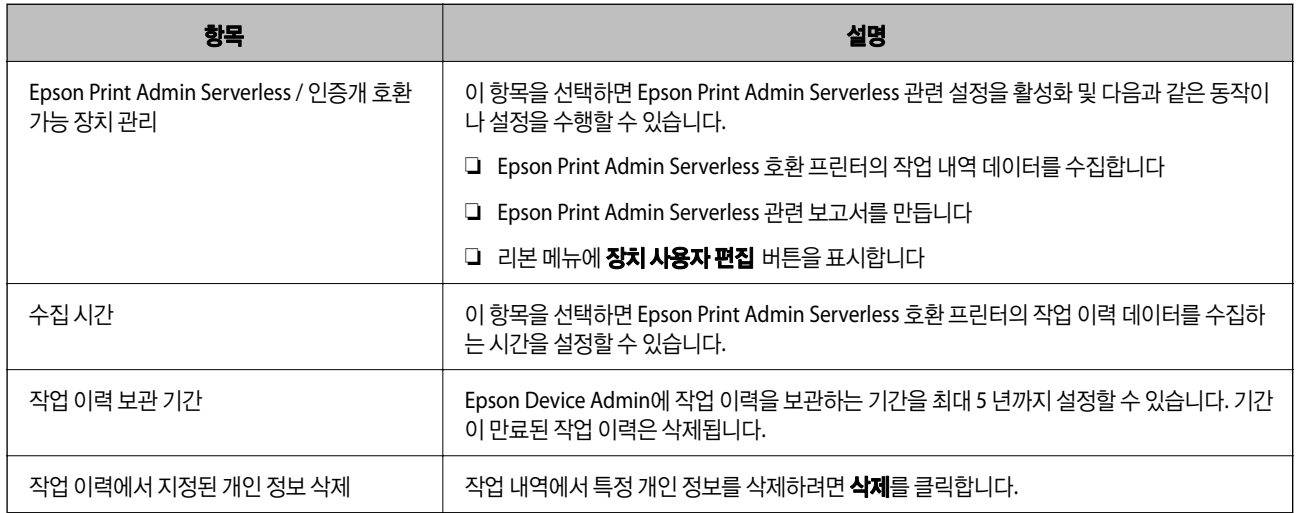

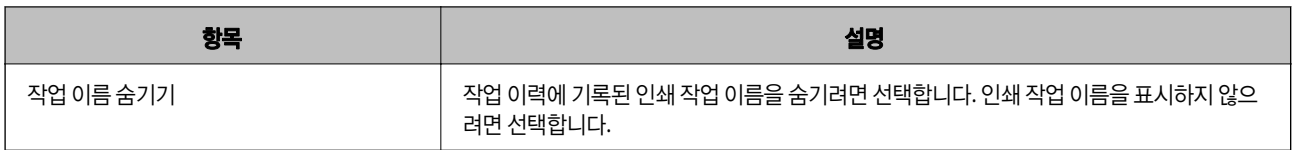

## 사용자 유지보수

프린터에 등록된 사용자 정보에 대한 유지보수가 가능합니다.

### 개별 편집

1. 장치 목록에서 사용자 정보를 편집할 프린터를 선택합니다.

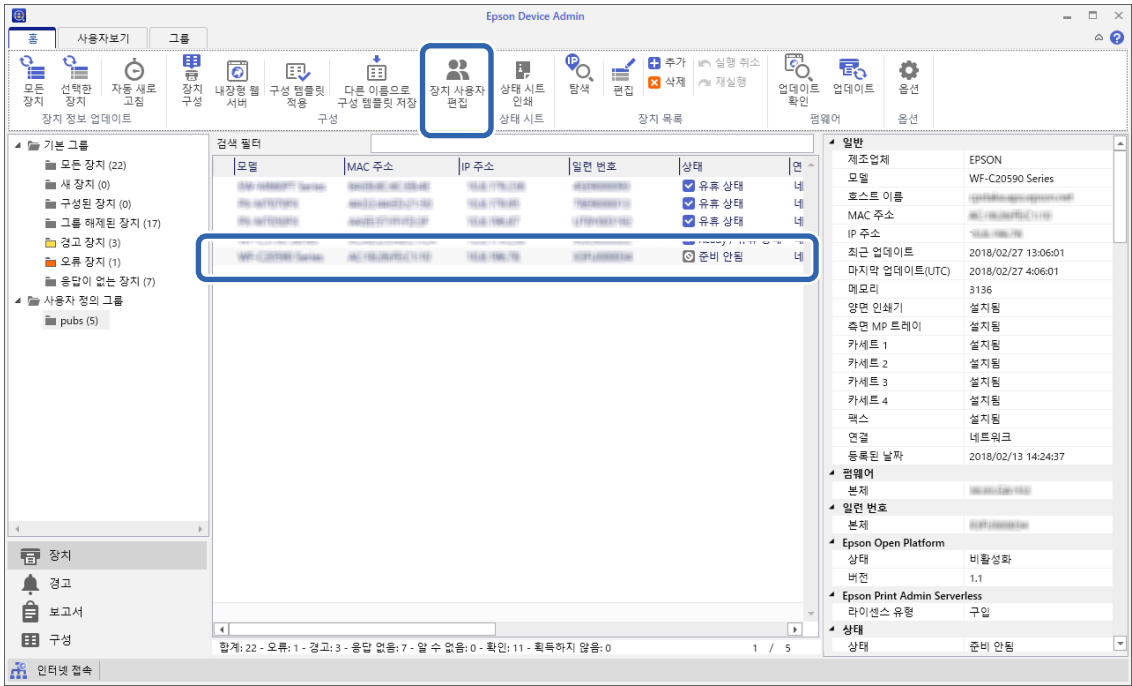

2. 리본 메뉴에서 **구성 - 장치 사용자 편집**을 선택합니다.

사용자 목록이 표시됩니다.

3. 편집하려는 사용자를선택합니다.

#### 참고**:**

검색에서 찾으려는 항목을 선택하여 키워드를 입력하고, 실행을 클릭하면 사용자 목록에서 검색할 수 있습니다. 삭제를 클릭하여 입력한 값을 삭제합니다.

4. **편집**을 클릭합니다.

사용자 정보가 표시됩니다.

5. 각 항목을 편집한 후 확인을 클릭합니다.

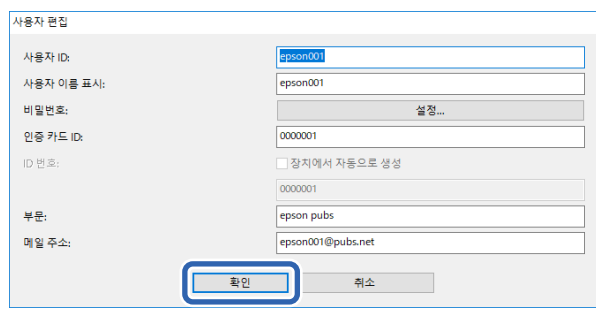

6. 전송을 클릭합니다.

전송 확인 화면이 표시됩니다.

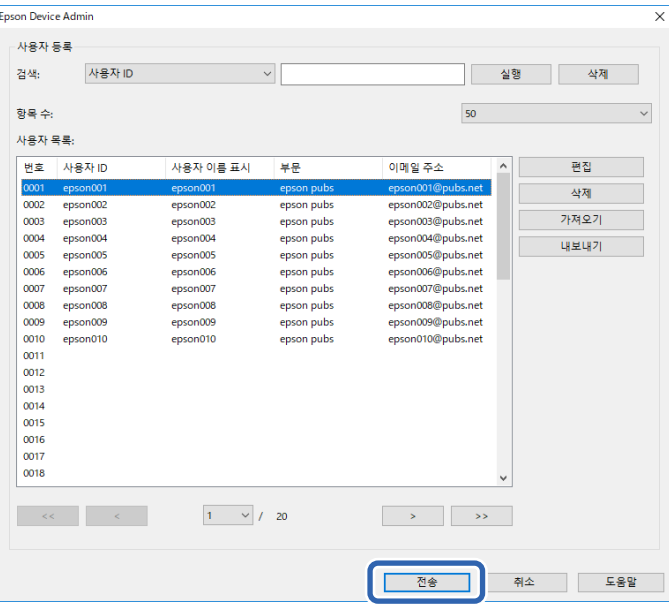

- 7. 전송 확인 화면에서 확인을 클릭합니다.
- 8. 완료 화면에서 확인을 클릭합니다.

### 일괄 편집

- 1. 장치 목록에서 사용자 정보를 편집할 프린터를 선택합니다.
- 2. 리본 메뉴에서 **구성 > 장치 사용자 편집**을 선택합니다. 사용자 목록이 표시됩니다.

3. 내보내기를 클릭합니다.

내보내기 방식 선택 화면이 표시됩니다.

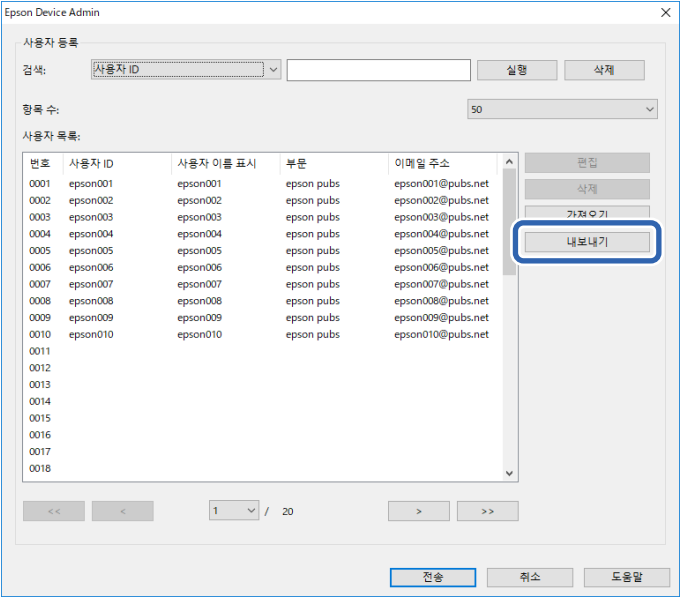

4. 사용자 정보에 대한 내보내기 방식을 선택합니다.

Microsoft Excel을 사용하여 CSV 파일을 편집하는 경우 **CSV** 파일 **UTF-16 (\*.csv)**을 선택합니다. 파일 형식에 대한 자세한 내용은 다음 섹션을 참조하십시오.

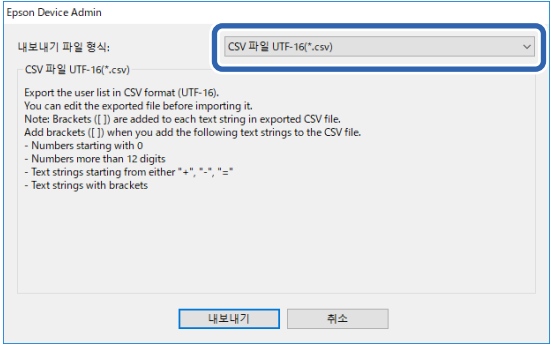

- 5. 내보내기를 클릭합니다.
- 6. 파일을 저장할 위치를 선택한 후 저장을 클릭합니다. 파일이 저장됩니다.
- 7. Microsoft Excel 또는 텍스트 편집기와 같은 스프레드시트 응용 프로그램에서 CSV 파일을 편집 및 저장합니다.

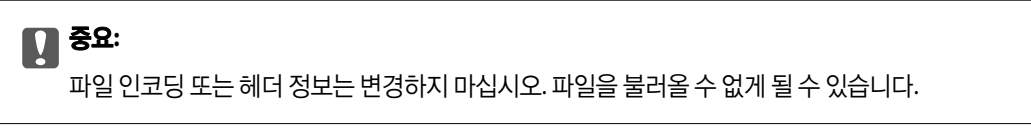

8. 가져오기를 클릭합니다.

9. 가져오기 소스에서 **CSV** 또는 **ENE** 파일을 선택합니다.

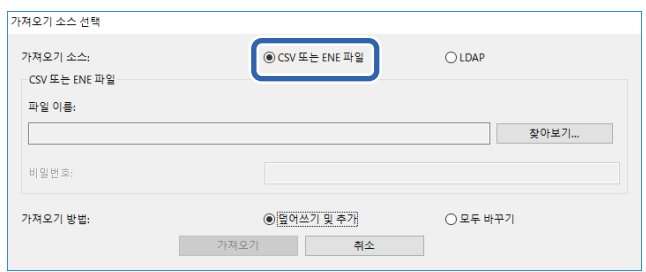

10. **찾기**를 클릭합니다.

파일 선택 화면이 표시됩니다.

- 11. 불러오려는 파일을 선택한 후 열기를 클릭합니다.
- 12. 가져오기 방식을 선택합니다.

❏ 덮어쓰기 및 추가: 동일한 사용자 ID가 있는 경우 덮어쓰기합니다. 그렇지 않은 경우에는 추가합니다.

❏ 모두 바꾸기: 모든 사용자 정보를 새 것으로 교체합니다.

13. 확인을 클릭합니다.

확인 화면이 표시됩니다.

14. 확인을 클릭합니다.

불러온 파일의 검증이 시작되며, 결과가 표시됩니다.

#### 참고**:**

유효한 사용자를 클릭하여 사용자 정보 삭제 화면을 엽니다. 사용자 정보를 선택하고 삭제를 클릭하면 불러오기 전에 삭제할 수 있습니다.

15. **가져오기**를 클릭합니다.

### 내보내기 형식

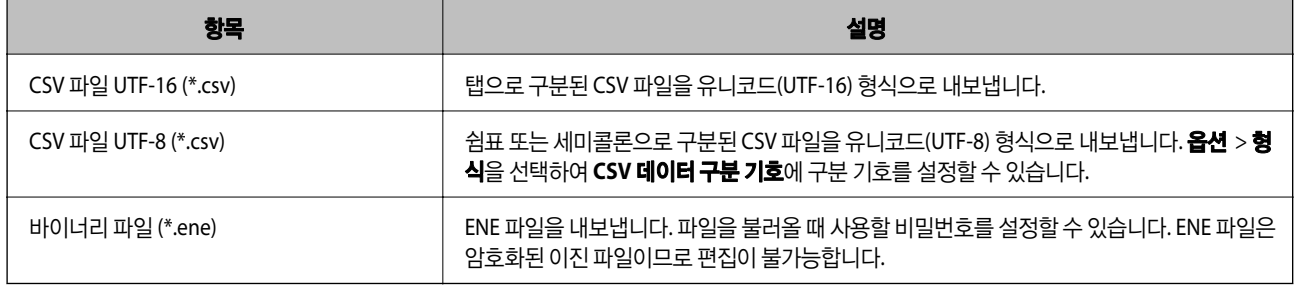

## **Web Config**에서 프린터 정보 확인

Web Config를 통해 프린터 정보를 확인할 수 있습니다.

## 이메일 알림 및 스냅샷

이메일 알림 및 패널 스냅샷을 사용하여 원격 프린터의 상태를 확인할 수 있습니다.

### 이메일 알림

인쇄 중지 및 인쇄 오류와 같은 사건이 발생하는 경우 특정 주소로 이메일을 보내는 알림 기능입니다. 최대 5 개의 수신처를 등록하고, 각 수신처에 대해 알림 설정을 지정할 수 있습니다. 이 기능을 사용하려면 알림을 설정하기 전에 메일 서버를 설정해야 합니다. 설정에 대한 자세한 내용은 설명서를 참조하십시오.

### 원격 프린터의 패널 화면 표시 확인

Web Config를 사용하여 원격 프린터의 패널 화면 표시를 확인할 수 있습니다.

- 1. 확인하려는 프린터의 Web Config를 실행합니다. 이메일 알림이 수신된 경우에는 이메일에 표기된 URL로 Web Config를 실행할 수 있습니다.
- 2. 상태 탭 > 패널 스냅샷을 선택합니다. 프린터의 현재 패널이 Web Config에 표시됩니다. 업데이트하려면 **새로 고침**을 클릭합니다.

### 관련 정보

& "[Web Config](#page-9-0) 접속" p.10

## 인쇄 작업 삭제

프린터에 저장된 인쇄 작업을 삭제할 수 있습니다.

- 1. Web Config에 액세스한 후 **Epson Open Platform** 탭 > **Epson Print Admin Serverless** > 인쇄 작업을 선택합니다.
- 2. 인쇄 작업을 삭제할 수 있습니다**.**에서 삭제하려는 인쇄 작업을 선택합니다.

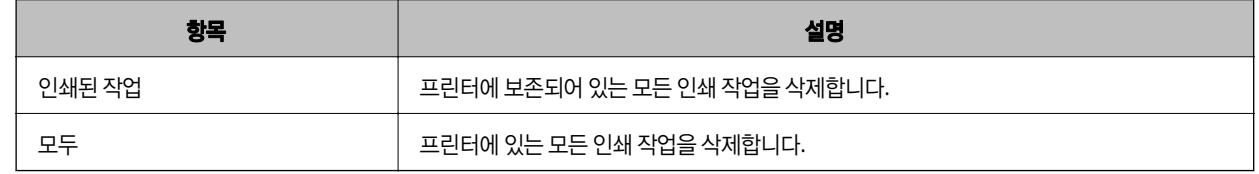

3. **삭제**를 클릭합니다.

### 관련 정보

→ "[Web Config](#page-9-0) 접속" p.10

## <span id="page-90-0"></span>설정 백업

Web Config 설정 및 Epson Device Admin의 구성 템플릿을 백업할 수 있습니다.

## c 중요**:**

- ❏ 라이선스 키는 백업할 수 없습니다. 텍스트 파일 또는 노트에 기록해 두는 것을 권장합니다. 프린터를 교체 시에는 동일한 라이선스 키를 사용할 수 없습니다. 그러한 경우에는 구입처에 문의하십시오.
- ❏ Epson Print Admin Serverless 설정을 백업하려면 반드시 라이선스 키가 설정된 상태에서 내보내기 하삽시오.

## **Web Config** 설정

Web Config에서 설정한 설정값을 파일로 내보낼 수 있습니다. 연락처 백업, 값 설정, 프린터 교체 등에 사용할 수 있습니다. 내 보 낸 파일은 이진 파일로 내보내지므로 편집할 수 없습니다.

### 설정 내보내기

프린터에 대한 설정값을 내보냅니다.

- 1. Web Config에 액세스하여 **장치 관리** 탭 > **설정값 가져오기 및 내보내기 > 내보내기**를 선택합니다.
- 2. 내보낼 설정을 선택합니다.

내보낼 설정을 선택합니다. 상위 범주를 선택할 경우 하위 범주 또한 선택됩니다. 그러나 동일한 네트워크 (IP 주소 등) 내에 서 복제하여 오류가 발생한 하위 범주는 선택할 수 없습니다.

3. 내보낸 파일을 암호화하기 위한 비밀번호를 입력합니다.

파일을 가져오려면 비밀번호가 필요합니다. 파일 암호화를 원하지 않는 경우에는 아무것도 입력하지 마십시오.

4. 내보내기를 클릭합니다.

### c 중요**:**

장치 이름 및 IPv6 주소 같은 프린터의 네트워크 설정을 내보내려면, 장치의 개인 설정 선택에 사용을 선택하고 추가 항 목을 선택합니다. 선택한 값은 프린터 교체 시에만 사용하십시오.

### 관련 정보

→ "[Web Config](#page-9-0) 접속" p.10

### 설정 가져오기

내보낸 Web Config 파일을 프린터로 가져옵니다.

## c 중요**:**

- ❏ 내보낸 Web Config 파일에 라이선스 키는 포함되지 않습니다. Epson Print Admin Serverless가 비활성화된 경우 설정을 가져오기 전에 **Epson Open Platform** 탭 > 제품 키 또는 라이센스 키를 선택한 후 라이선스 키를 입력하여 Epson Print Admin Serverless를 활성화합니다.
- ❏ 프린터 이름이나 IP 주소 같은 개별 정보를 포함하는 값을 불러오는 경우, 동일한 IP 주소가 동일한 네트워크에 존재하지 않도록 합니다. IP 주소가 겹치면, 프린터에 값이 반영되지 않습니다.
- 1. Web Config에 액세스하여 **Epson Open Platform** 탭 > 제품 키 또는 라이센스 키를 선택한 후 제품 키 또는 라이센스 키에 라이선스 키를 입력합니다.
- 2. 장치 관리 탭 > 설정값 가져오기 및 내보내기 > 가져오기를 선택합니다.
- 3. 내보낸 파일을 선택한 후 암호화된 비밀번호를 입력합니다.
- 4. 다음을 클릭합니다.
- 5. 가져오려는 설정을 선택한 후 다음을 클릭합니다.
- 6. 확인을 클릭합니다.

설정값이 프린터에 적용됩니다.

### 관련 정보

→ "[Web Config](#page-9-0) 접속" p.10

### **Epson Device Admin** 구성 템플릿

구성 템플릿을 파일로 저장 및 복구할 수 있습니다.

장치 목록, 프린터 정보 등의 백업과 관련한 정보는 Epson Device Admin의 설명서를 참조하십시오.

### 구성 템플릿 백업

- 1. 사이드 바 작업 메뉴에서 **구성**을 선택합니다.
- 2. 템플릿 목록에서 백업하려는 구성 템플릿을 선택합니다. 사전 설정 구성 템플릿은 선택할 수 없습니다.

참고**:**

다중 선택을 하려면 Ctrl 또는 Shift를 누르고 마우스를 클릭합니다.

3. 리본 메뉴에서 백업을 클릭합니다.

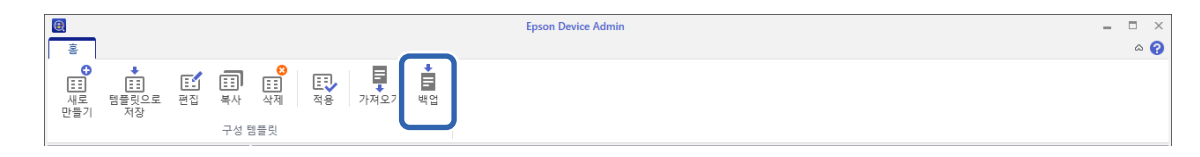

4. 파일을 저장할 대상 위치를 선택하고 파일 이름을 입력합니다.

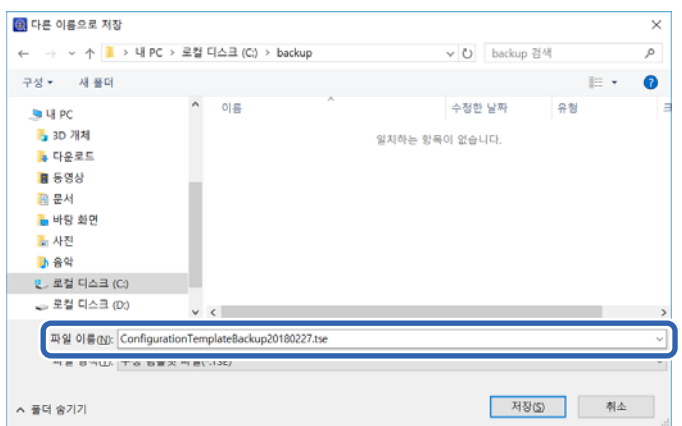

5. 저장을 클릭합니다.

TSE 형식 템플릿 파일이 Zip 파일과 함께 저장됩니다.

### 구성 템플릿 가져오기

구성 템플릿이 포함된 Zip 파일을 풀고 구성 템플릿 파일 (TSE 형식)을 검색합니다.

- 1. 사이드 바 작업 메뉴에서 **구성**을 선택합니다.
- 2. 리본 메뉴에서 가져오기를 클릭합니다. 파일 가져오기 화면이 표시됩니다.

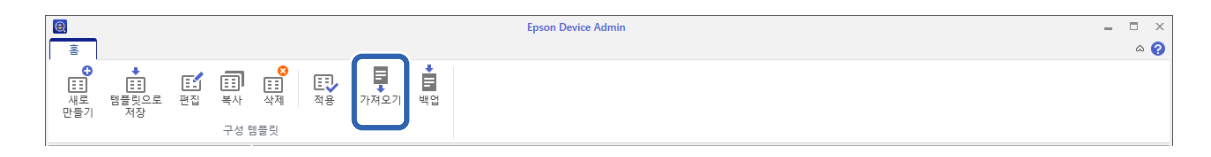

- 3. 가져오기할 구성 템플릿 파일 (TSE 형식)을 선택합니다.
- 4. 열기를 클릭합니다. 구성 템플릿을 가져오기한 결과가 표시됩니다.
- 5. 확인을 클릭합니다.

## **Epson Print Admin Serverless** 비활성화

Epson Print Admin Serverless 설정을 비활성화합니다.

### c 중요**:**

비활성화 이후에 Epson Print Admin Serverless를 다시 활성화하면 설정값이 기본값으로 복원됩니다. 비활성화 이전에 설정 을 백업하는 것을 권장합니다.

#### 관련 정보

**→ "설정 [백업"](#page-90-0) p.91** 

### **Web Config**에서 비활성화

Web Config를 통해 Epson Print Admin Serverless 라이선스를 비활성화할 수 있습니다.

- 1. Web Config에 액세스한 후 **Epson Open Platform** 탭 > 제품 키 또는 라이센스 키를 선택합니다.
- 2. 제품 키 또는 라이센스 키에서 제품 키를 삭제합니다.
- 3. 다음을 클릭합니다.

설정이 표시됩니다.

4. 확인을 클릭합니다.

설정이 프린터로 전송되어 통신이 차단됩니다. 잠시 후 Web Config 페이지를 다시 로드합니다.

5. **Epson Open Platform** 탭 > 제품 키 또는 라이센스 키를 선택합니다.

**Epson Open Platform** 설정 하위에 라이센스 정보 **(Epson Print Admin Serverless)**가 표시되면 Epson Print Admin Serverless가 비활성화된 것입니다.

참고**:**

- ❏ 프린터에 저장된 모든 인쇄 작업이 삭제됩니다. 사용자 정보 및 로그는 Epson Print Admin Serverless가 비활성화되어도 유지 됩니다. 이러한 정보는 프린터 설정을 기본값으로 복원하면 삭제할 수 있습니다.
- ❏ Windows의 경우 프린터 드라이버에서 다음을 설정하십시오.

제어판 > 장치 및 프린터를 선택하여 프린터 아이콘을 마우스 오른쪽 버튼으로 클릭한 후 프린터 속성을 선택합니다. 86 설정 탭을 선택합니다.

프린터 정보의 프린터에서 획득에서 획득을 클릭합니다.

**Epson Print Admin Serverless**가 **Disable(**사용 안 함**)**으로 변경되었는지 확인합니다.

#### 관련 정보

& "[Web Config](#page-9-0) 접속" p.10

## 저장된 데이터 처리를 위한 설정하기

하드 디스크에 저장된 데이터 처리를 위한 설정을 지정할 수 있습니다.

인쇄, 복사, 스캔 작업은 인증된 인쇄와 대량의 복사, 스캔, 인쇄 등을 위한 데이터를 처리하기 위해 하드 디스크에 임시로 저장됩 니다. 이러한 데이터를 안전하게 지우기 위한 설정을 지정합니다.

### 하드 디스크에서 순차적 삭제

이를 활성화하면 인쇄 또는 스캔이 완료되어 대상 데이터가 불필요해지면 해당 데이터는 순차적으로 지워집니다. 이 기능이 활 성화된 경우 삭제하려는 대상 데이터는 덮어 쓰여집니다.

하드 디스크에 액세스가 필요하기 때문에 절전 모드로 전환되는 시간이 지연됩니다.

#### 모든 메모리 지우기

하드 디스크의 모든 데이터를 지웁니다. 포맷하는 동안 다른 작업을 수행하거나 장치를 끌 수 없습니다.

- ❏ 고속: 전용 지우기 명령으로 모든 데이터를 지웁니다.
- ❏ 덮어쓰기: 전용 지우기 명령으로 모든 데이터를 지우고 모든 영역의 다른 데이터를 덮어 써서 모든 데이터를 지웁니다.
- ❏ 3중 덮어쓰기: 전용 지우기 명령으로 모든 데이터를 지우고, 모든 영역의 다른 데이터를 3회 덮어씌워 모든 데이터를 지웁니 다.

### 순차적 삭제를 위한 설정 지정

#### 참고**:**

장치 제어판에서도 설정을 지정할 수 있습니다.

- 1. Web Config에 액세스하여 장치 관리 > 저장된 데이터를 선택합니다.
- 2. 하드 디스크 순차적 삭제에서 켜기를 선택합니다.
- 3. 확인을 클릭합니다.

### 내부 하드 디스크 포맷하기

- 1. 프린터 제어판의 홈 화면에서 설정을 선택합니다.
- 2. 일반 설정 > 시스템 관리 > **HDD** 지우기 설정을 선택합니다.
- 3. **모든 메모리 지우기**를 선택합니다.
- 4. 용도에 따라 고속, 덮어쓰기 또는 **3**중 덮어쓰기를 선택합니다.
- 5. 확인 화면에서 **예**를 클릭합니다.

문제 해결

## 인증 카드를 읽을 수 없는 경우

다음을 확인하십시오.

- ❏ 인증 장치가 프린터에 올바르게 연결되어 있는지 확인합니다. 인증 장치는 반드시 프린터의 서비스 포트에 연결하십시오.
- ❏ 인증 장치 및 인증 카드가 승인되었는지 확인합니다. 지원되는 인증 장치 및 카드에 대한 정보는 구입처에 문의하십시오.

## **Web Config**를 열 수 없는 경우

다음을 확인하십시오.

❏ 프린터에 입력한 IP 주소가 올바른지 확인합니다.

IP 주소는 제어판 또는 상태 시트에서 확인하거나 네트워크 진단을 실행하여 확인할 수 있습니다. 자세한 내용은 프린터와 함 께 제공되는 설명서를 참조하십시오.

❏ 네트워크 진단을 수행하여 프린터가 네트워크에 연결되어 있는지 확인합니다. 자세한 내용은 프린터와 함께 제공되는 설명서를 참조하십시오.

## **Epson Print Admin Serverless**를 활성화할 수 없는 경우

Web Config 또는 Epson Device Admin에서 올바른 라이선스 키를 입력했는지 확인하십시오.

## 라이선스 키 만료 메시지가 표시되는 경우

유효 기간이 지나지 않은 라이선스 키가 만료되었음을 나타내는 메시지가 표시되는 경우에는 프린터의 날짜 및 시간 설정이 올 바른지 확인하십시오.

라이선스의 유효 기간은 구입처에 문의하십시오.

## **Epson Device Admin** 보고서에 내용이 없음

보고서에 사용자별 사용량, 부서별 사용량, 그리고 Epson Device Admin의 작업 기록에 대한 내용이 없으면 다음을 확인하십시 오.

❏ Epson Device Admin에서 프린터의 관리자 비밀번호를 등록했는지 화거인하십시오.

Epson Device Admin에서 프린터의 관리자 비밀번호를 등록하지 않은 경우 프린터에서 작업 이력을 획득할 수 없습니다. 등록 절차에 대한 내용은 다음을 참조하십시오.

"[Epson Device Admin](#page-11-0)에서 프린터의 관리자 비밀번호 등록" p.12

#### 문제 해결

- ❏ 프린터의 관리자 비밀번호를 변경한 경우 옵션 > 비밀번호 관리를 선택하여 등록된 비밀번호도 변경되었는지 확인하십시오.
- ❏ Epson Print Admin Serverless 라이선스 키는 Epson Device Admin에서 인식되었는지 확인하십시오. 다음 방법으로 라이선스의 상태를 확인합니다.

1. Epson Device Admin을 실행한 후 장치 목록에서 대상 프린터를 선택합니다.

2. 세부 장치 정보 창에 있는 **Epson Print Admin Serverless**의 라이센스 유형에 표시된 텍스트를 확인합니다.

라이선스 키를 설정하였음에도 불구하고 등록되지 않는 경우, 리본 메뉴에서 **모든 장치** 또는 **선택한 장치**를 클릭하여 장치 정보를 획득합니다.

❏ 프린터에 작업을 보관하지 않고 인쇄하면 부서별 사용량이 생성되지 않습니다.

## 풀 프린팅을 설정할 수 없는 경우

다음 사항을 확인하십시오.

- ❏ 등록하려는 프린터가 네트워크에 연결되어 있습니다.
- ❏ 등록 할 프린터의 IP 주소 또는 FQDN이 올바릅니다.
- ❏ Epson Print Admin Serverless를 사용할 수 있습니다.
- ❏ 등록하려는 프린터가 풀 프린팅을 지원합니다.

## 풀 프린팅에 연결된 프린터에서 인쇄 작업을 선택할 수 없으므로 인 쇄를 수행할 수 없습니다**.**

풀 프린팅에 연결된 프린터로 인쇄할 경우 인쇄 작업을 선택하면 "이 기능 또는 용지가 지원되지 않아 선택할 수 없습니다."라는 메시지가 표시될 수 있으며 인쇄를 하지 못할 수 있습니다. 이런 경우에는 다음 설정을 확인하십시오.

### 프린터 드라이버 설정 확인

풀 프린팅에 연결된 프린터에서 지원하지 않는 인쇄 설정으로는 인쇄할 수 없습니다. 프린터 드라이버와 동일한 모델의 프린터 로 인쇄하기 위한 자세한 내용은 Epson Print Admin Serverless 설정 및 관리 가이드를 참고하십시오.

### 용지 종류와 용지 크기 설정 확인

풀 프린팅에 연결된 프린터에서 지원하지 않는 용지 종류 및 크기에는 인쇄할 수 없습니다. 프린터 드라이버와 동일한 모델의 프 린터로 인쇄합니다.

# 부록

## 프린터에 기록되는 사용자 정보

프린터에 기록되는 사용자 정보 및 삭제 방법은 다음과 같습니다.

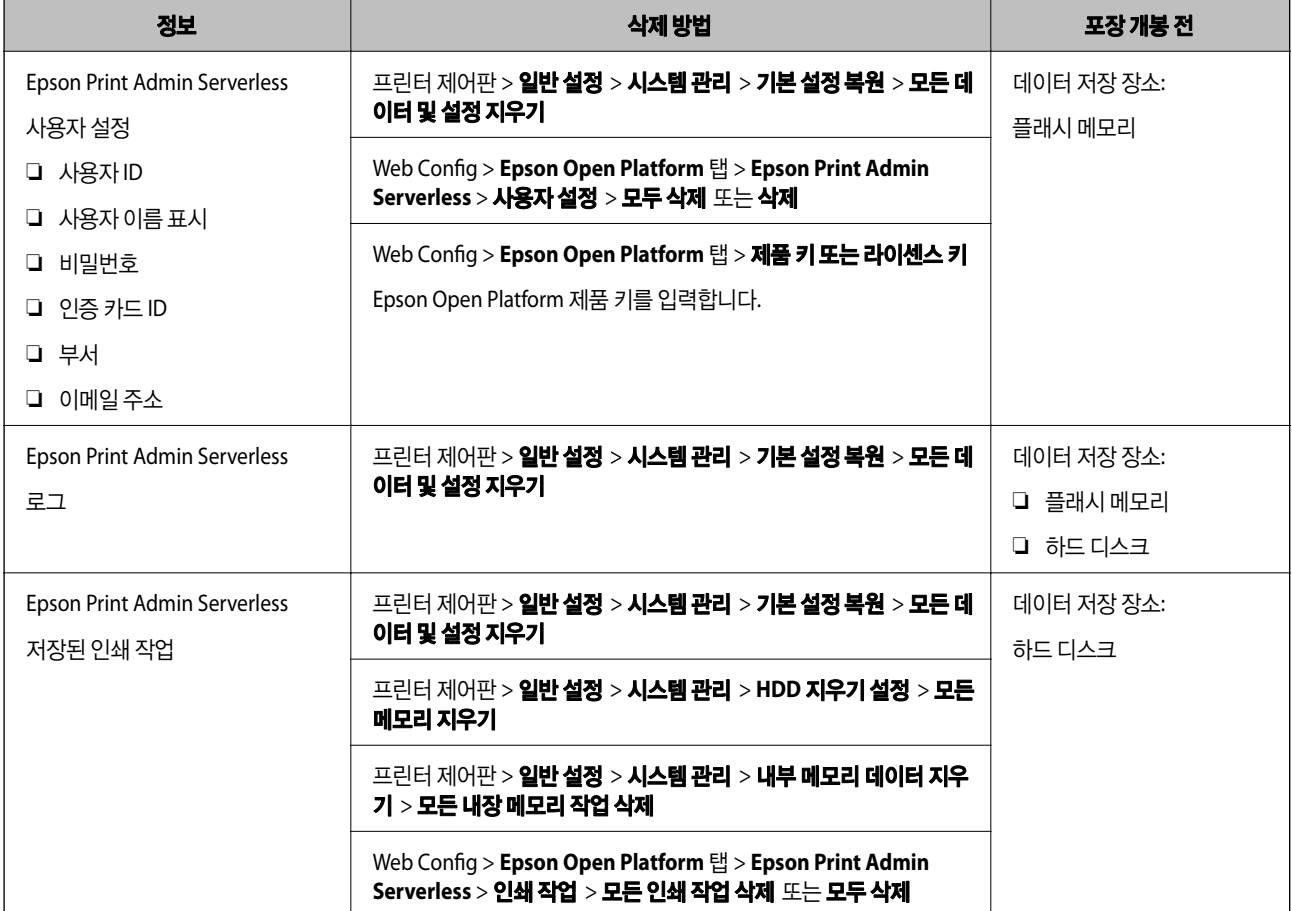

## 상표

- ❏ Chrome is a trademark of Google LLC.
- ❏ Microsoft®, Windows®, Windows Server®, Windows Vista®, Excel, Microsoft Edge, and Internet Explorer are registered trademarks of Microsoft Corporation.
- ❏ Apple, macOS, OS X, Bonjour, and Safari are trademarks of Apple Inc., registered in the U.S. and other countries.
- ❏ Firefox is a trademark of the Mozilla Foundation in the U.S. and other countries.
- ❏ 일반 참고 사항: 여기에 사용된 다른 제품 이름은 식별 목적으로만 사용되며 해당 소유주의 상표일 수 있습니다. Epson은 이 러한 상표에 대한 모든 권한을 부인합니다.

© 2023 Seiko Epson Corporation.

## 주의

❏ 이 설명서의 일부 또는 전부를 무단 복제하는 행위는 엄격히 금지되어 있습니다.

- ❏ 본 설명서의 내용은 사전 예고 없이 변경될 수 있습니다.
- ❏ 이 설명서의 내용에 궁금한 사항이 있거나, 실수를 발견했거나, 누락된 설명을 발견한 경우 등에는 당사에 문의해 주십시오.
- ❏ 앞 항에도 불구하고, 당사는 어떤 조건에서도 이 제품의 작동으로 발생한 피해나 손실에 대해 책임지지 않습니다.
- ❏ 당사는 어떤 조건에서도 이 설명서에 설명한 방법 이외의 방법으로 이 제품의 작동, 이 제품의 부적절한 사용 또는 당사 또는 당사 협력업체 이외의 제3자가 수행한 개조로 인해 발생한 피해나 손실에 대해 책임지지 않습니다.